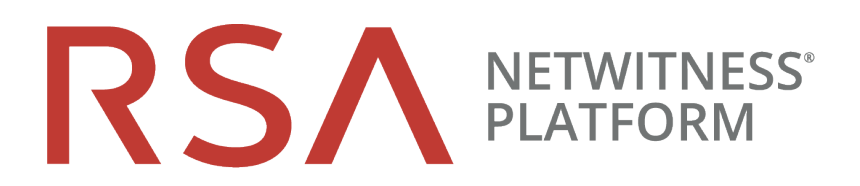

# Virtual Host Installation Guide

for RSA NetWitness® Platform 11.4

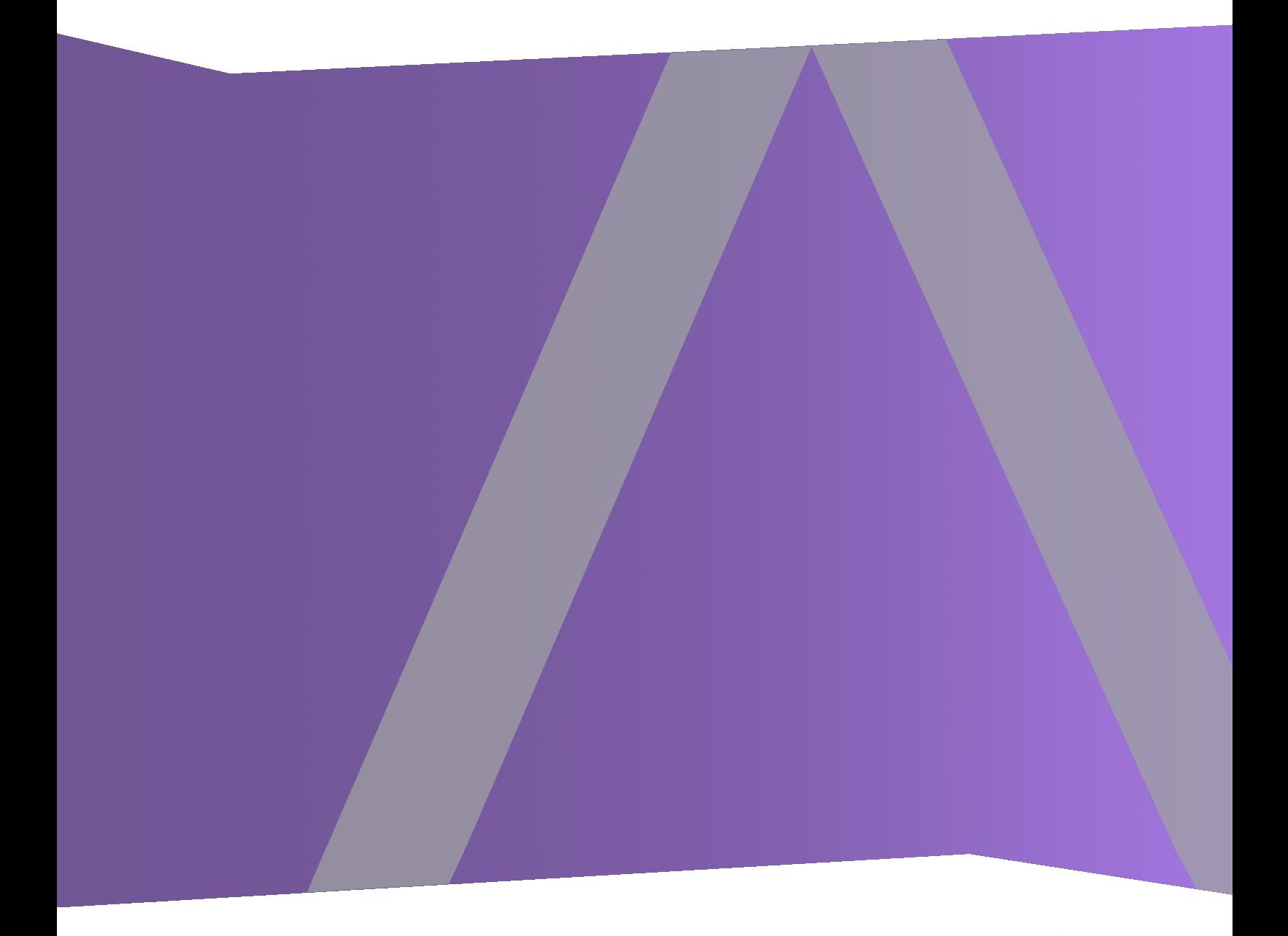

Copyright © 1994-2020 Dell Inc. or its subsidiaries. All Rights Reserved.

#### **Contact Information**

RSA Link at [https://community.rsa.com](https://community.rsa.com/) contains a knowledge base that answers common questions and provides solutions to known problems, product documentation, community discussions, and case management.

#### **Trademarks**

For a list of RSA trademarks, go to <https://www.rsa.com/en-us/company/rsa-trademarks>.

#### **License Agreement**

This software and the associated documentation are proprietary and confidential to Dell, are furnished under license, and may be used and copied only in accordance with the terms of such license and with the inclusion of the copyright notice below. This software and the documentation, and any copies thereof, may not be provided or otherwise made available to any other person.

No title to or ownership of the software or documentation or any intellectual property rights thereto is hereby transferred. Any unauthorized use or reproduction of this software and the documentation may be subject to civil and/or criminal liability.

This software is subject to change without notice and should not be construed as a commitment by Dell.

#### **Third-Party Licenses**

This product may include software developed by parties other than RSA. By using this product, a user of this product agrees to be fully bound by terms of the license agreements applicable to third-party software in this product.

#### **Note on Encryption Technologies**

This product may contain encryption technology. Many countries prohibit or restrict the use, import, or export of encryption technologies, and current use, import, and export regulations should be followed when using, importing or exporting this product.

#### **Distribution**

Dell believes the information in this publication is accurate as of its publication date. The information is subject to change without notice.

May 2020

## **Contents**

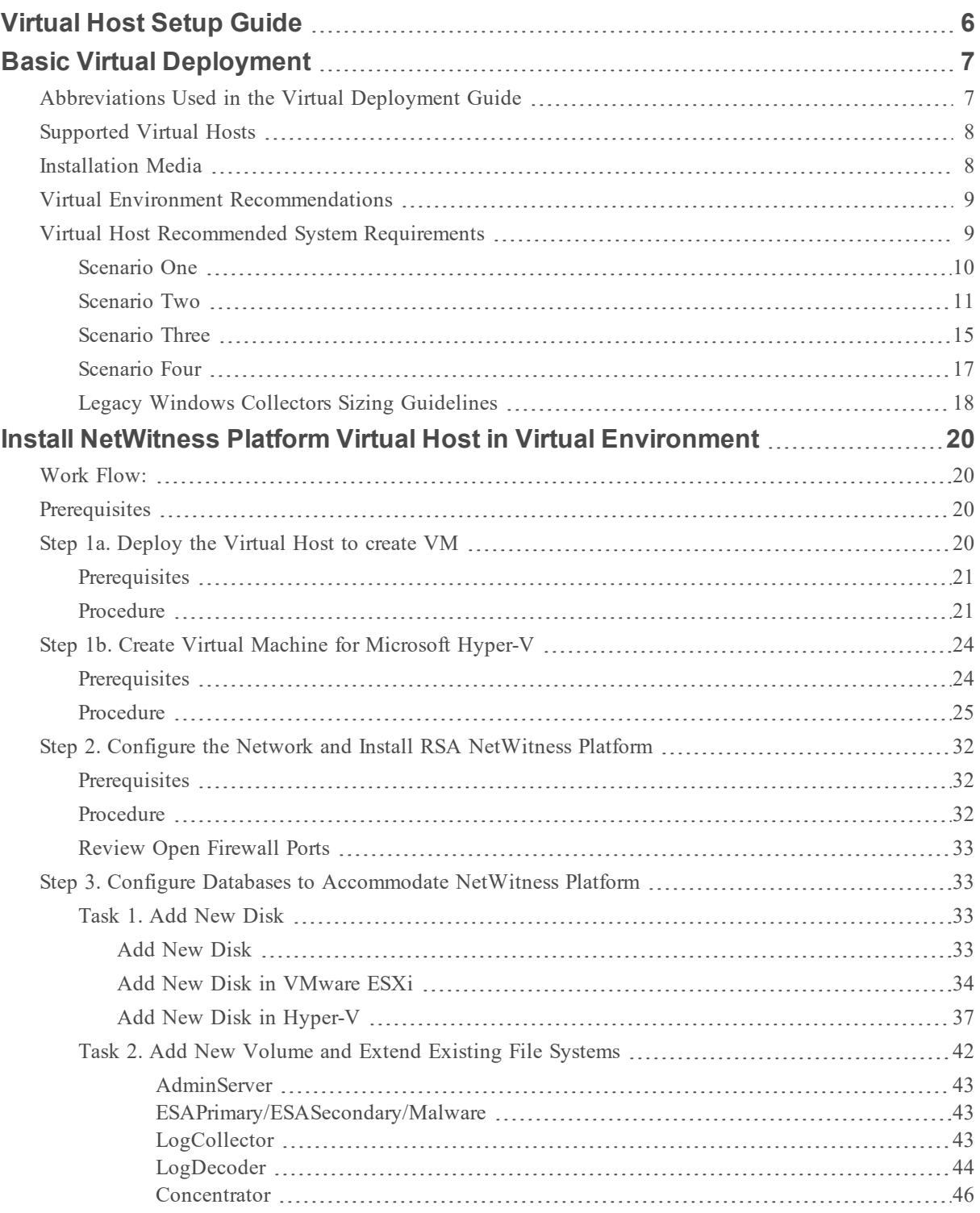

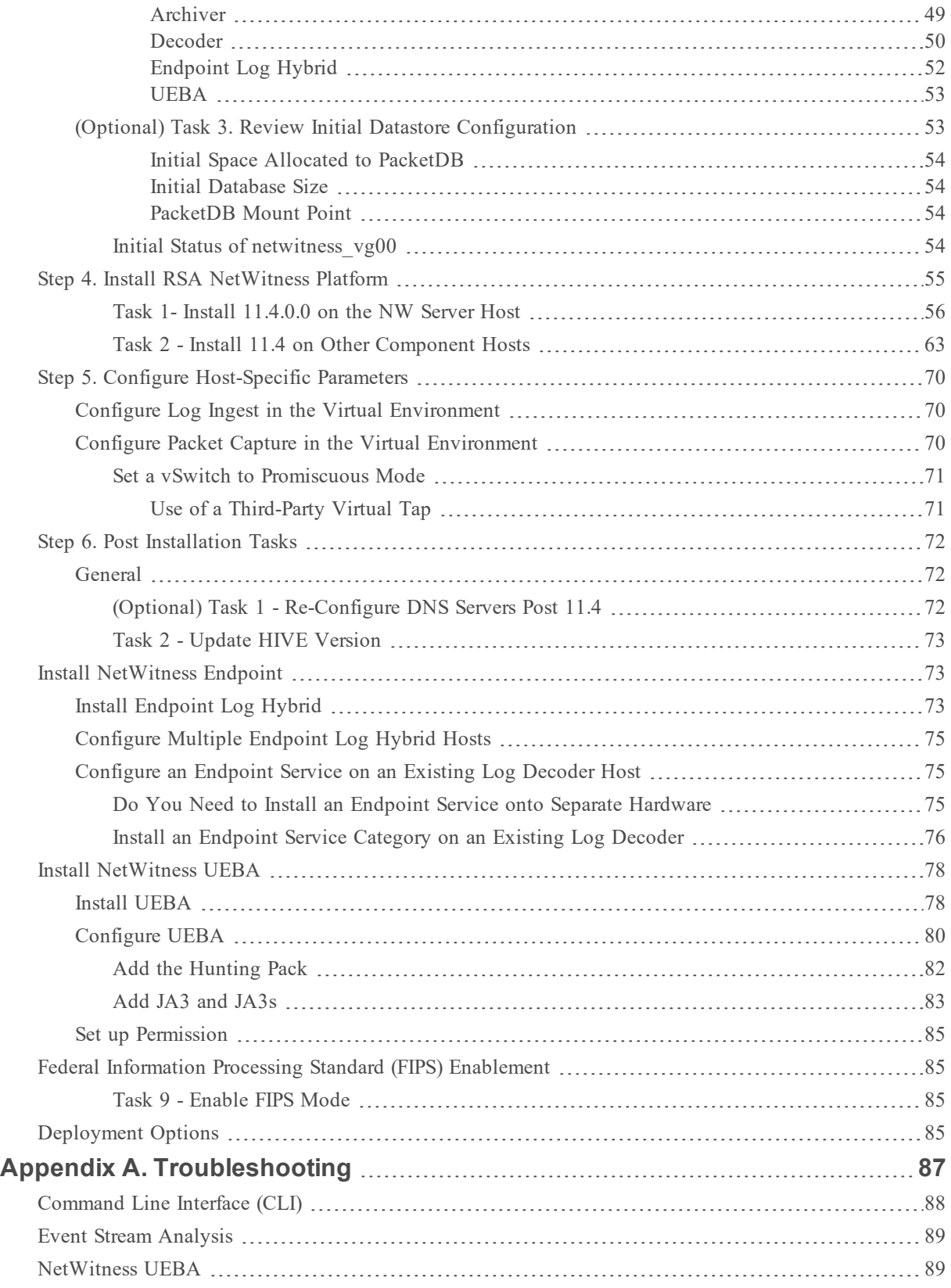

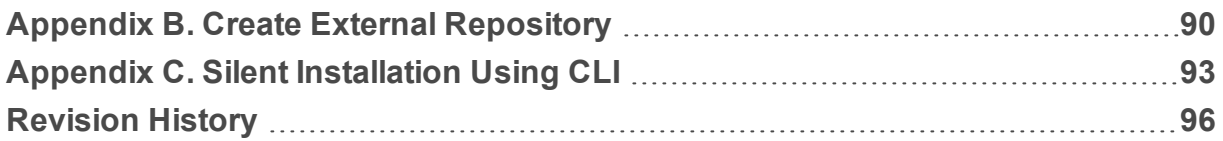

# <span id="page-5-0"></span>**Virtual Host Setup Guide**

This document provides instructions on the installation and configuration of RSA NetWitness® Platform 11.4.0.0 hosts running in a virtual environment.

# <span id="page-6-0"></span>**Basic Virtual Deployment**

<span id="page-6-1"></span>This topic contains general guidelines and requirements for deploying RSANetWitness Platform 11.4.0.0 in a virtual environment.

### **Abbreviations Used in the Virtual Deployment Guide**

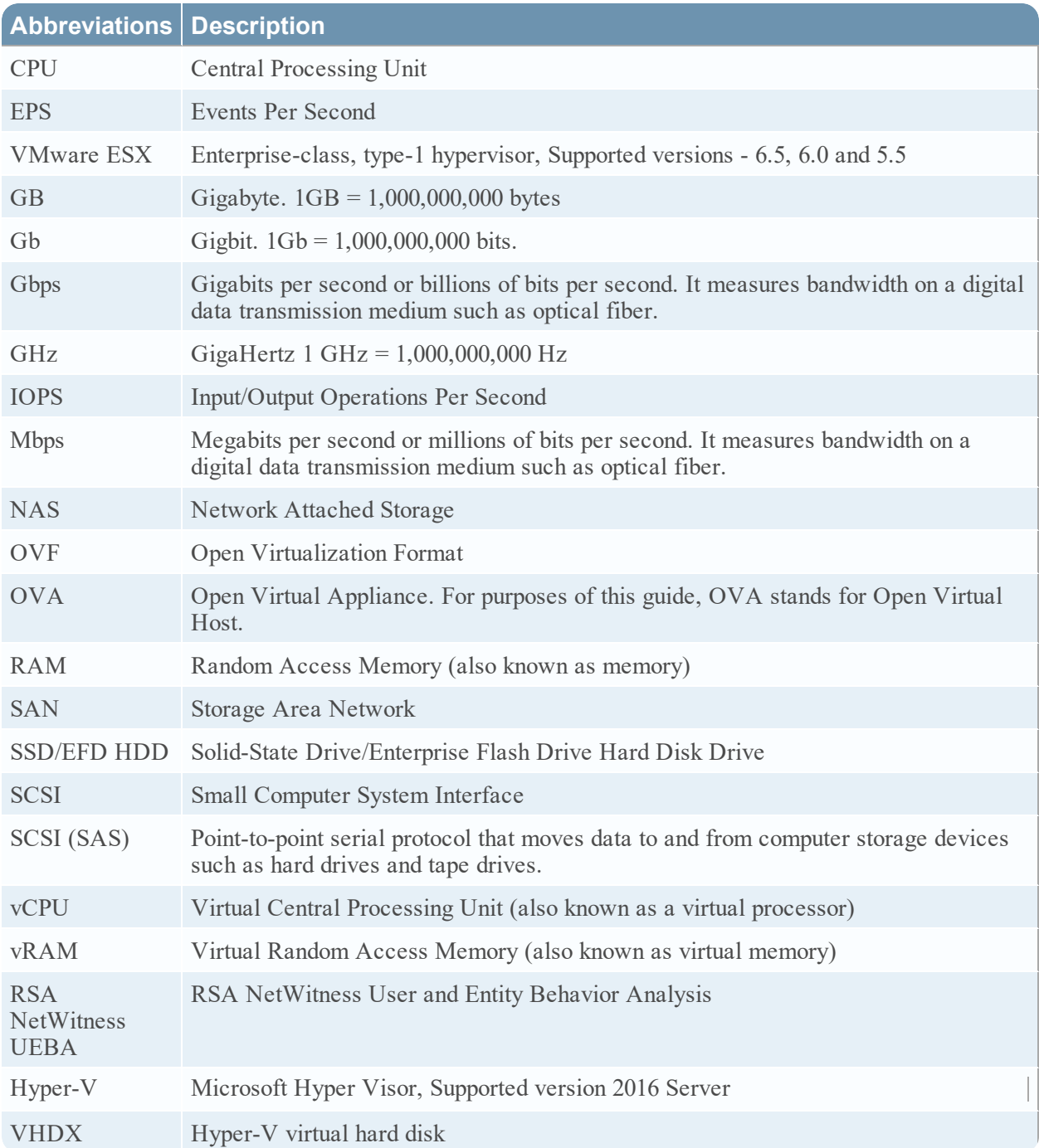

### <span id="page-7-0"></span>**Supported Virtual Hosts**

You can install the following NetWitness Platform hosts in your virtual environment as a virtual host and inherit features that are provided by your virtual environment:

- NetWitness Server
- Analyst UI
- Event Stream Analysis ESA Primary and ESA Secondary
- Archiver
- Broker
- Concentrator
- Health & Wellness Beta Version
- Log Decoder
- Malware Analysis
- Decoder
- Remote Log Collector
- Endpoint Server
- Endpoint Broker Server
- Endpoint Log Hybrid
- User and Entity Behavior Analysis (UEBA)

You must be familiar with the following VMware infrastructure concepts:

- VMware vCenter Server
- VMware ESXi
- Virtual machine

For information on VMware concepts, refer to the VMware product documentation.

<span id="page-7-1"></span>The virtual hosts are provided as an OVA. You need to deploy the OVA file as a virtual machine in your virtual infrastructure.

### **Installation Media**

Installation media are in the form of OVA and VHDX packages, which are available for download and installation from Download Central [\(https://download.rsasecurity.com](https://download.rsasecurity.com/)). As part of your order fulfillment, RSA gives you access to the OVA and VHDX.

### <span id="page-8-0"></span>**Virtual Environment Recommendations**

The virtual hosts installed with the OVA and VHDX packages have the same functionality as the NetWitness Platform hardware hosts. This means that when you implement virtual hosts, you must account for the back-end hardware. RSA recommends that you perform the following tasks when you set up your virtual environment.

- Based on resource requirements of the different components, follow best practices to use the system and dedicated storage appropriately.
- Make sure that back-end disk configurations provide a write speed of 10% greater than the required sustained capture and ingest rate for the deployment.
- Build Concentrator directories for meta and index databases on the SSD/EFD HDD.
- <sup>l</sup> If the database components are separate from the installed operating system (OS) components (that is, on a separate physical system), provide direct connectivity with either:
	- Two 8-Gbps Fiber Channel SAN ports per virtual host, or
	- 6-Gbps Serial Attached SCSI (SAS) connectivity.

**Note:** 1.) Currently, NetWitness Platform does not support Network Attached Storage (NAS) for Virtual deployments.

2.) The Decoder allows any storage configuration that can meet the sustained throughput requirement. The standard 8-Gbps Fiber Channel link to a SAN is insufficient to read and write packet data at 10 Gb. You must use multiple Fiber Channels when you configure to the connection from a **10G Decoder** to the SAN.

### <span id="page-8-1"></span>**Virtual Host Recommended System Requirements**

The following tables list the vCPU, vRAM, and Read and Write IOPS recommended requirements for the virtual hosts based on the EPS or capture rate for each component.

- Storage allocation is covered in Step 3 "Configure Databases to Accommodate NetWitness" Platform".
- vRAM and vCPU recommendations may vary depending on capture rates, configuration and content enabled.
- $\bullet$  The recommendations were tested at ingest rates of up to 25,000 EPS for logs and two Gbps for packets, for non SSL.
- In The vCPU specifications for all the components listed in the following tables are Intel Xeon CPU @2.59 Ghz.
- All ports are SSL tested at  $15,000$  EPS for logs and  $1.5$  Gbps for packets.

**Note:** The above recommended values might differ for 11.4.0.0 installation when you install and try the new features and enhancements.

### <span id="page-9-0"></span>**Scenario One**

The requirements in these tables were calculated under the following conditions.

- All the components were integrated.
- The Log stream included a Log Decoder, Concentrator, and Archiver.
- The Packet Stream included a Network Decoder and Concentrator.
- The background load included hourly and daily reports.
- Charts were configured.

**Note:** Intel x86 64-bit chip architecture is 2.599 GHz or greater speed per core.

#### Log Decoder

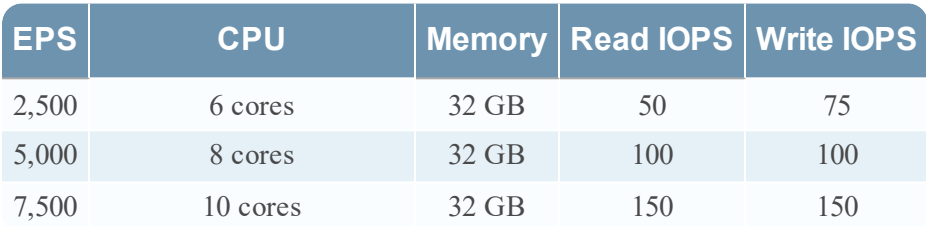

#### Network Decoder

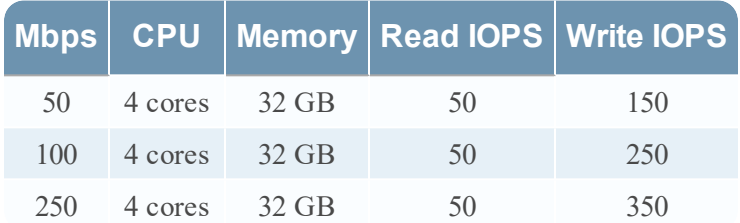

#### Concentrator - Log Stream

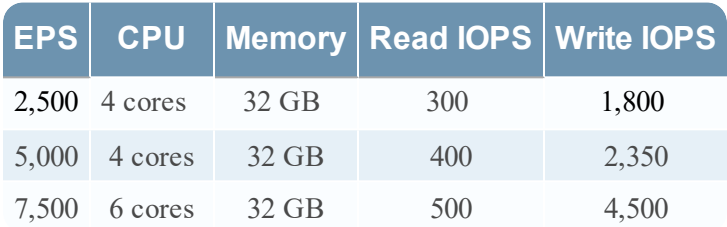

#### Concentrator - Packet Stream

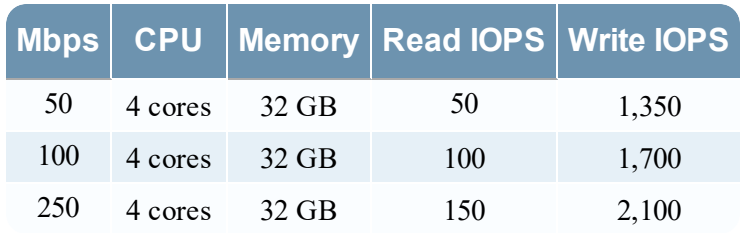

#### **Archiver**

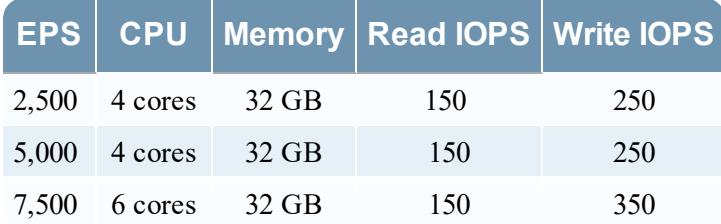

### <span id="page-10-0"></span>**Scenario Two**

The requirements in these tables were calculated under the following conditions.

- All the components were integrated.
- The Log stream included a Log Decoder, Concentrator, Warehouse Connector, and Archiver.
- The Packet Stream included a Network Decoder, Concentrator, and Warehouse Connector.
- Event Stream Analysis was aggregating at 90K EPS from three Hybrid Concentrators.
- Respond was receiving alerts from the Reporting Engine and Event Stream Analysis.
- <sup>l</sup> The background load Included reports, charts, alerts, investigation, and Respond.
- Alerts were configured.

#### Log Decoder

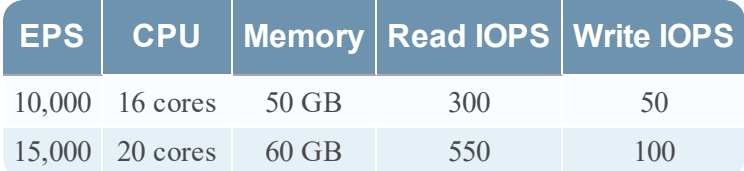

#### Network Decoder

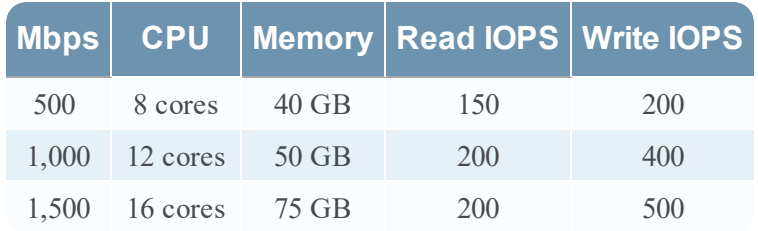

#### Concentrator - Log Stream

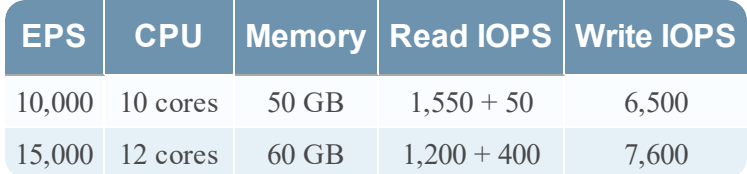

#### Concentrator - Packet Stream

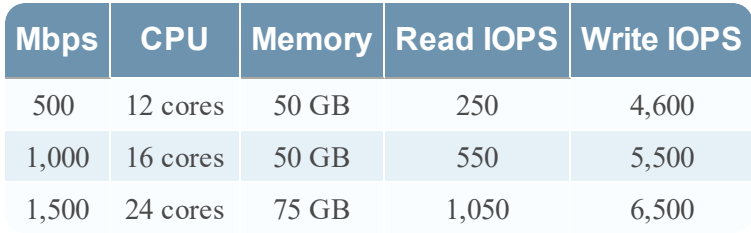

#### Warehouse Connector - Log Stream

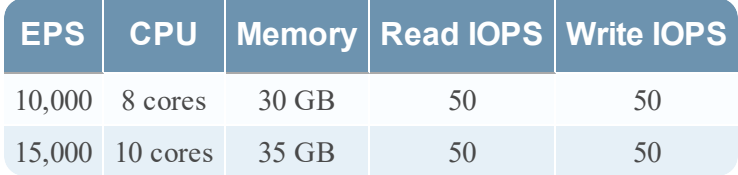

#### Warehouse Connector - Packet Stream

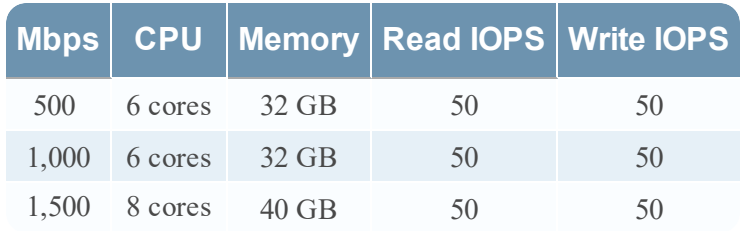

#### Archiver - Log Stream

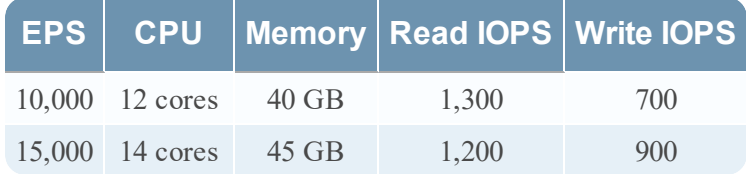

#### ESA Correlation service with Context Hub

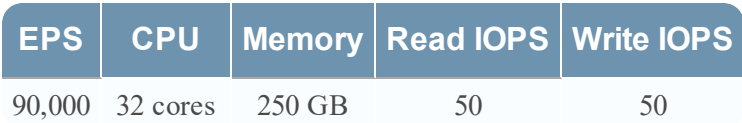

#### Update the Virtual ESA Host Memory

ESA current memory is allocated to 65% of the available memory on the host. (For example, with 128 GB available memory, ESA memory will be 81 GB.)

#### **To Update the Memory of the Virtual ESA Host:**

- 1. Power down the virtual machine host and update the virtual host memory from x GB to y GB. (Example:  $x = 128$  GB and  $y = 256$  GB).
- 2. Power on the virtual machine host.
- 3. Log in to NetWitness Platform and go to **Admin > Hosts**.
- 4. Select the ESA host where the memory is updated and click  $\overline{E}$  Install  $\odot$ . The Install Services dialog is displayed.
- 5. Select ESA Primary or ESA Secondary on the host, depending on the ESA host category, and click **Install**.

After the installation completes, the memory settings update automatically.

#### **To Check ESA Memory:**

On your ESA host, run the following command: systemctl status rsa-nw-correlation-server

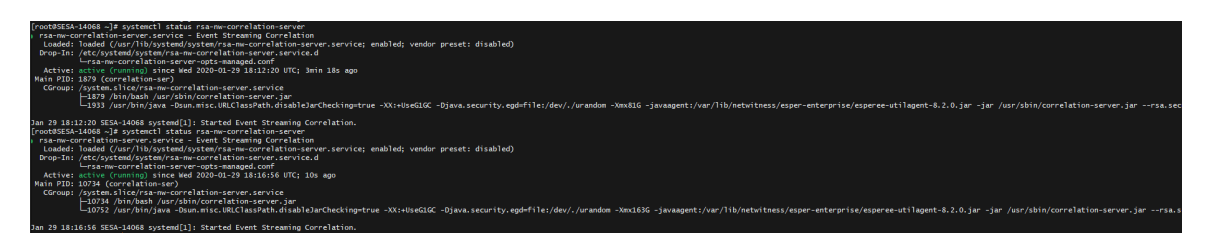

#### Health & Wellness Beta Version

Minimum memory for a standalone virtual host is 16 GB.

Each NetWitness platform host writes 150 MB of Health and Wellness Metrics data into Elasticsearch data per day. For example, if you have 45 NetWitness Platform hosts then 6.6 GB of metrics data is written to Elasticsearch.

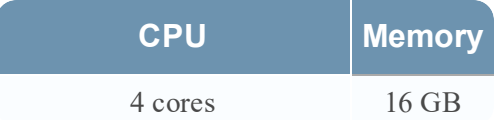

#### NetWitness Server and Co-Located Components

The NetWitness Server, Jetty, Broker, Respond, and Reporting Engine are in the same location.

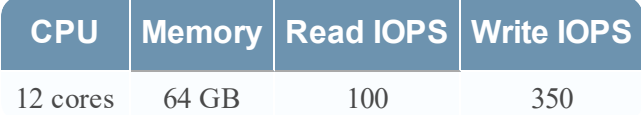

#### Analyst UI

The NetWitness UI and the Broker, Investigate, Respond, and Reporting Engine services are in the same location.

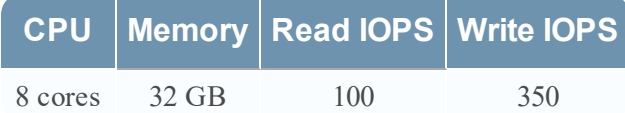

### <span id="page-14-0"></span>**Scenario Three**

The requirements in these tables were calculated under the following conditions.

- All the components were integrated.
- The Log stream included a Log Decoder and Concentrator.
- The Packet stream included a Network Decoder and the Concentrator.
- Event Stream Analysis was aggregating at 90K EPS from three Hybrid Concentrators.
- Respond was receiving alerts from the Reporting Engine and Event Stream Analysis.
- The background load included hourly and daily reports.
- Charts were configured.

#### Log Decoder

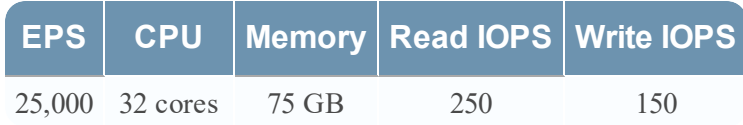

#### Network Decoder

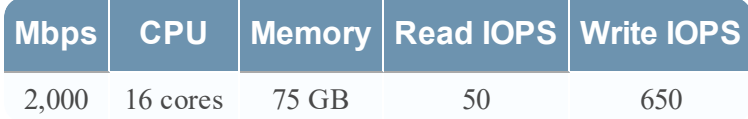

#### Concentrator - Log Stream

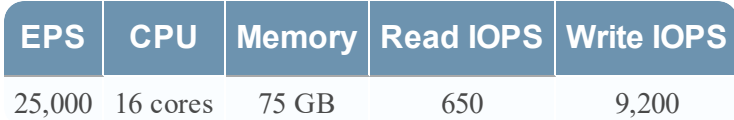

#### Concentrator - Packet Stream

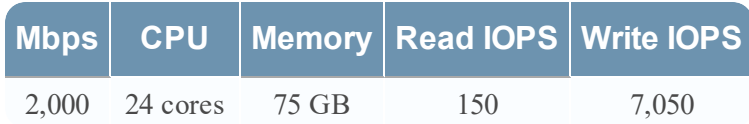

#### Log Collector (Local and Remote)

The Remote Log Collector is a Log Collector service running on a remote host and the Remote Collector is deployed virtually.

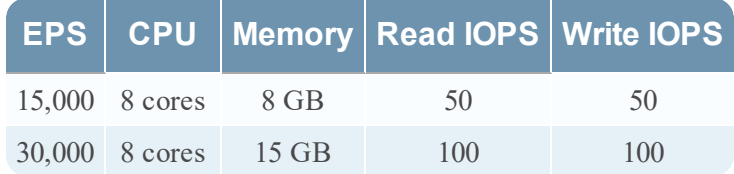

### <span id="page-16-0"></span>**Scenario Four**

The requirements in these tables were calculated under the following conditions for Endpoint Log Hybrid.

- All the components were integrated.
- Endpoint Server is installed.
- The Log stream included a Log Decoder and Concentrator.

#### Endpoint Log Hybrid

The values provided below are qualified for NetWitness Platform 11.4 for a dedicated Endpoint Log Hybrid with no other log sources configured.

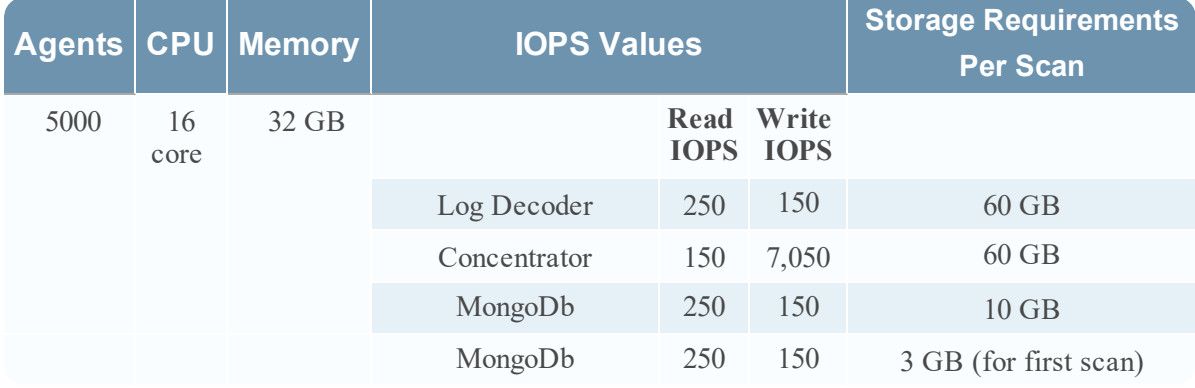

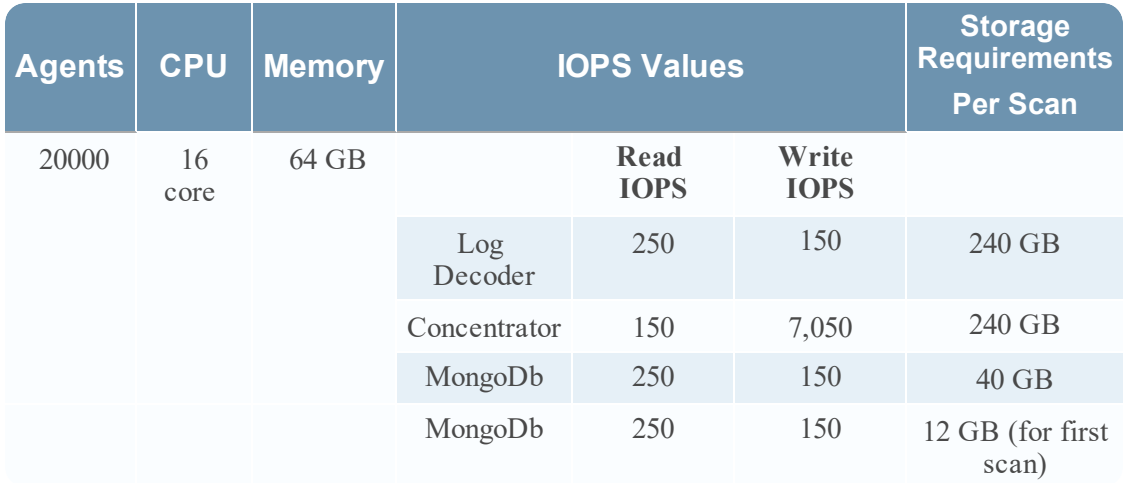

To retain more than one snapshot of all the agents, the Concentrator and MongoDb storage size needs to be increased. For example, for 2 snapshots, multiply the Concentrator and MongoDB  $* 2 = 120$  GB and 20 GB respectively. (Log Decoder storage size is kept constant.)

The following is the storage requirement for an agent per day. You can increase the storage based on the number of agents. For example, if you want to deploy 100 agents, multiple the values for Concentrator and MongoDB \* 100 \* number of days.

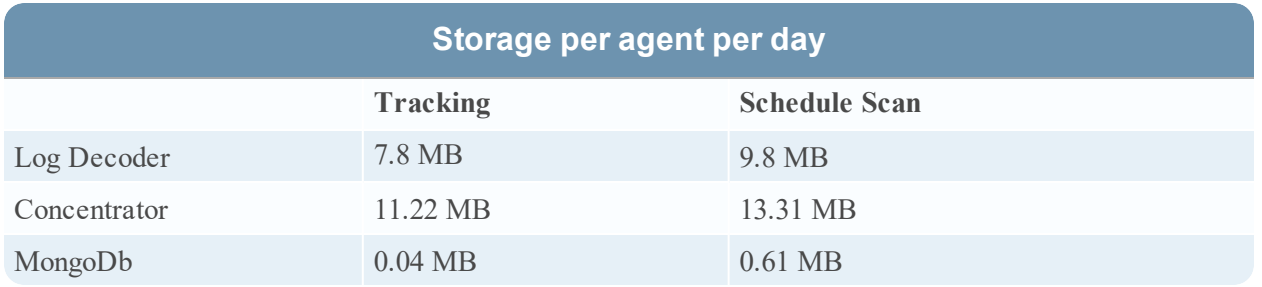

If you have more than 25K agents in your virtual deployment, RSA recommends you to do one of the following:

- Scale resources such as CPU, RAM, and storage
- Install a physical host (Endpoint Log Hybrid)

#### Endpoint Broker

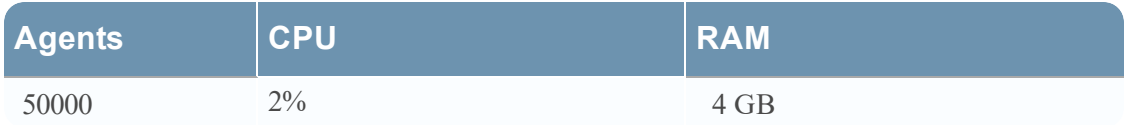

#### Log Collector (Local and Remote)

The Remote Log Collector is a Log Collector service running on a remote host and the Remote Collector is deployed virtually.

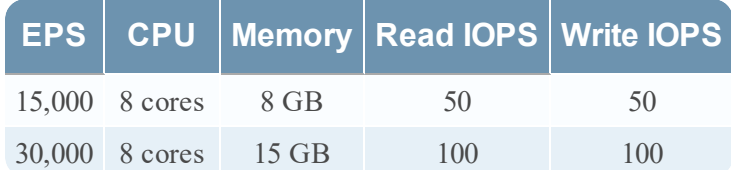

#### <span id="page-17-0"></span>**Legacy Windows Collectors Sizing Guidelines**

Refer to the *RSA NetWitness Platform Legacy Windows Collection Update & Installation* for sizing guidelines for the Legacy Windows Collector.

#### UEBA

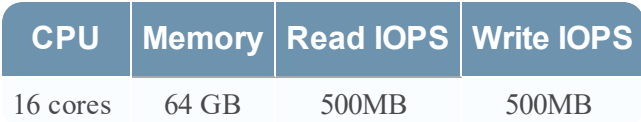

**Note:** RSA recommends that you only deploy UEBA on a virtual host if your log collection volume is low. If you have a moderate to high log collection volume, RSA recommends that you deploy UEBA on the physical host described under "RSA NetWitness UEBA Host Hardware Specifications" in the Physical Host Installation Guide. Contact Customer Support ([https://community.rsa.com/docs/DOC-](https://community.rsa.com/docs/DOC-1294)[1294\)](https://community.rsa.com/docs/DOC-1294) for advice on choosing which host, virtual or physical, to use for UEBA.

# <span id="page-19-0"></span>**Install NetWitness Platform Virtual Host in Virtual Environment**

<span id="page-19-1"></span>Complete the following procedures according to their numbered sequence to install RSA NetWitness® Platform in a virtual environment.

### **Work Flow:**

This figure shows the high-level workflow mandatory for installing NetWitness Platform virtual host.

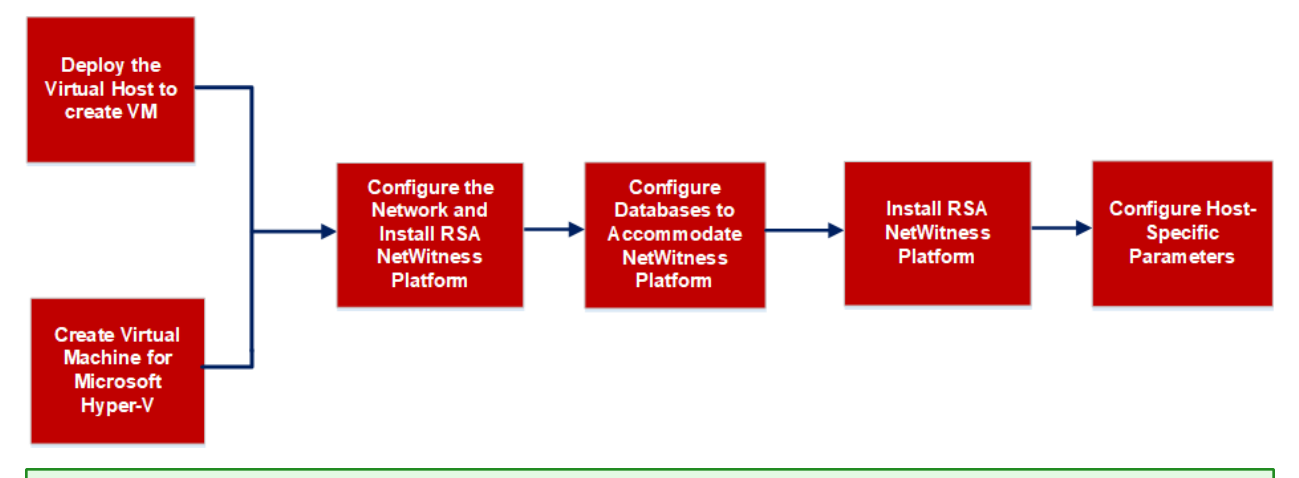

**Note:** When you configure databases to accommodate NetWitness Platform, the default database space allocation after you deploy databases from OVA or VHDX will not be adequate to support the NetWitness deployment. You must expand the datastores after initial deployment to avoid any issues. For more information, see Step 3. Configure Databases to [Accommodate](#page-32-1) NetWitness Platform.

### <span id="page-19-2"></span>**Prerequisites**

Make sure that you have:

- A VMware ESX Server that meets the requirements described in the above section. Supported versions are 6.5, 6.0, and 5.5.
- vSphere  $4.1, 5.0,$  or  $6.0$  Client installed to log on to the VMware ESX Server.
- <span id="page-19-3"></span>• Administrator rights to create the virtual machines on the VMware ESX Server.

### **Step 1a. Deploy the Virtual Host to create VM**

Complete the following steps to deploy the OVA file on the vCenter Server or ESX Server using the vSphere client.

### <span id="page-20-0"></span>**Prerequisites**

Make sure that you have:

- Network IP addresses, netmask, and gateway IP addresses for the virtual host.
- Network names for all virtual hosts, if you are creating a cluster.
- DNS or host information.
- Password for virtual host access. The default username is  $root$  and the default password is netwitness.
- <span id="page-20-1"></span>• The NetWitness Platform virtual host package file for example, rsanw-11.4.0.0.xxxx.el7-x86 64.ova. (You download this package from Download Central [\(https://community.rsa.com](https://community.rsa.com/)).)

### **Procedure**

**Note:** The following instructions illustrate an example of deploying an OVA host in the ESXi environment. The screens you see may be different from this example.

To deploy the OVA host:

- 1. Log on to the ESXi environment.
- 2. In the **File** drop-down, select **Deploy OVF Template**.

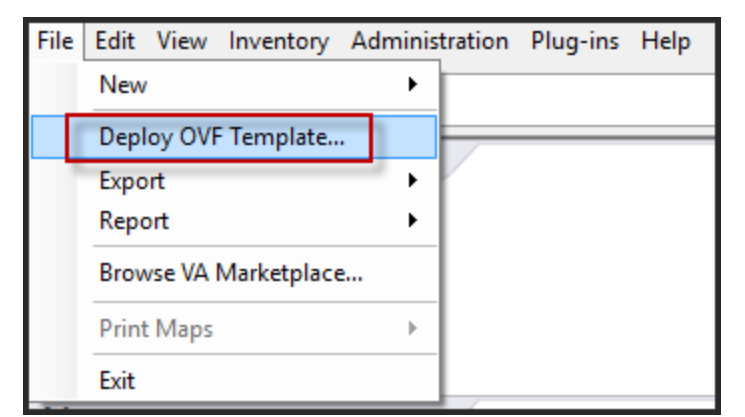

3. The Deploy OVF Template dialog is displayed. In the **Deploy OVF Template** dialog, select the OVF for the host that you want to deploy in the virtual environment (for example, **V11.4**

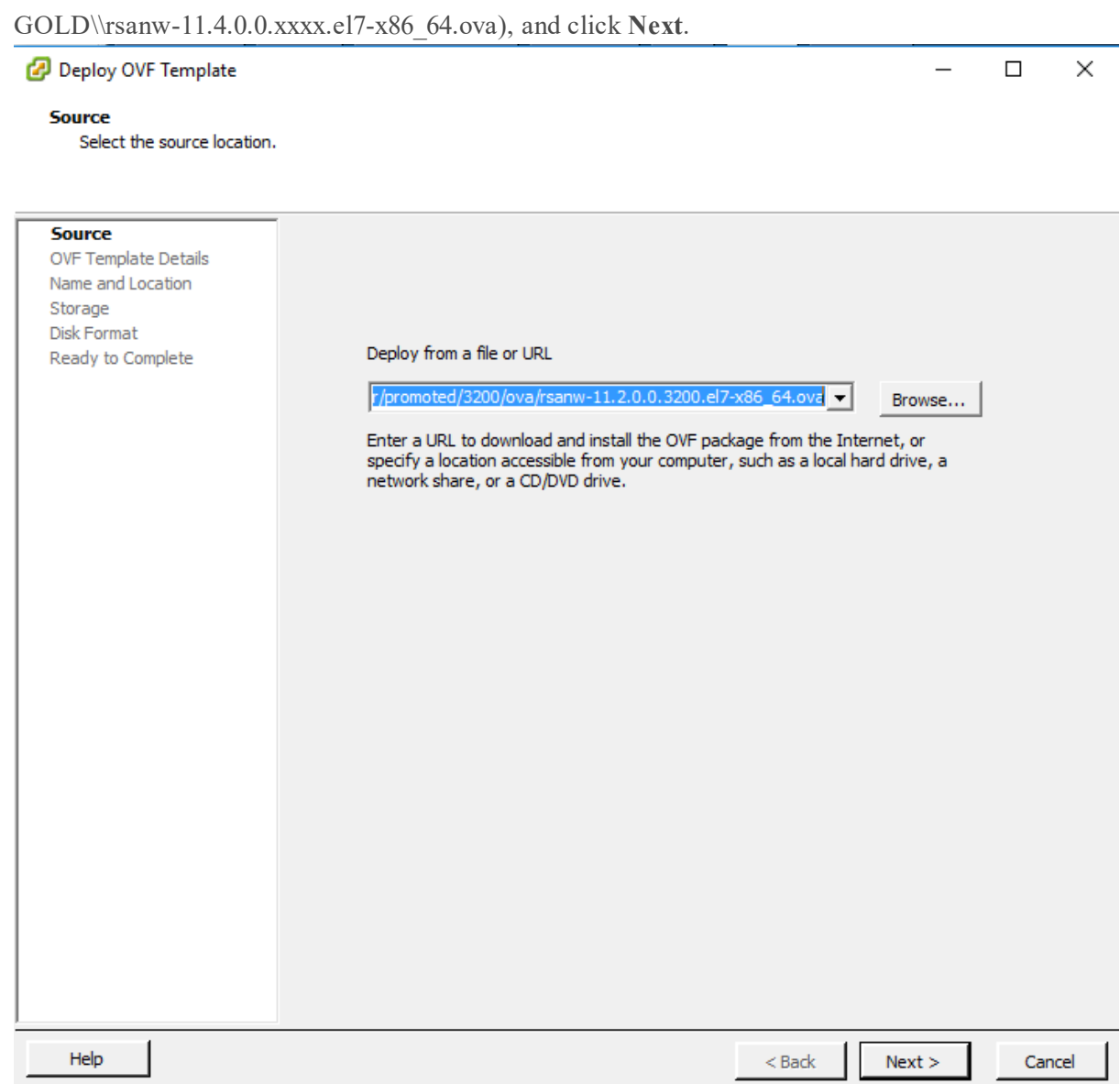

- 4. The Name and Location dialog is displayed. The designated name does not reflect the server hostname. The name displayed is useful for inventory reference from within ESXi.
- 5. Make a note of the name, and click **Next**.

Storage Options are displayed.

#### Storage

Where do you want to store the virtual machine files?

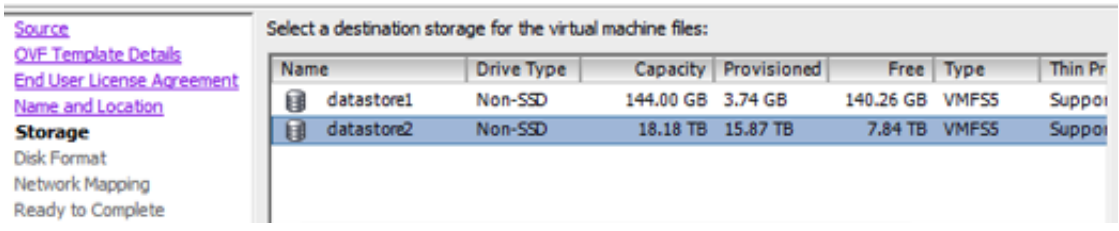

6. For Storage options, designate the datastore location for the virtual host and click **Next**.

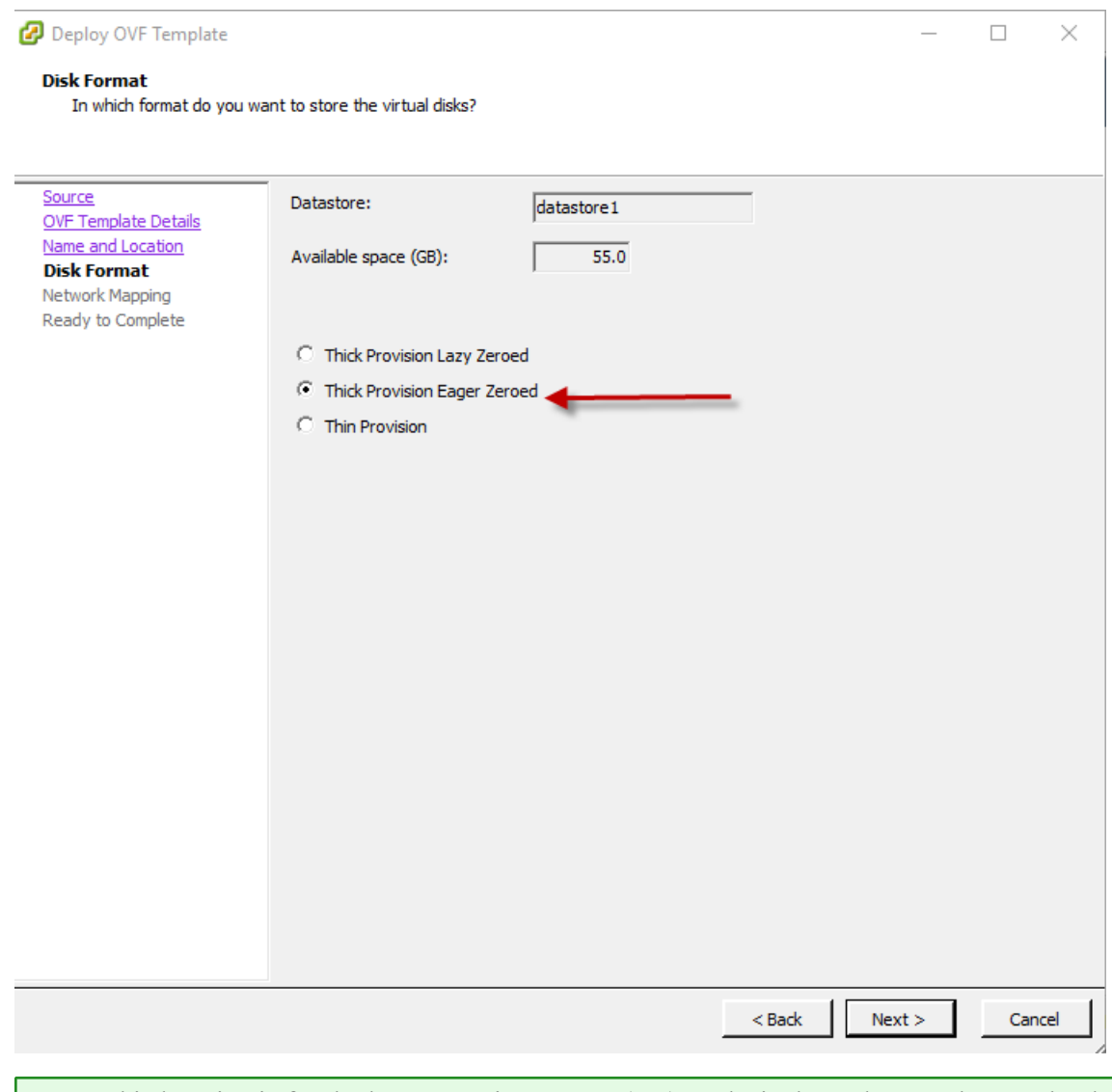

**Note:** This location is for the host operating system (OS) exclusively. It does not have to be the same datastore needed to set up and configure additional volumes for the NetWitness Platform databases on certain hosts (covered in the following sections).

7. Click **Next**.

The Network Mapping options are displayed.

#### **Network Mapping**

What networks should the deployed template use?

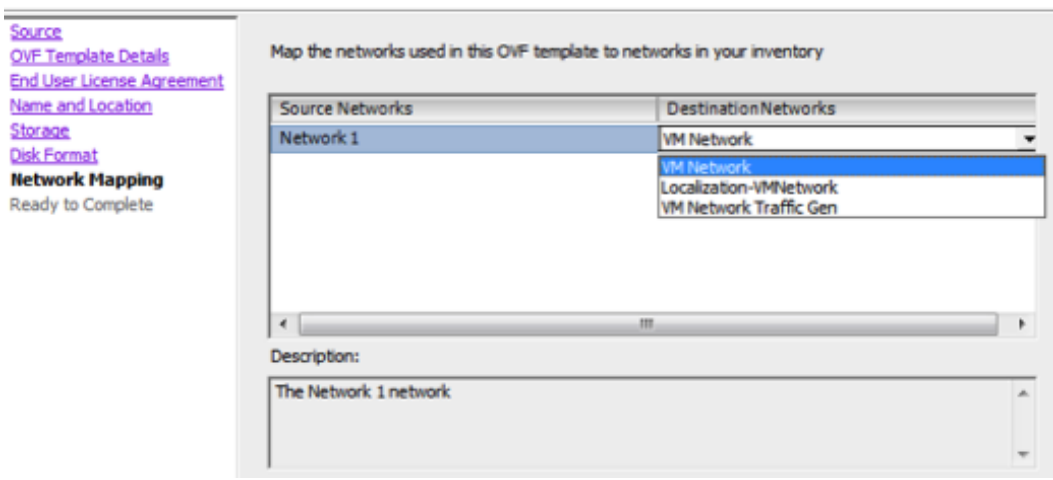

8. Select the **Network label** based on your requirement (For example, VM Network), and click **Next**.

**Note:** If you want to configure Network Mapping now, you can select options, but RSA recommends that you keep the default values and configure network mapping after you configure the OVA. You configure the OVA in Step 4: Configure [Host-Specific](#page-69-0) Parameters.

A status window showing deployment status is displayed.

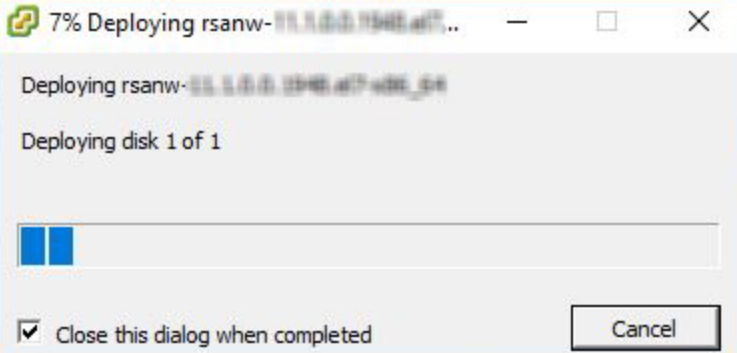

After the process is complete, the new OVA is presented in the designated resource pool visible on ESXi from within vSphere. At this point, the core virtual host is installed, but is still not configured.

### <span id="page-23-0"></span>**Step 1b. Create Virtual Machine for Microsoft Hyper-V**

<span id="page-23-1"></span>Complete the following steps according to their numbered sequence to deploy virtual host in Hyper-V.

#### **Prerequisites**

Make sure that you have:

- Network IP addresses, netmask, and gateway IP addresses for the virtual host.
- <sup>l</sup> Network names for all virtual hosts, if you are creating a cluster.
- DNS or host information.
- Password for virtual host access. The default username is  $root$  and the default password is netwitness.
- <span id="page-24-0"></span>• The NetWitness Platform virtual host package file for example,  $rsa-nw-11.4.0.0.3274.zip.$ (You download this package from Download Central [https://community.rsa.com\)](https://community.rsa.com/)

#### **Procedure**

**Note:** The following instructions illustrate an example of deploying a VM in the Hyper-V environment. The screens you see may be different from this example.

To deploy virtual host in Hyper-V.

- 1. Log on to Hyper-V Manager.
- 2. Click **Import Virtual Machine** and Click **Next**.

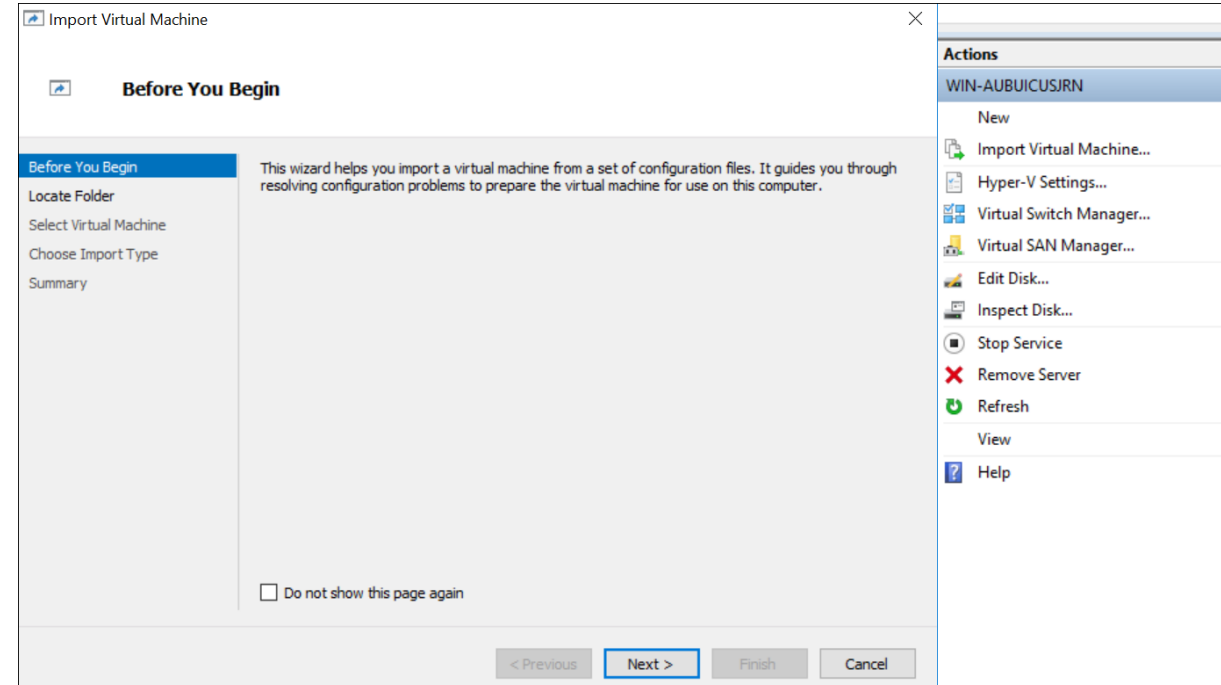

3. In the **Import Virtual Machine** dialog, specify the path where the zip file is extracted and Click **Next**.

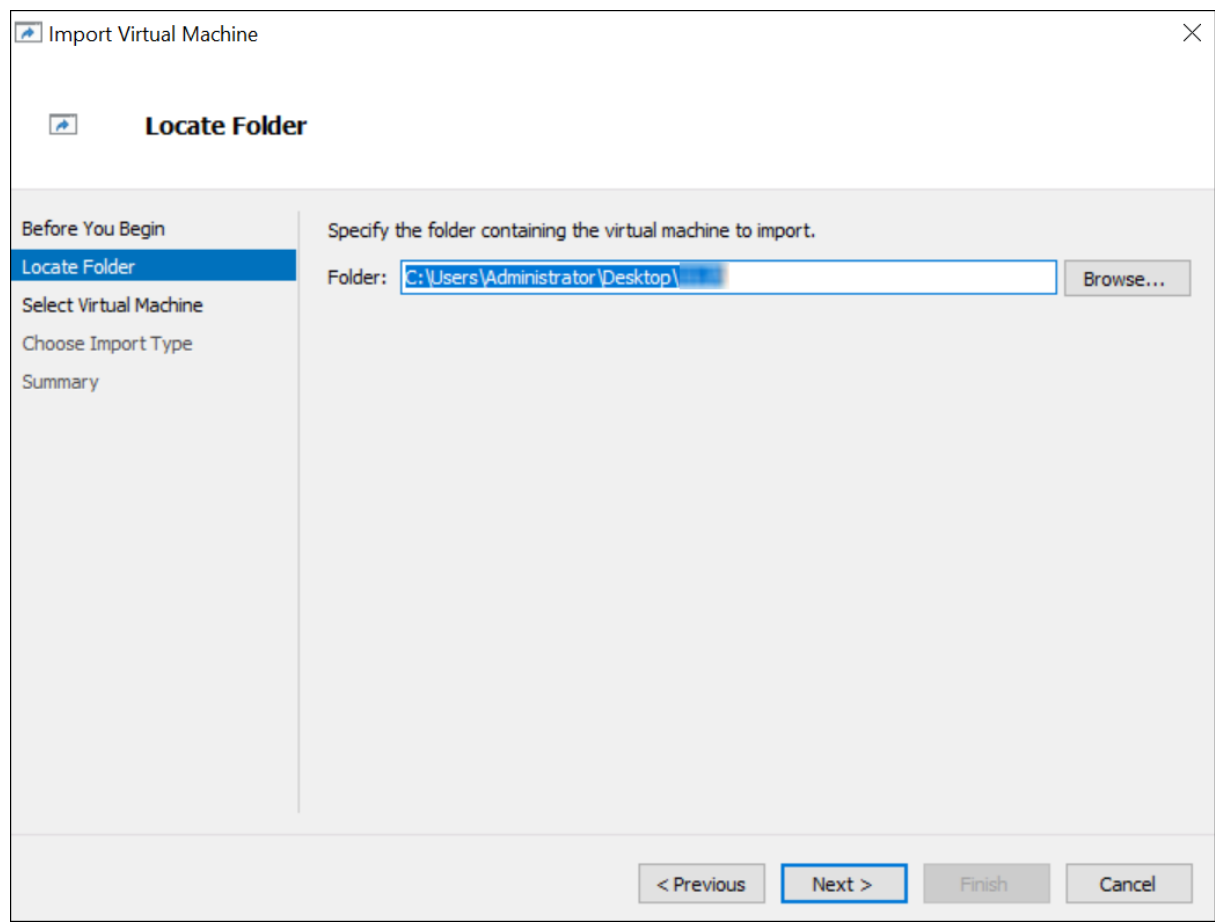

4. Select the Virtual Machine and Click **Next**.

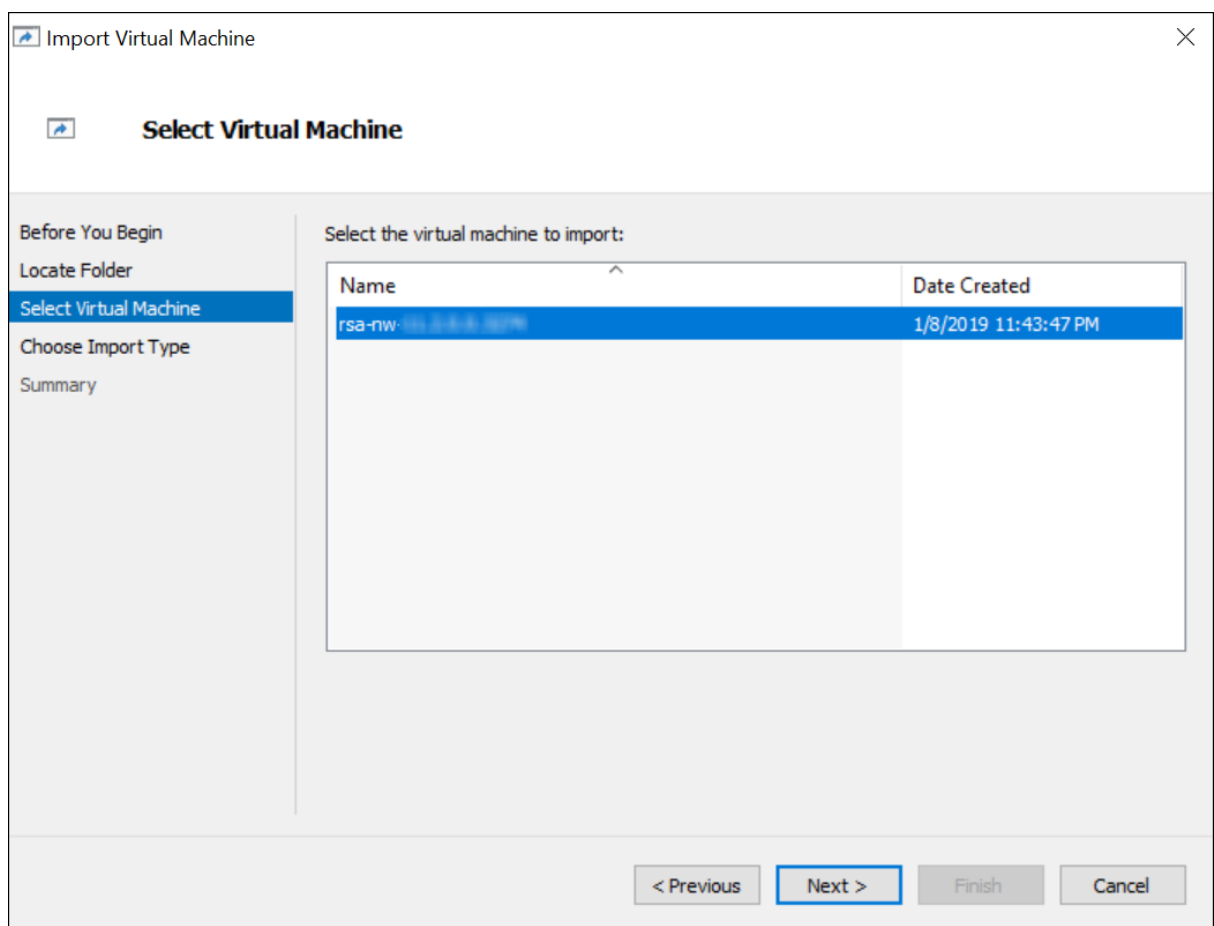

5. Choose **copy the Virtual machine (create a new unique ID)** Import Type.

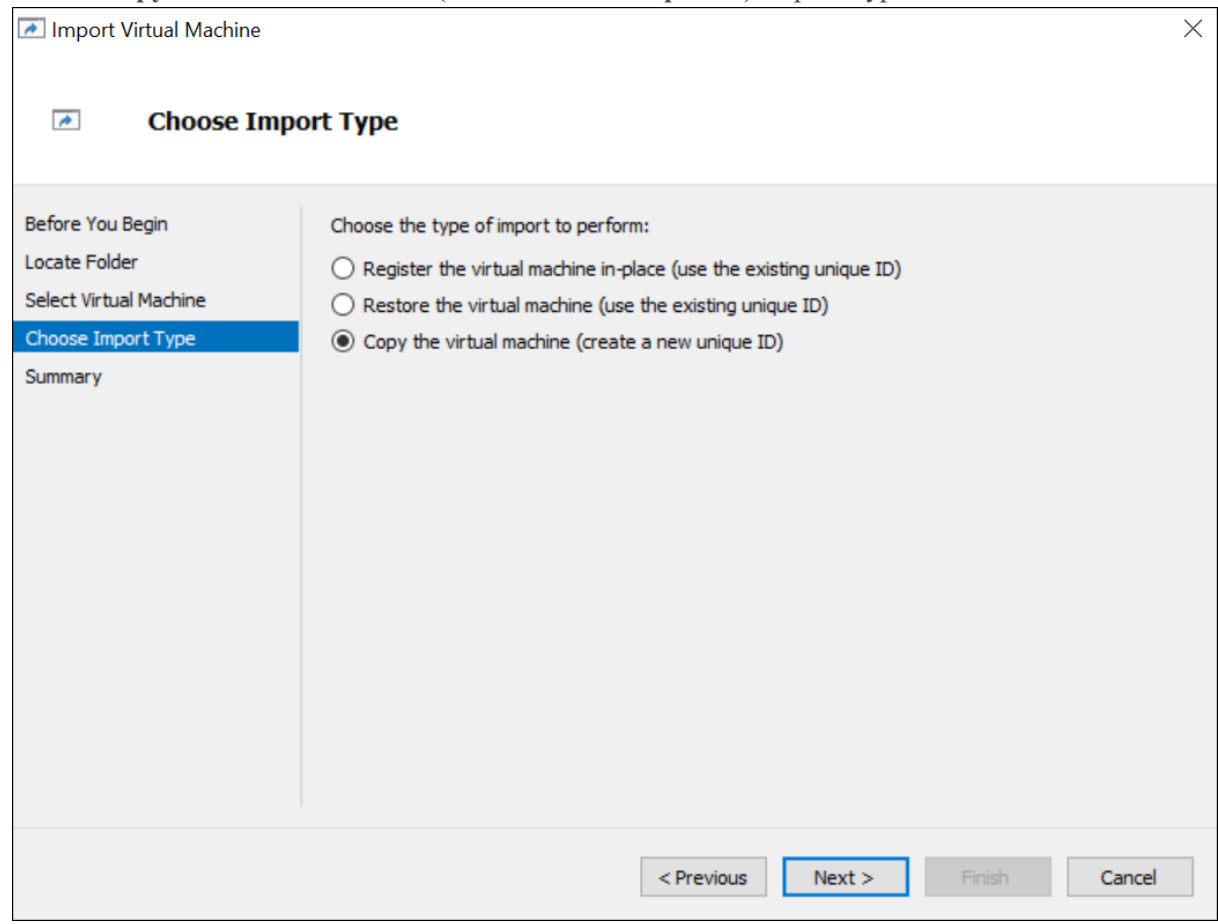

6. In the **Choose Destination** section, specify the new or existing folder to store the Virtual Machine files.

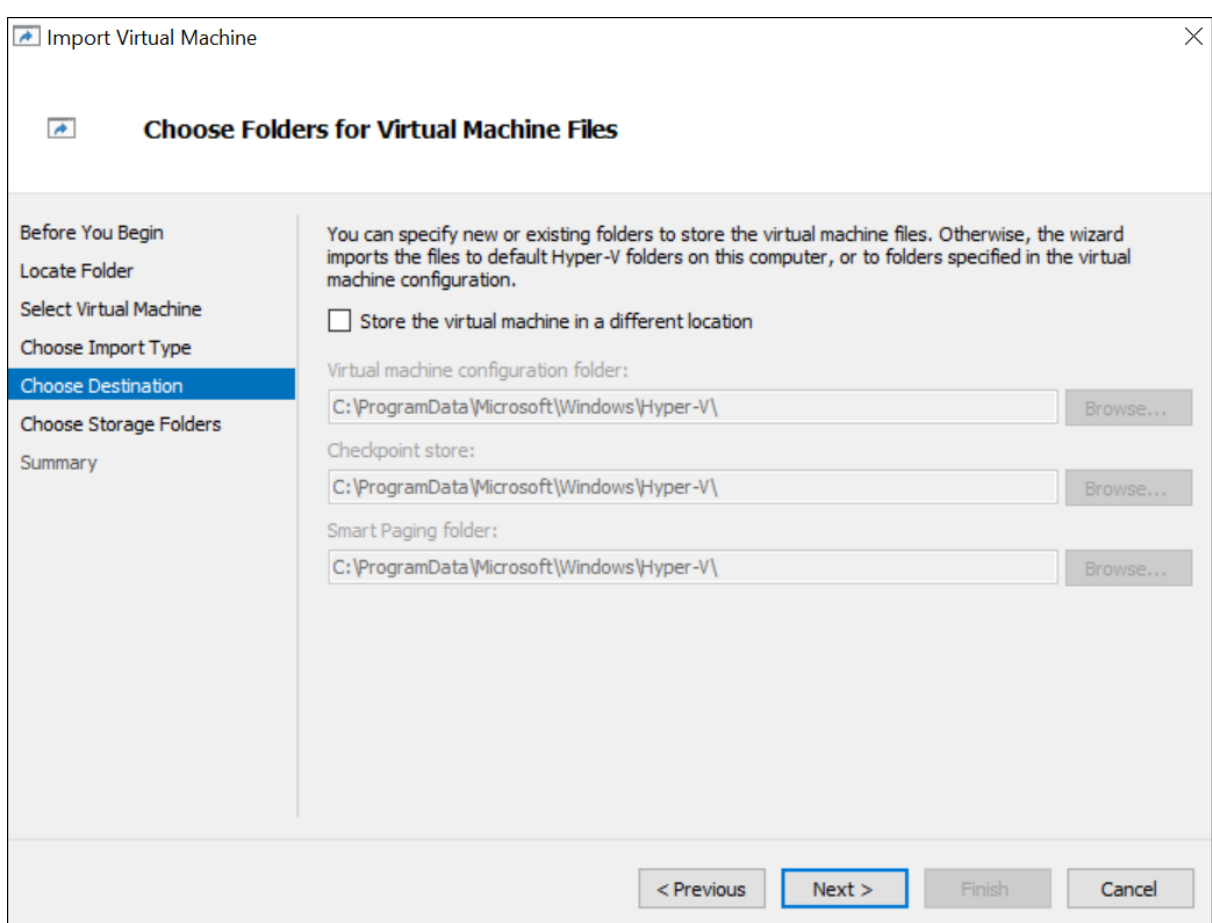

7. In the **Choose Storage Folder** section, specify the location where you want to store multiple Virtual Machine deployments.

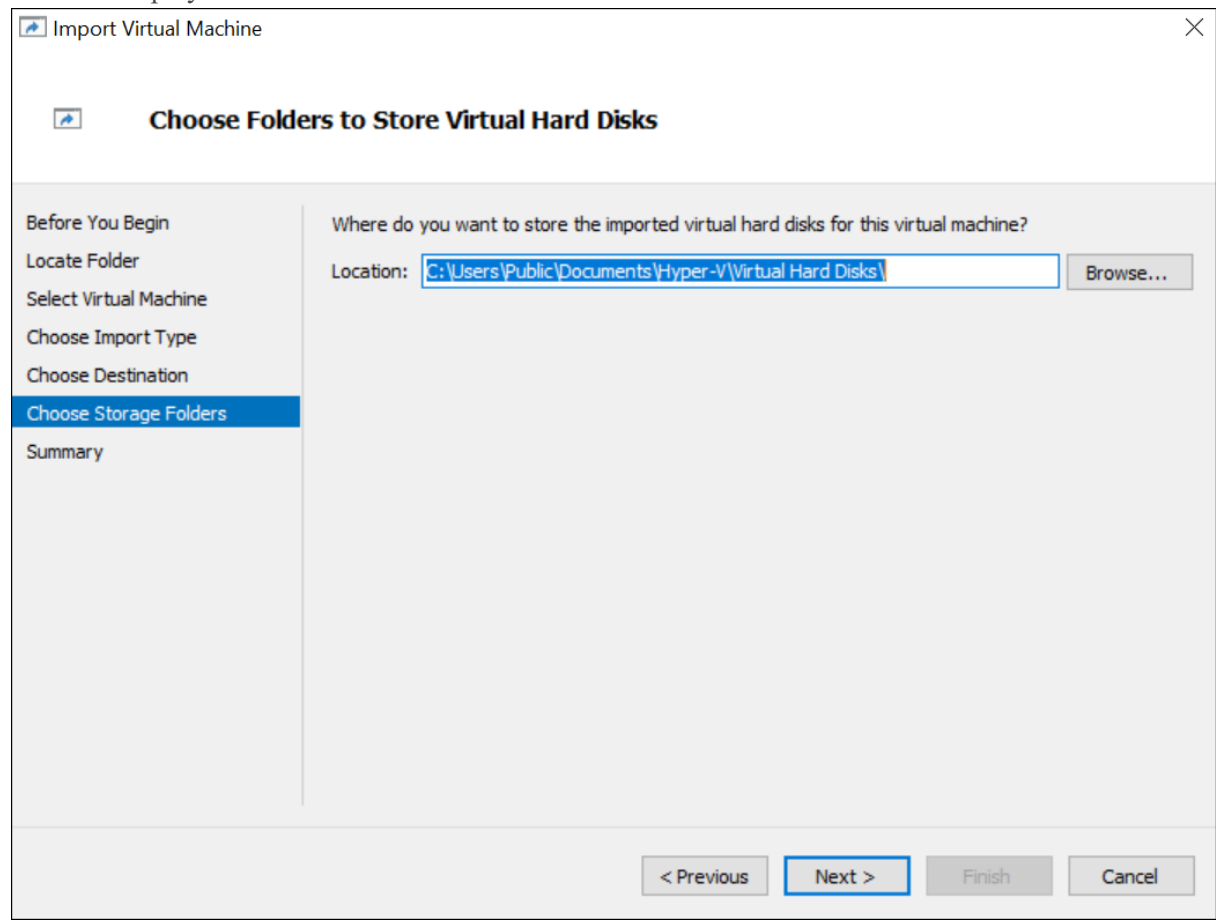

8. In the **Connect Network** section, specify the Network name for the Virtual Machine to connect.

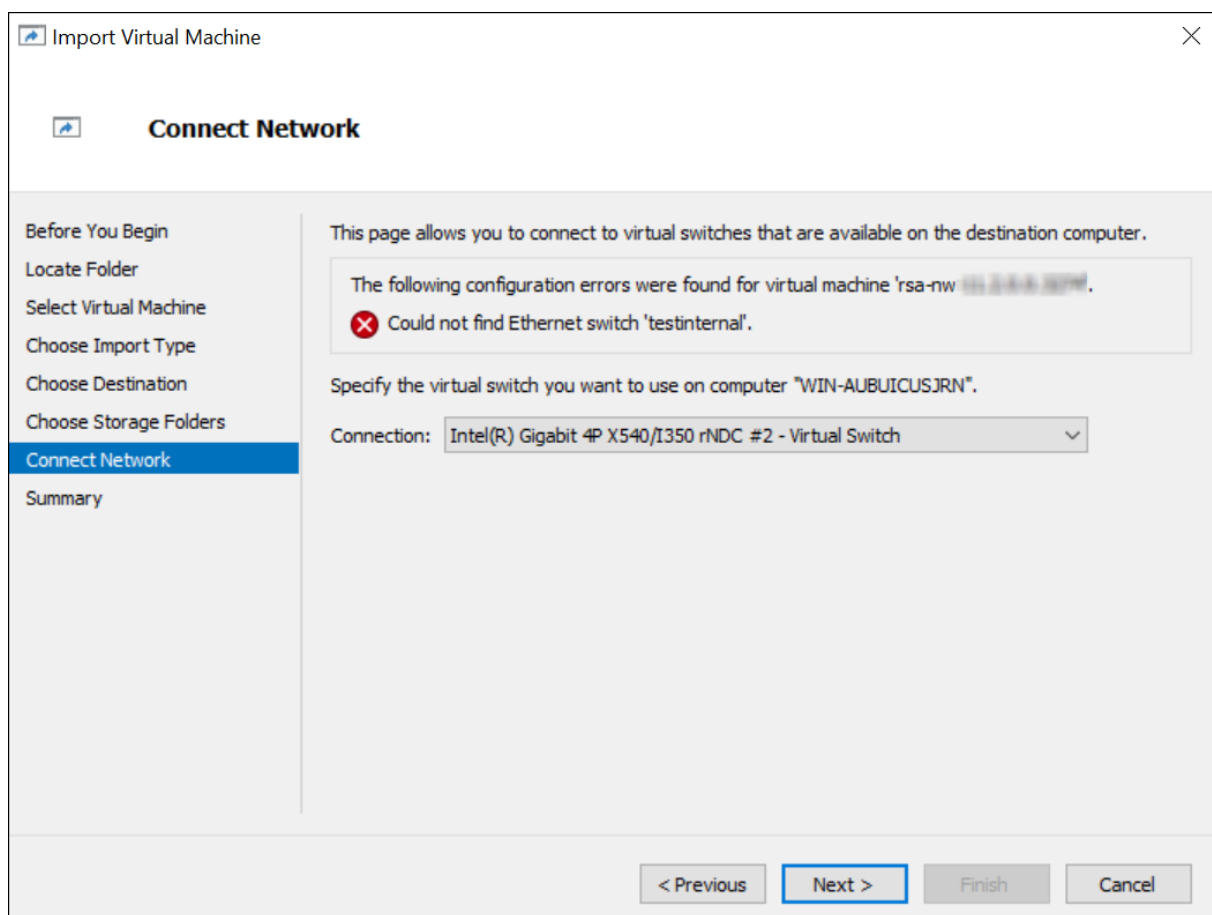

9. Check the Summary, if all the details are correct, click **Finish**.

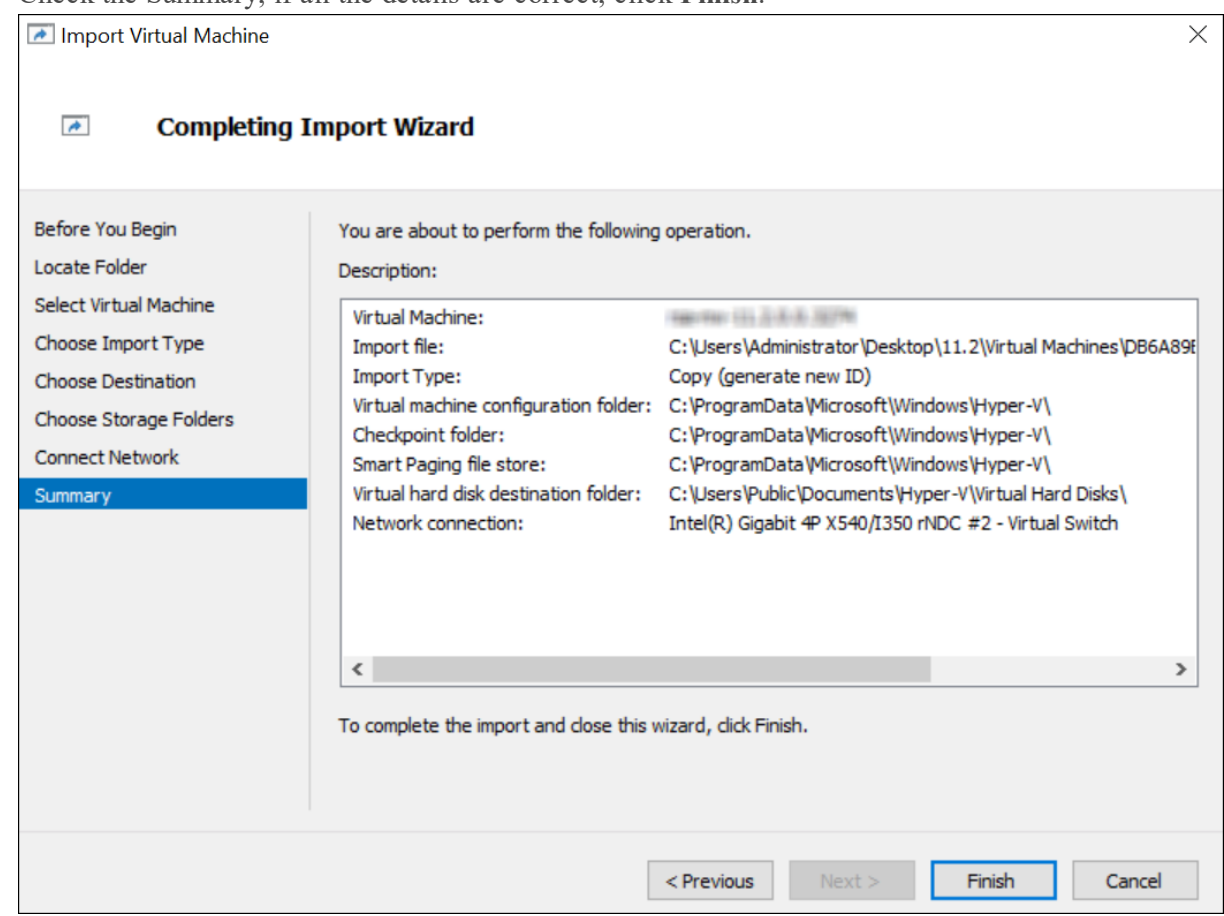

# <span id="page-31-0"></span>**Step 2. Configure the Network and Install RSA NetWitness Platform**

<span id="page-31-1"></span>Complete the following steps to configure the network of the Virtual Appliance.

#### **Prerequisites**

Make sure that you have:

- Network IP addresses, netmask, and gateway IP addresses for the virtual host.
- Network names for all virtual hosts, if you are creating a cluster.
- <span id="page-31-2"></span>• DNS or host information.

### **Procedure**

Perform the following steps for all virtual hosts to get them on your network.

### <span id="page-32-0"></span>**Review Open Firewall Ports**

Review the *Network Architecture and Ports* topic in the *Deployment Guide* in the NetWitness Platform help so that you can configure NetWitness Platform services and your firewalls. Go to the Master Table of [Contents](https://community.rsa.com/docs/DOC-81328) to find all RSA NetWitness Platform 11.x documents.

**Caution:** Do not proceed with the installation until the ports on your firewall are configured.

<span id="page-32-1"></span>There are two main tasks that you must complete in the order listed below to install NetWitness Platform 11.4

# **Step 3. Configure Databases to Accommodate NetWitness Platform**

<span id="page-32-2"></span>When you deploy databases from OVA or VHDX, the initial database space allocation will not be adequate to support NetWitness Server. You must expand the datastores to complete the installation..

#### **Task 1. Add New Disk**

You need to review the datastore space configuration options for the different hosts to get the optimal performance from your virtual NetWitness Platform deployment. Datastores are required for virtual host configuration, and the correct size is dependent on the host. For more information, see [\(Optional\)](#page-52-0) Task 3. Review Initial Datastore [Configuration](#page-52-0).

**Note:** (1.) Refer to the "**Optimization Techniques**" topic in the RSA NetWitness [PlatformCore](https://community.rsa.com/docs/DOC-41417) [Database](https://community.rsa.com/docs/DOC-41417) Tuning Guide for recommendations on how to optimize datastore space. (2.) Contact Customer Care for assistance in configuring your virtual drives and using the Sizing & Scoping Calculator.

After reviewing your initial datastore configuration, you may determine that you need to add a new volume. This topic uses a Virtual Packet/Log Decoder host as an example.

Complete these tasks in the following order.

- 1. Add New Disk
- 2. Create New Volumes on the New Disk
- 3. Create LVM volume on New Partition
- 4. Extend Volume Group with Physical Volume
- 5. Expand the File System
- 6. Start the Services
- 7. Make Sure the Services Are Running
- <span id="page-32-3"></span>8. Reconfigure LogDecoder Parameters

#### **Add New Disk**

Add New Disk in [VMware](#page-33-0) ESXi

#### <span id="page-33-0"></span>Add New Disk in [Hyper-V](#page-36-0)

#### **Add New Disk in VMware ESXi**

This procedure shows you how to add a new 100 GB disk on the same datastore.

**Note:** The procedure to add a disk on different datastore is similar to the procedure shown here.

1. Shut down the machine, edit **Virtual Machine Properties**, click **Hardware** tab, and click **Add**.

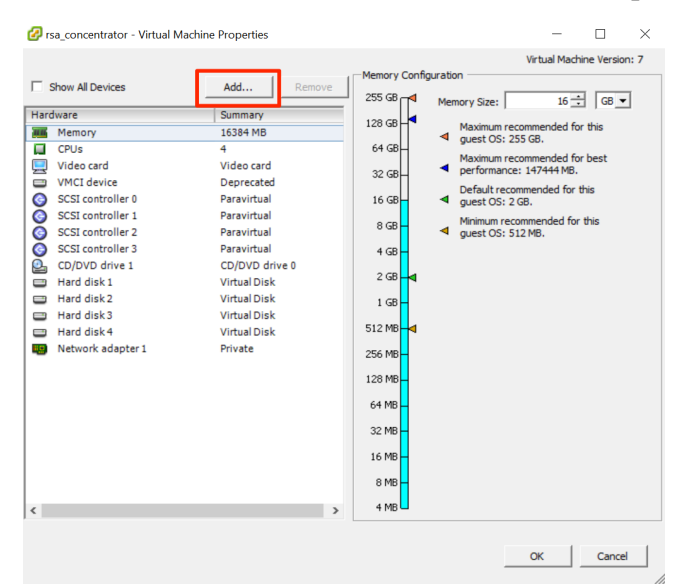

2. Select **Hard Disk** as the device type.

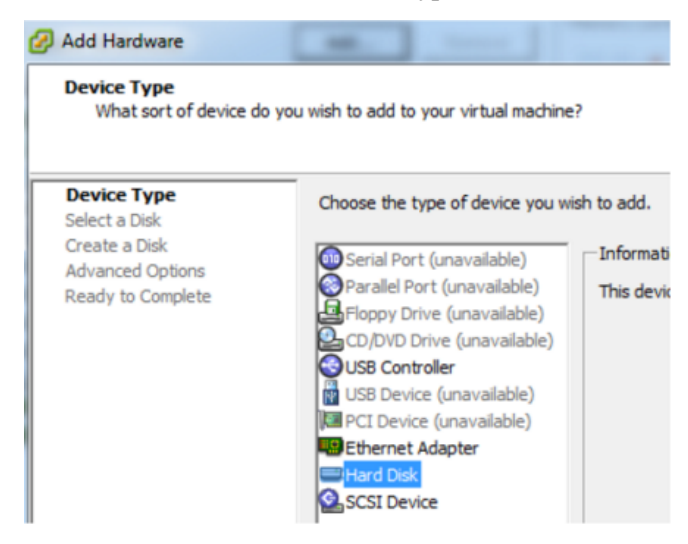

3. Select **Create a new virtual disk**.

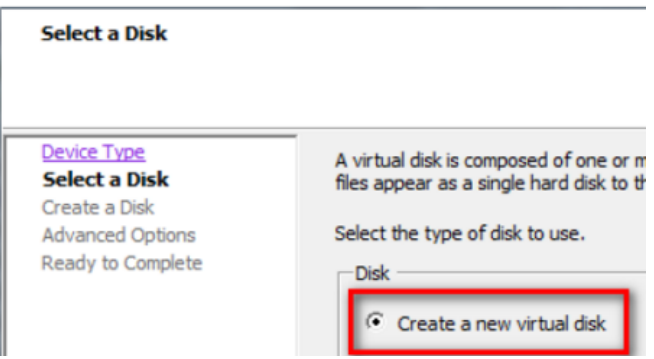

4. Choose the size of the new disk and where you want to create it (on the same datastore or a different datastore).

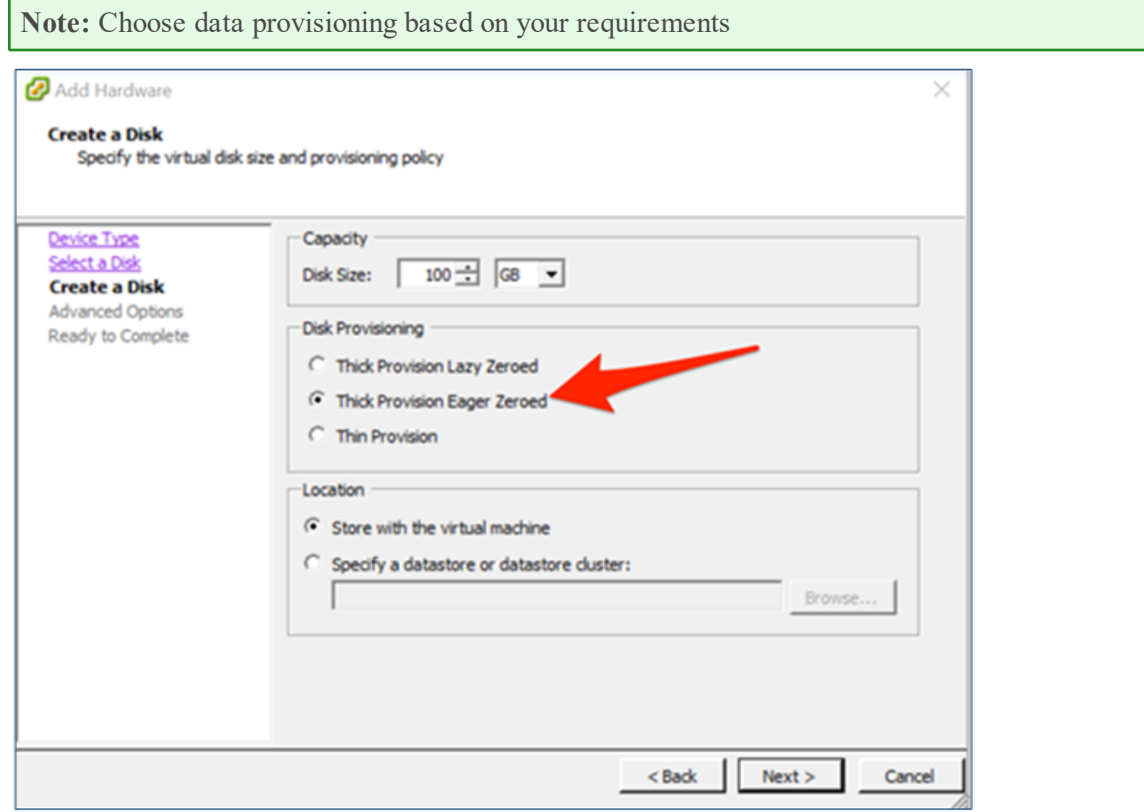

5. Approve the proposed Virtual Device Node.

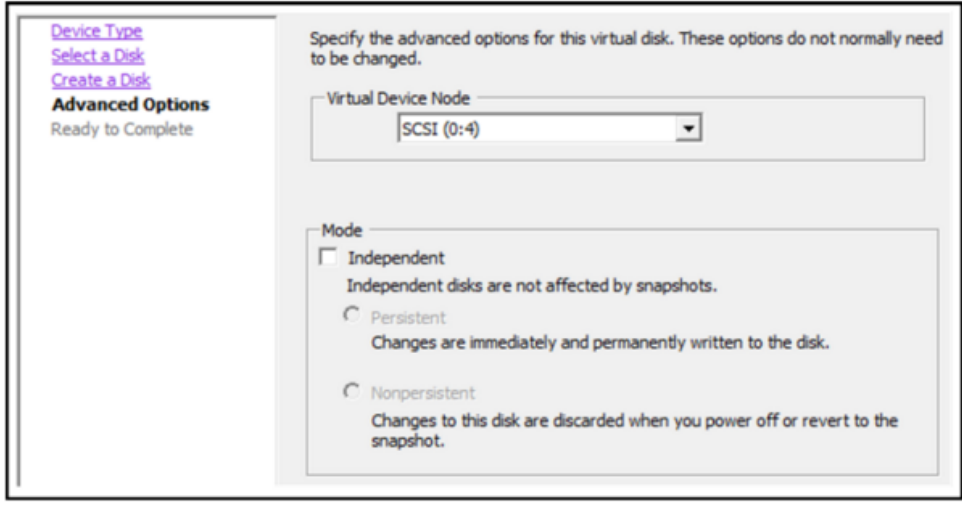

Note: The Virtual Device Node can vary, but it is pertinent to /dev/sdX mappings.

6. Confirm the settings.

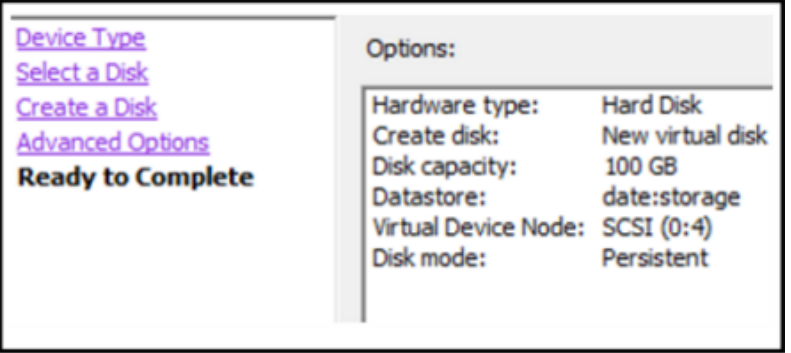
# **Add New Disk in Hyper-V**

1. Shut down the VM and click **Settings and IDE Controller**, select the **Hard Drive** and click **Add**.

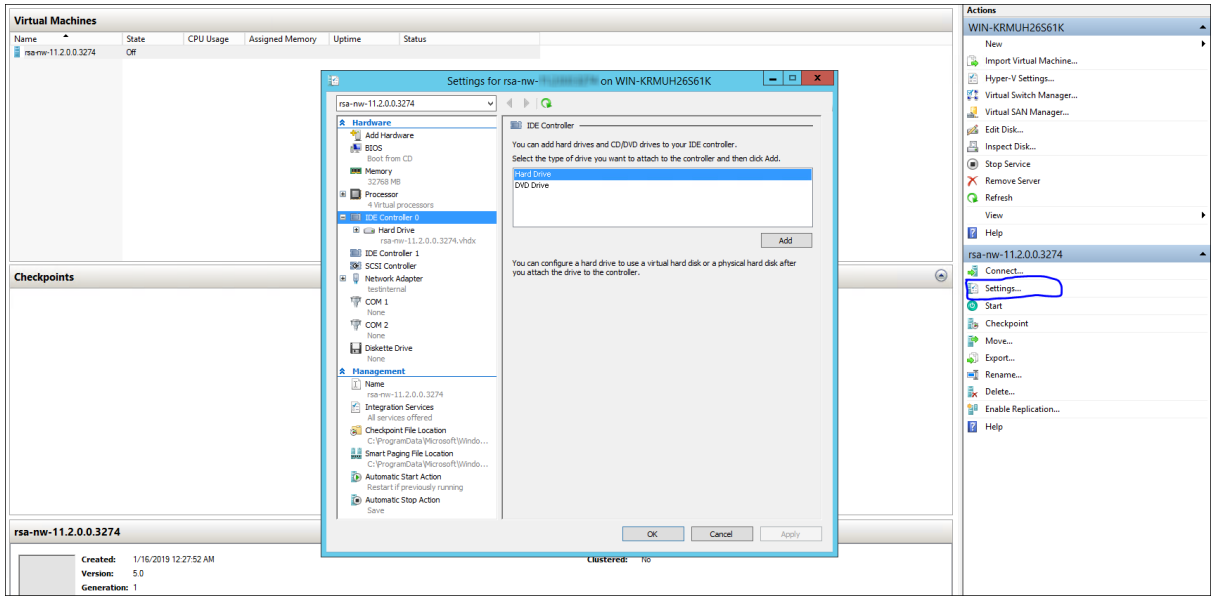

2. Select the New Virtual Hard disk.

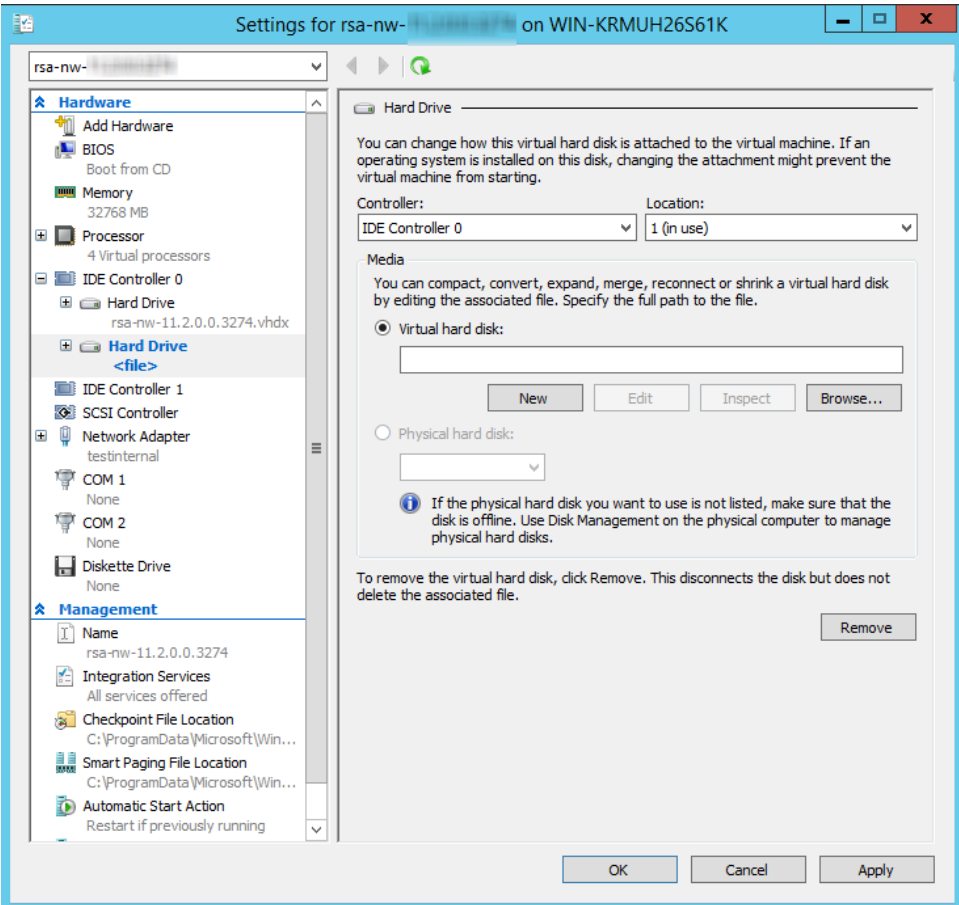

3. Select **VHDX** as a disk format.

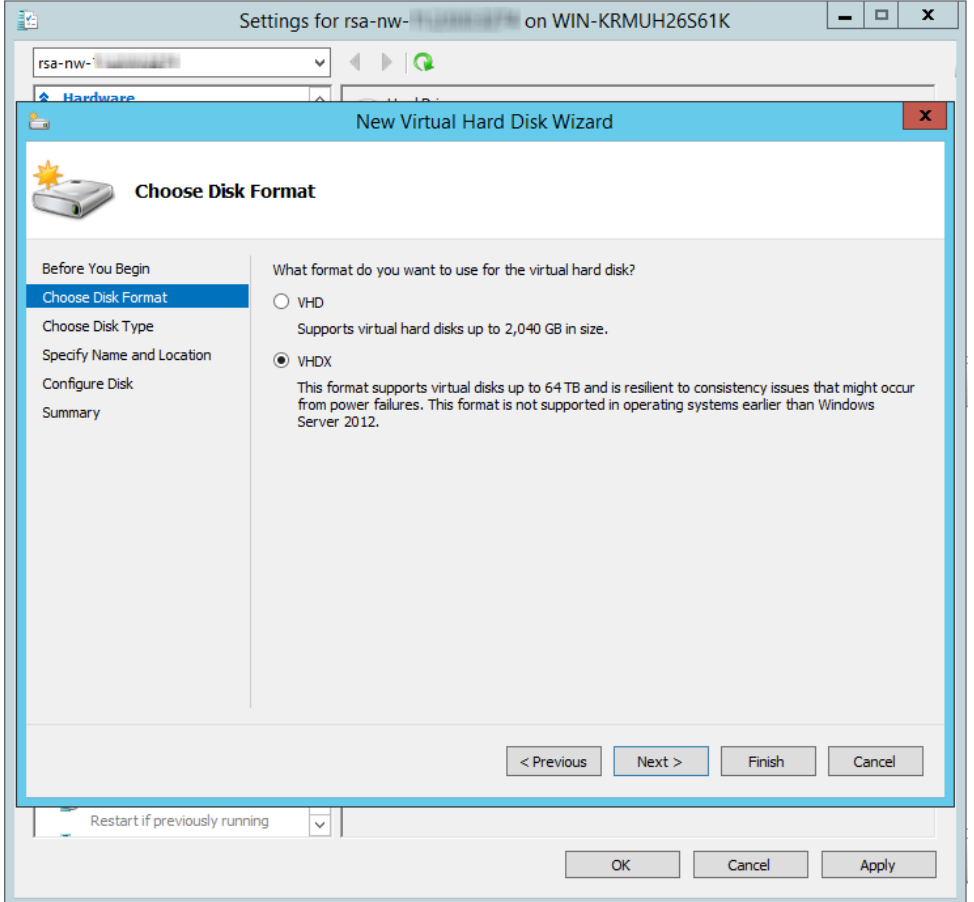

4. Select **Dynamically expanding** as a disk type.

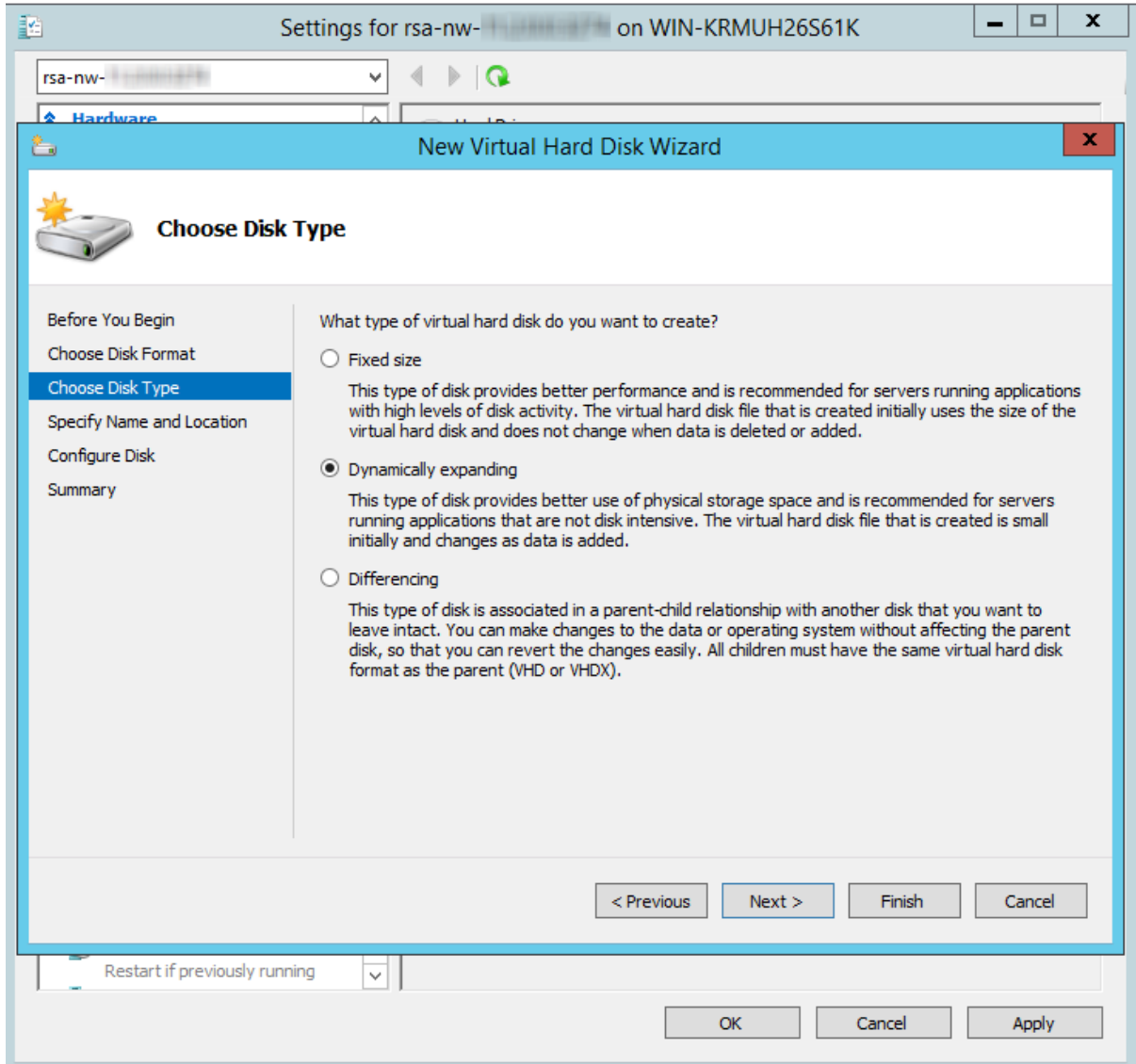

5. Specify the **Name** and **Location** of the virtual hard disk file.

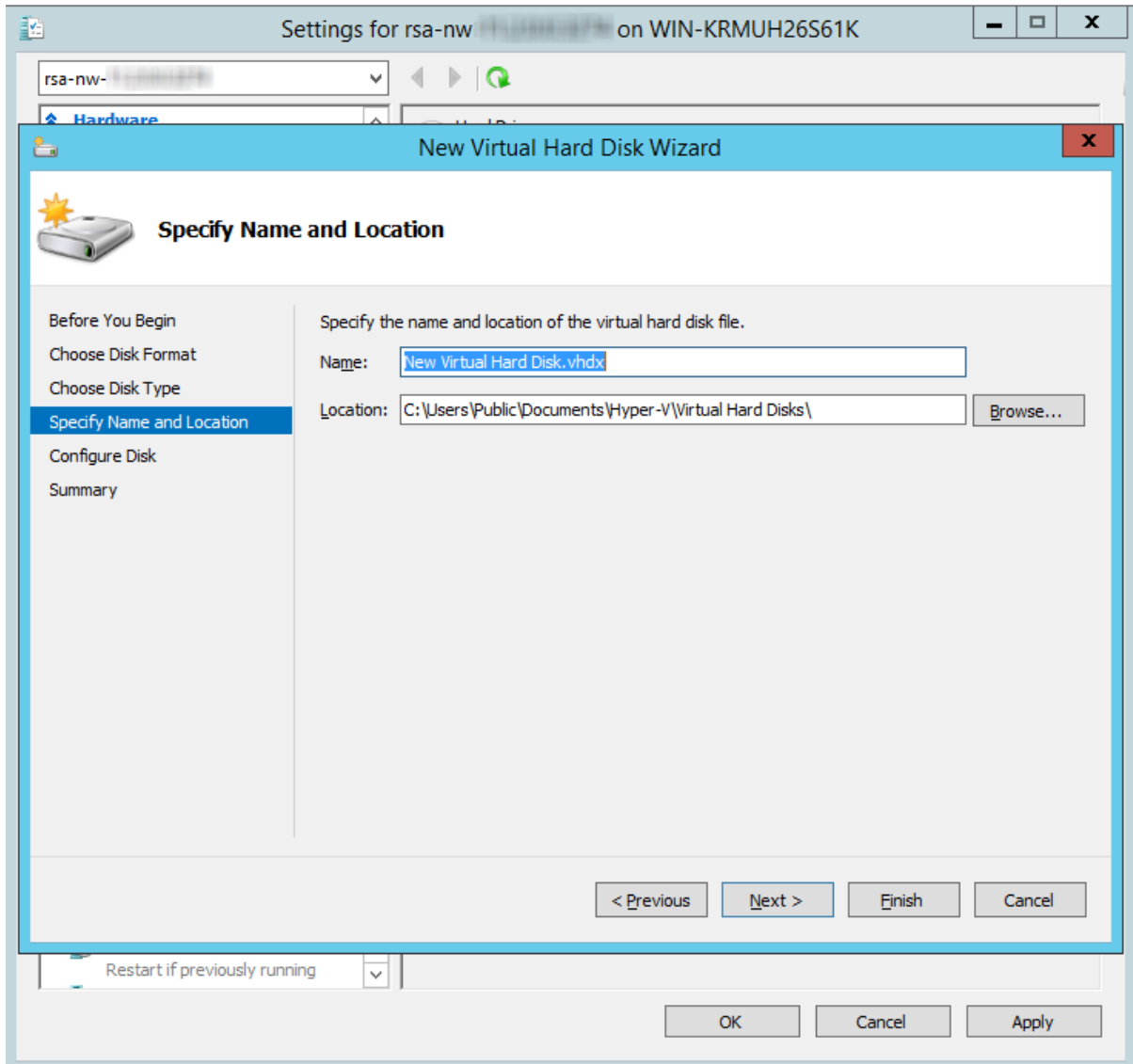

6. Select **create a new blank virtual hard disk** and specify the size.

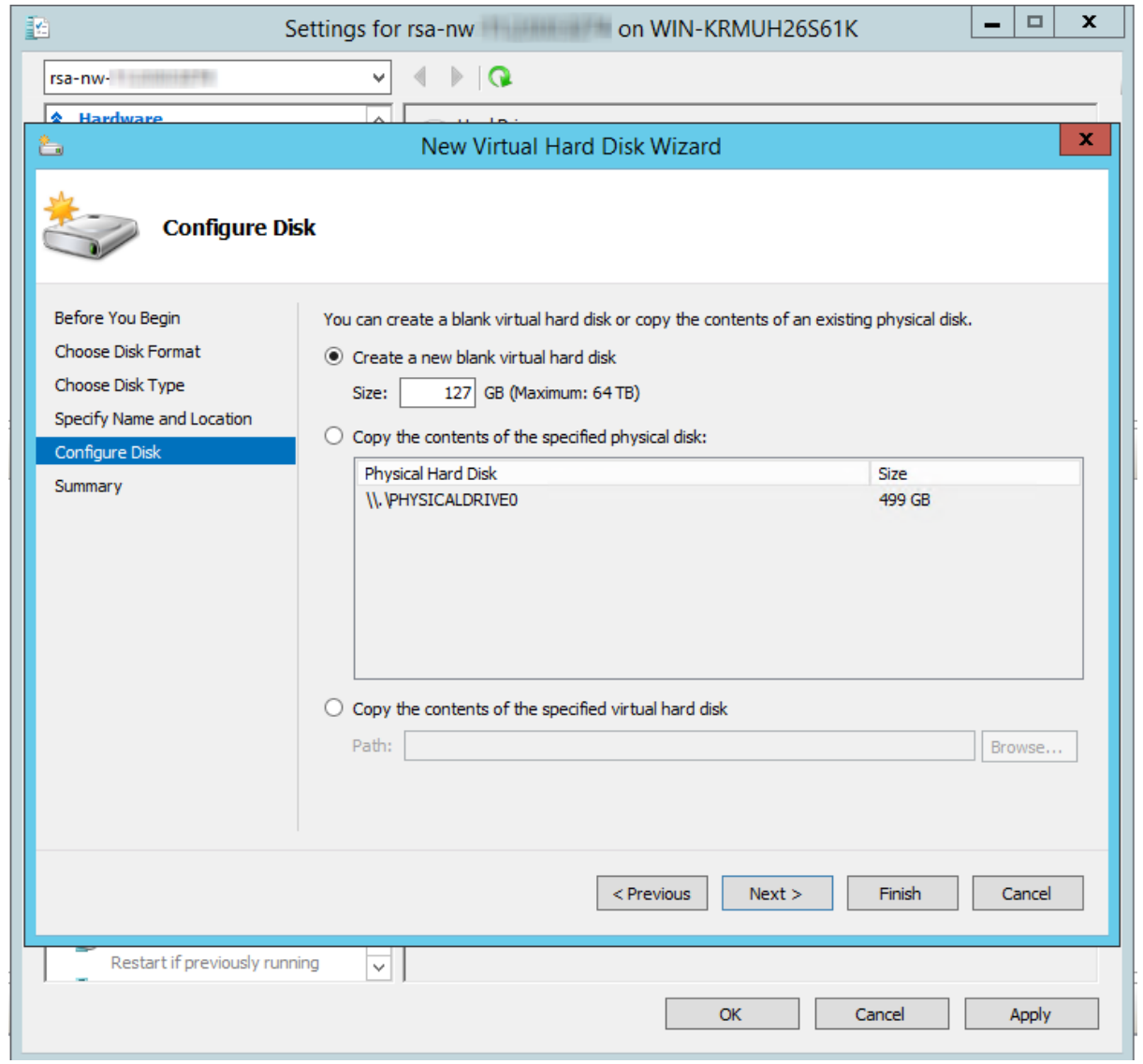

7. In the **Summary**, review the settings and click **Finish**.

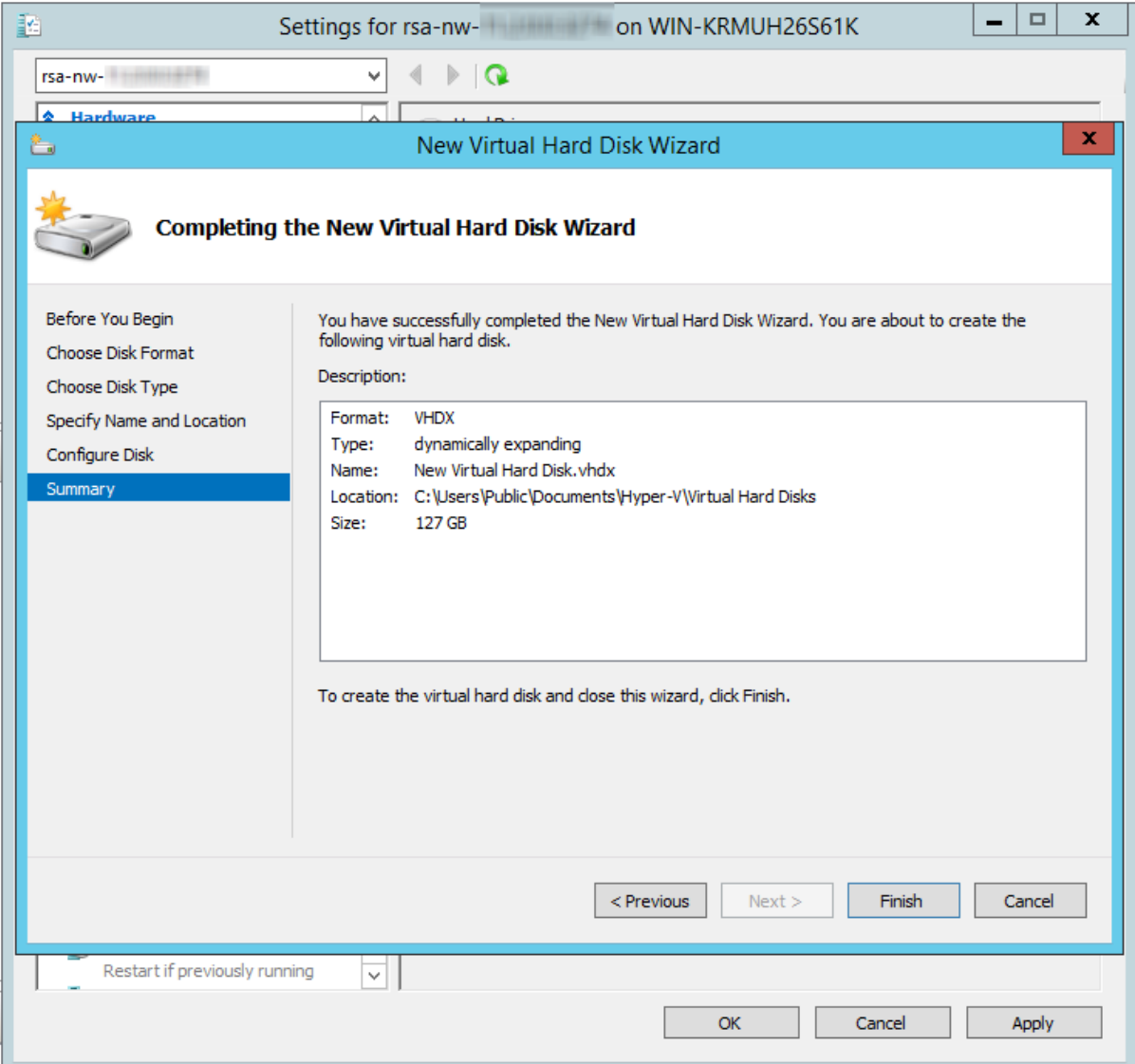

# **Task 2. Add New Volume and Extend Existing File Systems**

Following commands are commonly used for the file extension.

- /dev/sdc for extending nw-home or /var/netwitness.
- . /dev/sdd for creating /var/netwitness/xxxxxx.
- . /dev/<> for creating /var/netwitness/xxxxxx/metadb.
- <sup>l</sup> /dev/<> for creating /var/netwitness/xxxxx/sessiondb.
- . /dev/sde for creating /var/netwitness/xxxxx/index.

**Note:** The number of /dev/<> varies based on the retention days or the number of disks attached.

### **AdminServer**

RSA recommended partition for AdminServer (Can be changed based on the retention days).

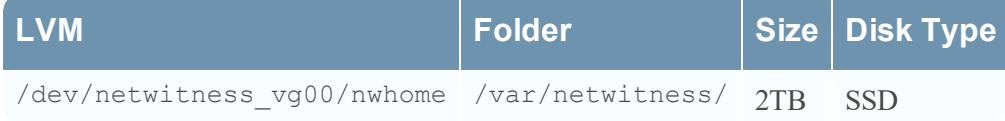

Attach external disk for extension of /var/netwitness/ (refer to the steps in attaching the disk) partition. Create an additional disk with suffix as nwhome.

Follow these steps:

- 1. Ensure you have added a new disk. For more information, see [Task](#page-32-0) 1. Add New Disk.
- 2. Execute lsblk and get the physical volume name, for example if you attach one 2TB disk.
- 3. pvcreate  $\langle$ pv name> suppose the PV name is /dev/sdc
- 4. vgextend netwitness vg00 /dev/sdc
- 5. lvextend –L 1.9T /dev/netwitness\_vg00/nwhome or lvextend -1 +100%FREE /dev/netwitness vg00/nwhome
- 6. xfs growfs /dev/mapper/netwitness vg00-nwhome

# **ESAPrimary/ESASecondary/Malware**

RSA recommended partition for ESAPrimary/ESASecondary/Malware (Can be changed based on the retention days).

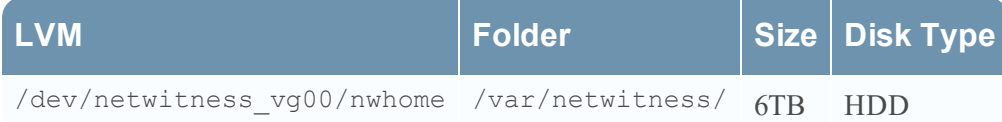

Attach external disk for extension of /var/netwitness/ partition, create an external disk with suffix as nwhome.

Follow these steps:

- 1. Ensure you have added a new disk. For more information, see [Task](#page-32-0) 1. Add New Disk.
- 2. Execute lsblk and get the physical volume name, for example, if you attach one 6TB disk
- 3. pvcreate  $\langle$ pv name> suppose the PV name is /dev/sdc
- 4. vgextend netwitness\_vg00 /dev/sdc
- 5. lvextend –L 5.9T /dev/netwitness\_vg00/nwhome
- <span id="page-42-0"></span>6. xfs growfs /dev/mapper/netwitness vg00-nwhome

#### **LogCollector**

RSA recommends the following partition for the LogCollector (Can be changed based on the retention days).

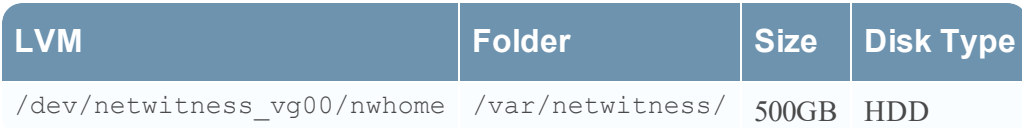

Attach an external disk for extension of /var/netwitness/ partition, create an external disk with suffix as nwhome.

- 1. Ensure you have added a new disk. For more information, see [Task](#page-32-0) 1. Add New Disk.
- 2. Execute lsblk and get the physical volume name, for example if you attach one 500GB disk
- 3. pvcreate  $\langle$ pv name> suppose the PV name is /dev/sdc
- 4. vgextend netwitness vg00 /dev/sdc
- 5. lvextend –L 488G /dev/netwitness\_vg00/nwhome
- <span id="page-43-0"></span>6. xfs growfs /dev/mapper/netwitness vg00-nwhome

#### **LogDecoder**

#### **Virtual Drive Space Ratios**

The following table provides optimal configurations for packet and log hosts.

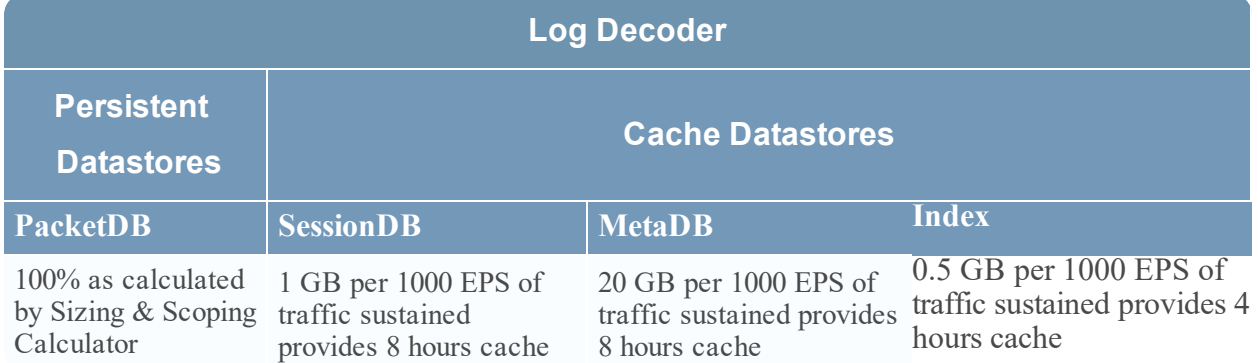

#### **Extending File Systems**

Follow the below instructions to extend the file systems.

Attach an external disk for extension of /var/netwitness/ partition, create an external disk with suffix as nwhome, attach other external disks for LogDecoder database partition. For extending /var/netwitness partition follow these steps:

Note: No other partition should reside on this volume, only to be used for /var/netwitness/

- 1. Ensure you have added a new disk. For more information, see [Task](#page-32-0) 1. Add New Disk.
- 2. Execute lsblk and get the physical volume name, suppose if you had add attach one 2TB disk
- 3. pvcreate  $\langle$ pv name> suppose the PV name is /dev/sdc
- 4. vgextend netwitness vg00 /dev/sdc
- 5. lvextend –L 1.9T /dev/netwitness\_vg00/nwhome or

lvextend -1 +100%FREE /dev/netwitness vg00/nwhome

6. xfs growfs /dev/mapper/netwitness vg00-nwhome

Other partitions are also required. Create the following partitions on the logdecodersmall volume group.

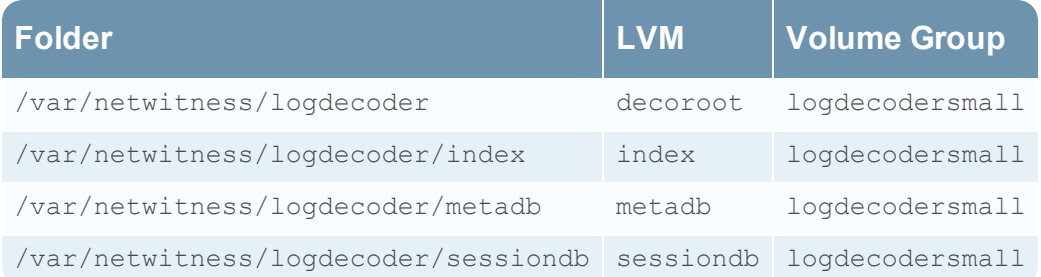

Follow these steps to create the partitions mentioned in the table above:

- 1. Execute lsblk and get the physical volume names from the output
- 2. pvcreate /dev/sdd
- 3. vgcreate –s 32 logdecodersmall /dev/sdd
- 4. lvcreate -L <disk size> -n <lvm name> logdecodersmall
- 5. mkfs.xfs /dev/logdecodersmall/<lvm\_name>
- 6. Repeat steps 4 and 5 for all the LVM's mentioned

The following partition should be on volume group LogDecoder

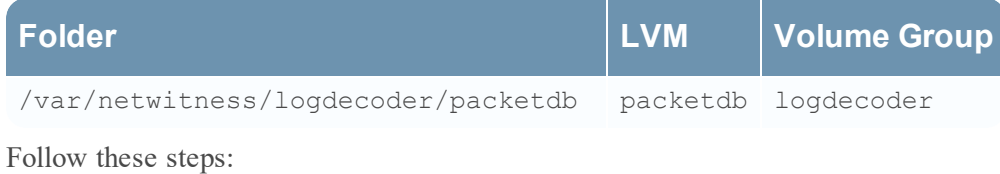

- 1. Execute lsblk and get the physical volume names from the output
- 2. pvcreate /dev/sde
- 3. vgcreate –s 32 logdecoder /dev/sde
- 4. lvcreate -L <disk size> -n packetdb logdecoder
- 5. mkfs.xfs /dev/logdecoder/packetdb

RSA recommends below sizing partition for LogDecoder (Can be changed based on the retention days)

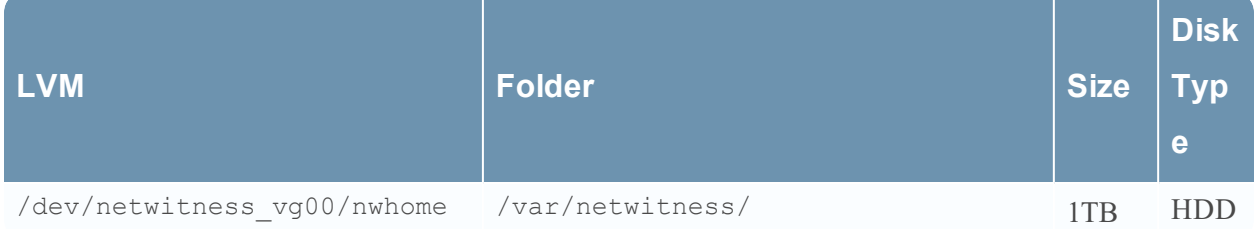

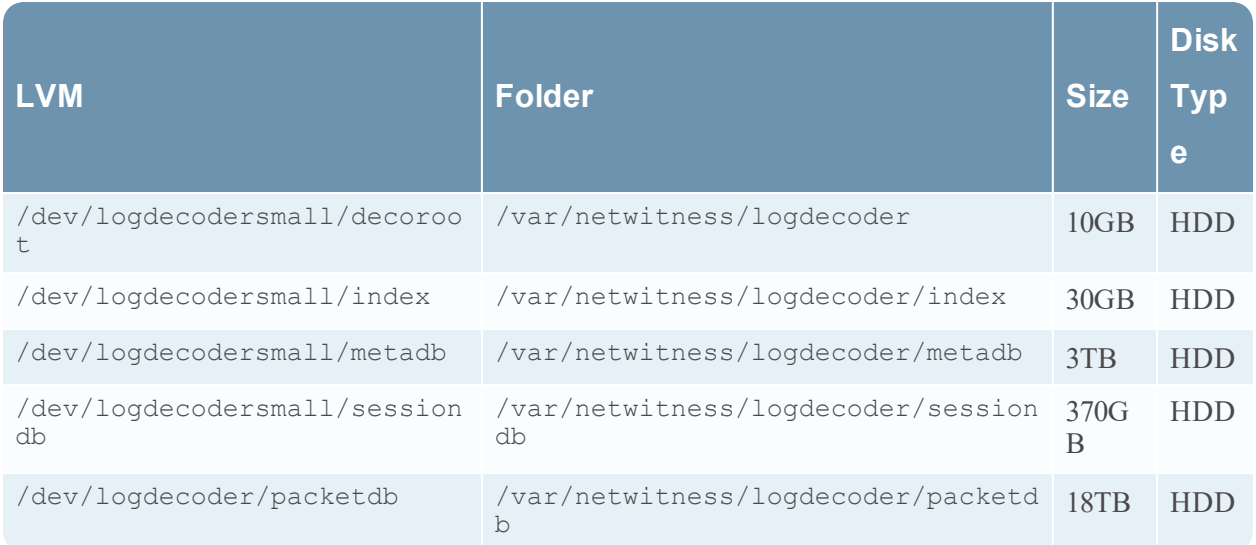

Create each directory and mount the LVM on it in a serial manner, except /var/netwitness which will be already created.

**Note:** Create the folder /var/netwitness/logdecoder and mount on /dev/logdecodersmall/decoroot then create the other folders and mount them.

After that add the below entries in /etc/fstab in the same order and mount them using mount -a.

/dev/logdecodersmall/decoroot /var/netwitness/logdecoder xfs noatime,nosuid 1 2 /dev/logdecodersmall/index /var/netwitness/logdecoder/index xfs noatime,nosuid 1 2 /dev/logdecodersmall/metadb /var/netwitness/logdecoder/metadb xfs noatime,nosuid 1 2 /dev/logdecodersmall/sessiondb /var/netwitness/logdecoder/sessiondb xfs noatime,nosuid 1 2 /dev/logdecoder/packetdb /var/netwitness/logdecoder/packetdb xfs noatime,nosuid 1 2

## <span id="page-45-0"></span>**Concentrator**

#### **Virtual Drive Space Ratios**

The following table provides optimal configurations for packet and log hosts.

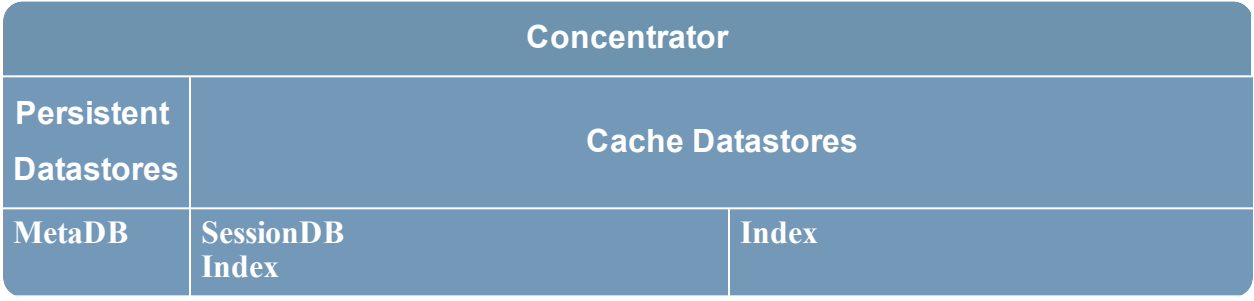

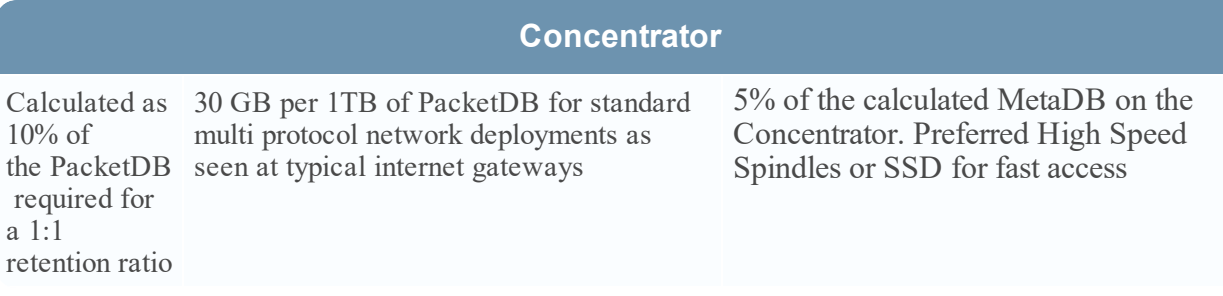

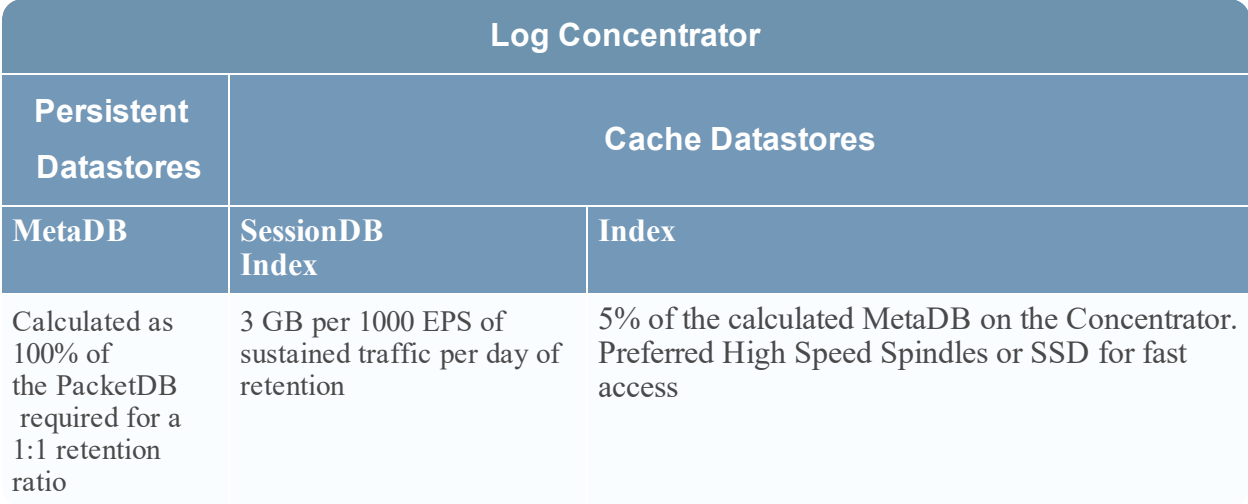

## **Extending File Systems**

Attach external disk for extension of /var/netwitness/ partition, Create an external disk with suffix as nwhome, attach other external disks for Concentrator database partition.

For extending /var/netwitness partition follow below steps:

**Note:** No other partition should reside on this volume, only to be used for /var/netwitness/.

- 1. Ensure you have added a new disk. For more information, see [Task](#page-32-0) 1. Add New Disk.
- 2. Execute lsblk and get the physical volume name, for example if you attach one 2TB disk
- 3. pvcreate /dev/sdc suppose the PV name is /dev/sdc
- 4. vgextend netwitness vg00 /dev/sdc
- 5. lvextend –L 1.9T /dev/netwitness\_vg00/nwhome or

lvextend -l +100%FREE /dev/netwitness\_vg00/nwhome

6. xfs\_growfs /dev/mapper/netwitness\_vg00-nwhome

The following partitions are also required on volume group concentrator.

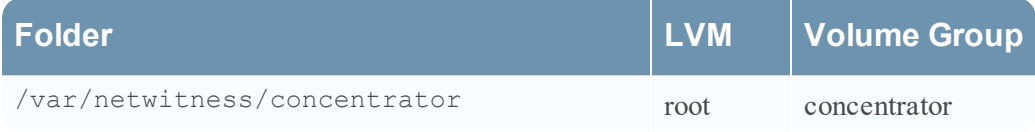

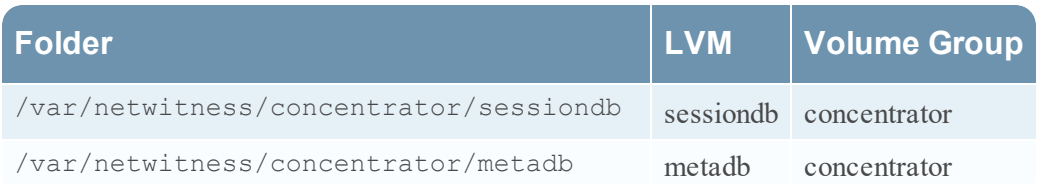

Follow these steps:

- 1. Execute lsblk and get the physical volume names from the output
- 2. pvcreate /dev/sdd
- 3. vgcreate –s 32 concentrator /dev/sdd
- 4. lvcreate –L <disk\_size> -n <lvm\_name> concentrator
- 5. mkfs.xfs /dev/concentrator/<lvm\_name>
- 6. Repeat steps 4 and 5 for all the LVM's mentioned

Below partition should be on volume group index

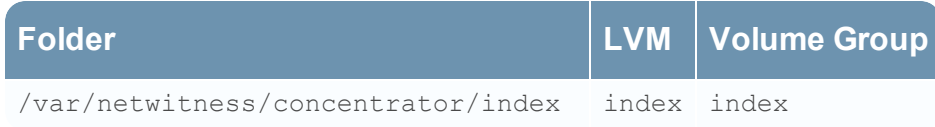

Follow these steps:

- 1. Execute lsblk and get the physical volume names from the output
- 2. pvcreate /dev/sde
- 3. vgcreate –s 32 index /dev/sde
- 4. lvcreate -L <disk size> -n index index
- 5. mkfs.xfs /dev/index/index

RSA recommends below sizing partition for Concentrator (Can be changed based on the retention days)

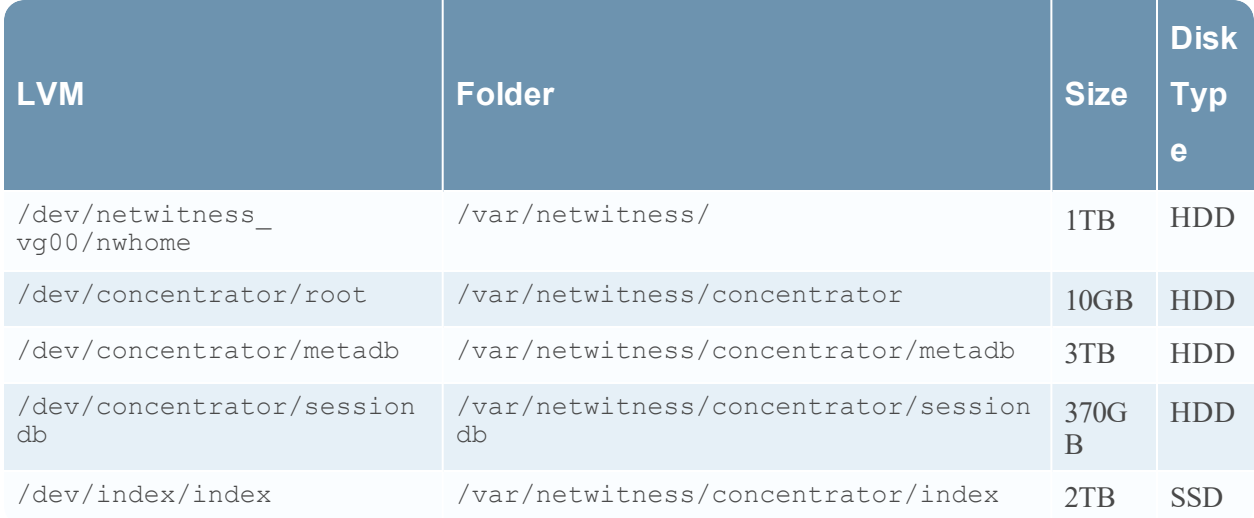

Create each directory and mount the LVM on it in a serial manner, except /var/netwitness which will be already created.

**Note:** Create the folder /var/netwitness/concentrator and mount on /dev/concentrator/root then create the other folders and mount them.

After that add the below entries in /etc/fstab in the same order

```
/dev/concentrator/root /var/netwitness/concentrator xfs noatime,nosuid 1 2
/dev/concentrator/sessiondb /var/netwitness/concentrator/sessiondb xfs
noatime,nosuid 1 2
/dev/concentrator/metadb /var/netwitness/concentrator/metadb xfs
noatime,nosuid 1 2 2
/dev/index/index /var/netwitness/concentrator/index xfs noatime,nosuid 1 2
```
## **Archiver**

The following partition is required for the Archiver volume group.

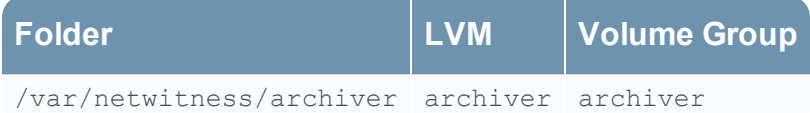

#### Follow these steps:

- 1. Execute lsblk and get the physical volume names from the output
- 2. pvcreate /dev/sde
- 3. vgcreate –s 32 archiver /dev/sde
- 4. lvcreate -L <disk size> -n archiver archiver
- 5. mkfs.xfs /dev/archiver/archiver

Attach an external disk for extension of /var/netwitness/ partition, create an external disk with suffix as nwhome, attach other external disks for Archiver database partition.

For extending /var/netwitness partition follow these steps:

Note: No other partition should reside on this volume, only to be used for /var/netwitness.

- 1. Ensure you have added a new disk. For more information, see [Task](#page-32-0) 1. Add New Disk.
- 2. Execute lsblk and get the physical volume name, suppose if you had add attach one 2TB disk
- 3. pvcreate /dev/sdc suppose the PV name is /dev/sdc
- 4. vgextend netwitness vg00 /dev/sdc
- 5. lvextend –L 1.9T /dev/netwitness\_vg00/nwhome or

```
lvextend -1 +100%FREE /dev/netwitness vg00/nwhome
```
RSA recommends the following sizing partition for the Archiver (Can be changed based on the retention days).

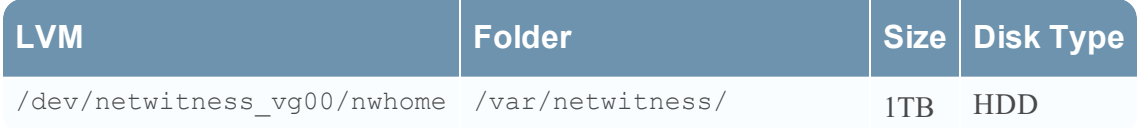

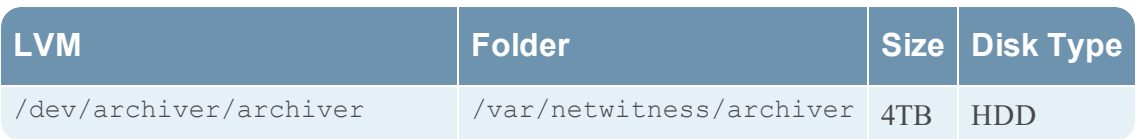

Create each directory and mount the LVM on it in a serial manner, except /var/netwitness which will be already created.

After that add the below entries in /etc/fstab in the same order

/dev/archiver/archiver /var/netwitness/archiver xfs noatime, nosuid 1 2

### **Decoder**

#### **Virtual Drive Space Ratios**

The following table provides optimal configurations for packet and log hosts.

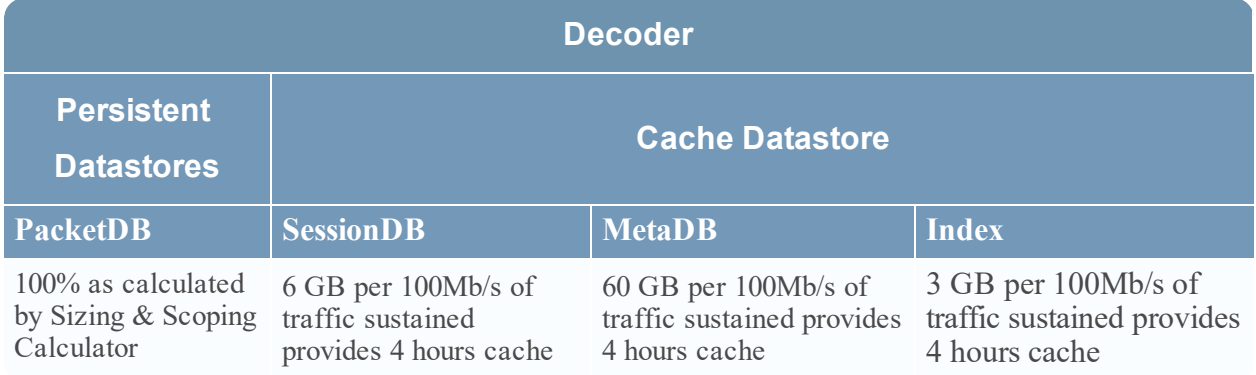

#### **Extending File Systems**

Attach an external disk for extension of /var/netwitness/ partition, create an external disk with suffix as nwhome, attach other external disks for decoder database partition. For extending /var/netwitness partition follow these steps:

**Note:** No other partition should reside on /var/netwitness/.

- 1. Ensure you have added a new disk. For more information, see [Task](#page-32-0) 1. Add New Disk.
- 2. Execute lsblk and get the physical volume name, suppose if you had add attach one 2TB disk
- 3. pvcreate /dev/sdc

or

- 4. vgextend netwitness vg00 /dev/sdc
- 5. lvextend –L 1.9T /dev/netwitness\_vg00/nwhome

lvextend -1 +100%FREE /dev/netwitness vg00/nwhome

6. xfs\_growfs /dev/mapper/netwitness\_vg00-nwhome

The following four partitions should be on the decodersmall volume group.

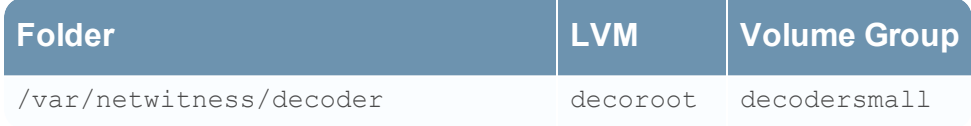

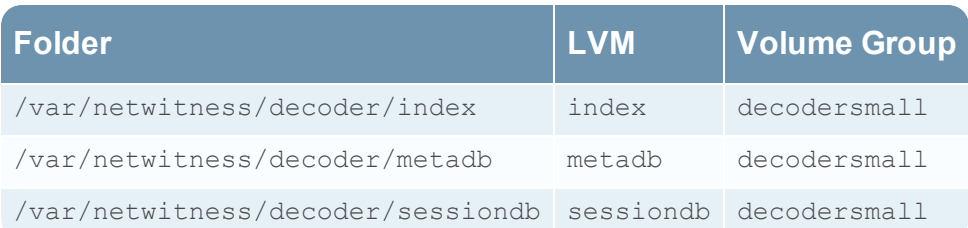

Follow these steps:

- 1. Execute lsblk and get the physical volume names from the output
- 2. pvcreate /dev/sdd
- 3. vgcreate –s 32 decodersmall /dev/sdd
- 4. lvcreate –L <disk\_size> -n <lvm\_name> decodersmall
- 5. mkfs.xfs /dev/decodersmall/<lvm\_name>
- 6. Repeat steps 4 and 5 for all the LVM's mentioned

The following partition should be on the decoder volume group.

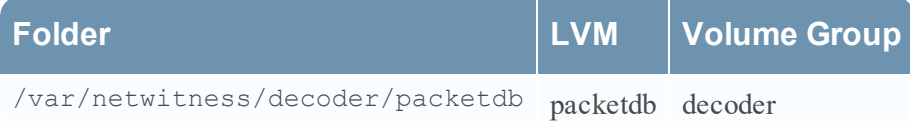

- 1. Execute lsblk and get the physical volume names from the output
- 2. pvcreate /dev/sde
- 3. vgcreate –s 32 decoder /dev/sde
- 4. lvcreate -L <disk size> -n packetdb decoder
- 5. mkfs.xfs /dev/decoder/packetdb

RSA recommends the following sizing partition for the Decoder (Can be changed based on the retention days).

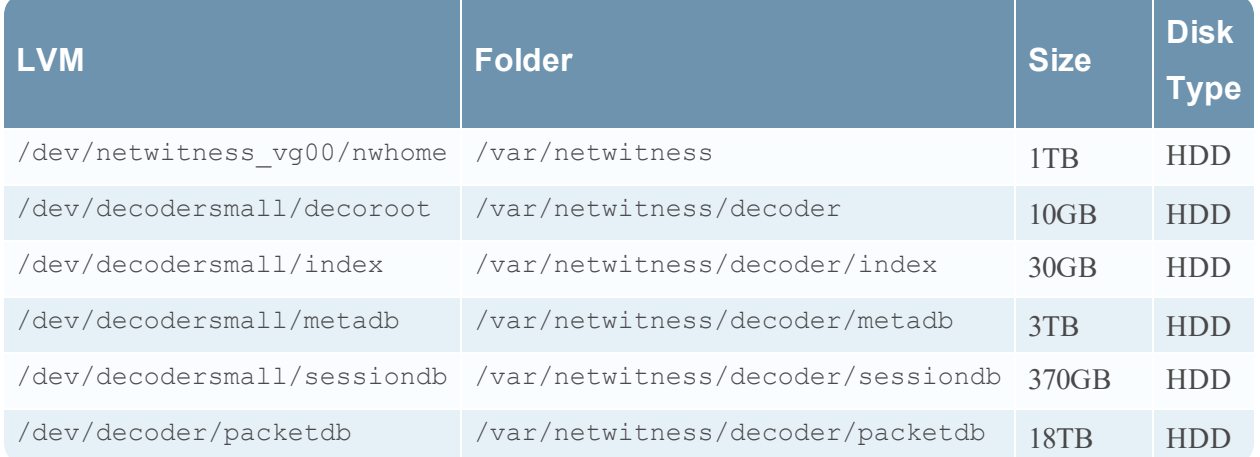

Create each directory and mount the LVM on it in serial manner, except /var/netwitness which will be already created.

**Note:** Create the folder /var/netwitness/decoder and mount on /dev/decodersmall/decoroot then create the other folders and mount them.

After that add the below entries in  $/etc/fstab$  in the same order and mount them using mount  $-a$ . /dev/decodersmall/decoroot /var/netwitness/decoder xfs noatime,nosuid 1 2 /dev/decodersmall/index /var/netwitness/decoder/index xfs noatime,nosuid 1 2 /dev/decodersmall/metadb /var/netwitness/decoder/metadb xfs noatime,nosuid 1 2 /dev/decodersmall/sessiondb /var/netwitness/decoder/sessiondb xfs noatime,nosuid 1 2 /dev/decoder/packetdb /var/netwitness/decoder/packetdb xfs noatime,nosuid 1 2

## **Endpoint Log Hybrid**

## **Virtual Drive Space Ratios**

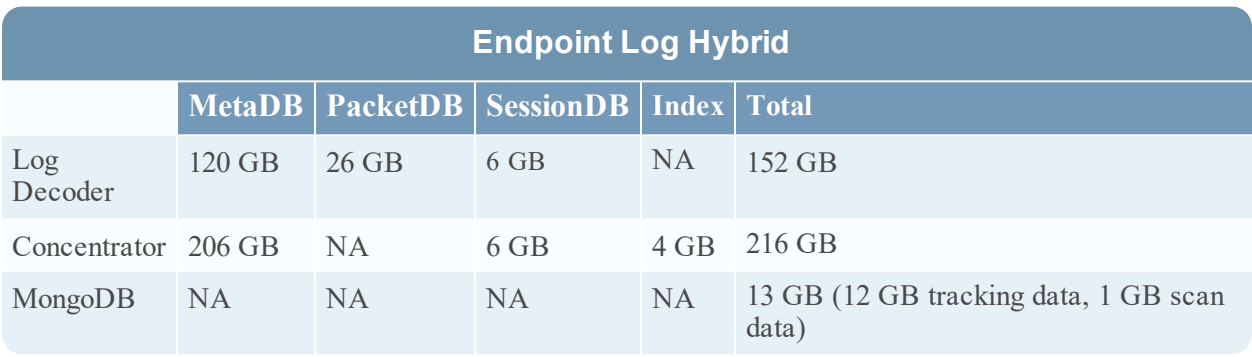

The following table provides optimal configurations for packet and log hosts.

**Note:** The above Endpoint Log Hybrid sizing guidelines are for 20 K agents and 20 K events per day per agent with an event size of 1500 bytes.

The same sizing guidelines are applicable for scan data with 20 K sessions per day per agent except MongoDB as mentioned above.

#### **Extending File Systems**

For Endpoint Server, attach external disk for extension of /var/netwitness/ partition, create an external disk with suffix as nwhome.

Follow these steps:

- 1. Ensure you have added a new disk. For more information, see [Task](#page-32-0) 1. Add New Disk.
- 2. Execute lsblk and get the physical volume name, for example, if you attach one 6TB disk
- 3. pvcreate  $\langle$ pv name> suppose the PV name is /dev/sdc
- 4. vgextend netwitness vg00 /dev/sdc
- 5. lvextend –L 5.9T /dev/netwitness\_vg00/nwhome
- 6. xfs growfs /dev/mapper/netwitness vg00-nwhome

RSA recommended partition for Endpoint Server (Can be changed based on the retention days).

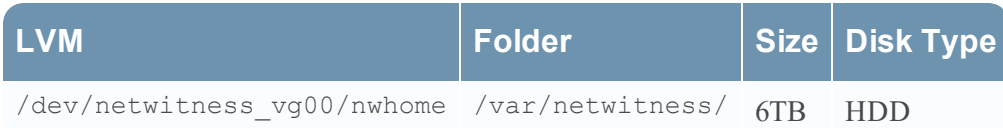

For Mongo DB, attach external disk for extension of /var/netwitness/mongo partition, create an external disk with suffix as nwhome.

Follow these steps:

- 1. Ensure you have added a new disk. For more information, see [Task](#page-32-0) 1. Add New Disk.
- 2. Execute lsblk and get the physical volume name, for example, if you attach one 6TB disk
- 3. pvcreate  $\langle$ pv name> suppose the PV name is /dev/sdc1
- 4. vgextend hybrid /dev/sdc1
- 5. lvextend –L 5.9T /dev/hybrid-vlmng
- 6. xfs\_growfs /dev/mapper/hybrid-vlmng

RSA recommended partition for Mongo DB (Can be changed based on the retention days).

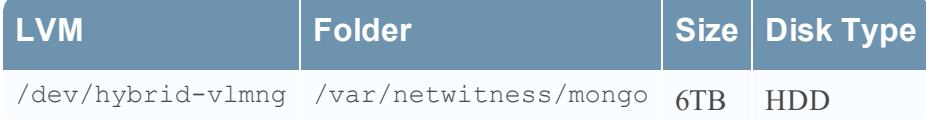

For Log Decoder, Log Collector, and Concentrator see [LogDecoder](#page-43-0), [LogCollector,](#page-42-0) and [Concentrator](#page-45-0).

### **UEBA**

The following procedure attaches an external disk and extends the /var/netwitness/ partition. You must use nwhome as the eternal disk suffix. This procedure illustrates how to add a 2TB disk.

**Note:** /var/netwitness is the only partition that can reside on this volume.

- 1. List the physical volume name. lsblk (for example, dev/mapper/sdc)
- 2. Extend the /var/netwitness/ partition.
	- pvcreate <pv\_name>where pv\_name is dev/mapper/sdc vgextend netwitness\_vg00 /dev/mapper/sdc

lvextend –L 1.9T /dev/mapper/netwitness\_vg00/nwhome

xfs\_growfs /dev/mapper/netwitness\_vg00-nwhome

This partition is the RSA recommended partition for UEBA. You can change it based on retention days.

# **(Optional) Task 3. Review Initial Datastore Configuration**

Review the datastore configuration after initial deployment to determine if you have enough drive space to accommodate the needs of your enterprise. As an example, this topic reviews the datastore configuration of the PacketDB on the Log Decoder host after you first deploy it from an Open Virtualization Archive (OVA) file.

#### **Initial Space Allocated to PacketDB**

The allocated space for the PacketDB is about 133.13 GB. The following NetWitness Platform Explore view example shows the size of the PacketDB after you initially deploy it from OVA or VHDX.

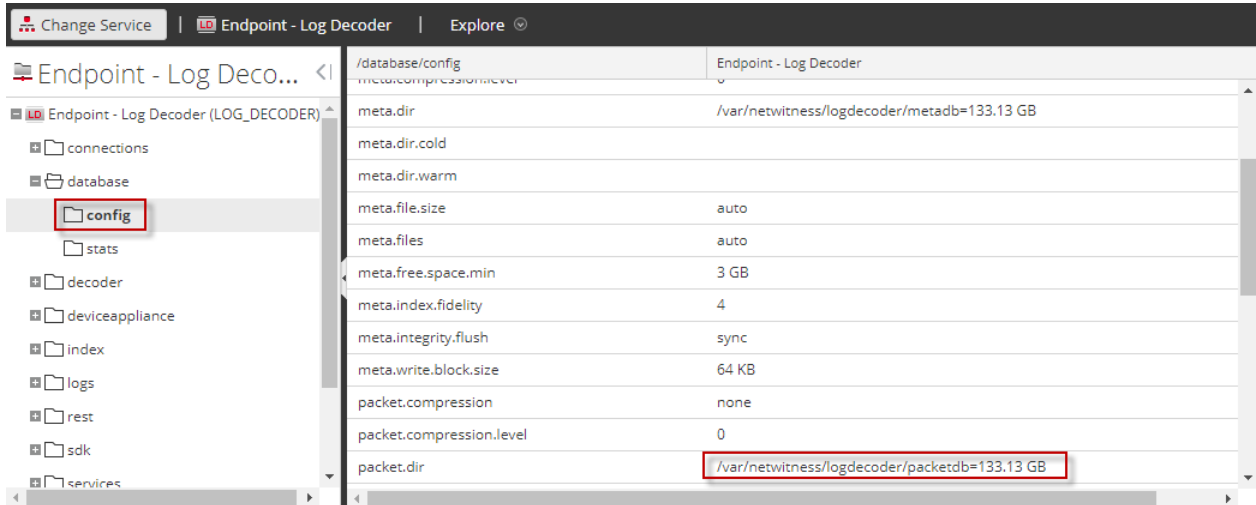

#### **Initial Database Size**

By default, the database size is set to 95% of the size of file system on which the database resides. SSH to the Log Decoder host and enter the  $df -k$  command string to view the files system and its size. The following output is an example of the information that this command strings returns.

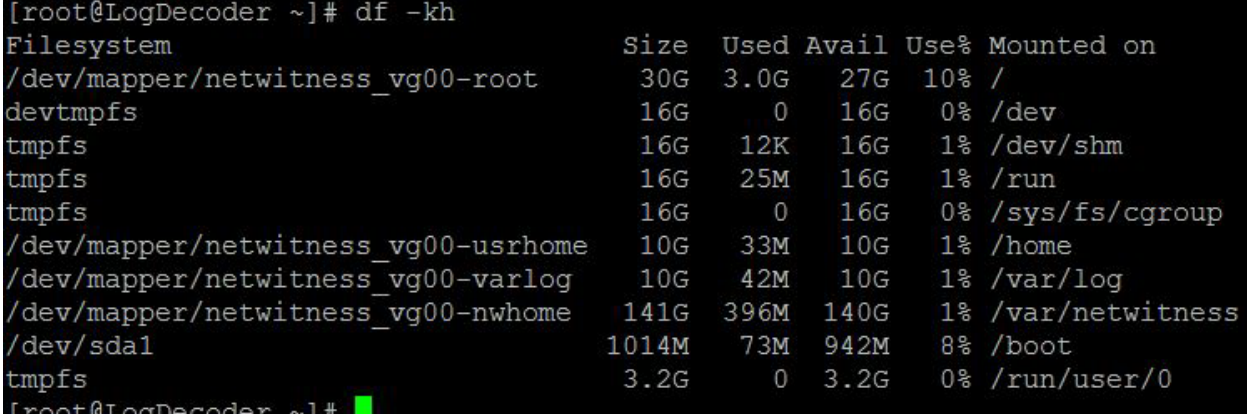

#### **PacketDB Mount Point**

The database is mounted on the packet db logical volume in netwitness vg00 volume group. netwitness vg00 and this is where you start your expansion planning for the file system.

## **Initial Status of netwitness\_vg00**

Complete the following steps to review the status of netwitness\_vg00.

- 1. SSH to the Log Decoder host.
- 2. Enter the lvs (Logical Volumes Show) command string to determine which logical volumes are grouped in netwitness\_vg00.

[root@nwappliance32431 ~}# lvs netwitness\_vg00

The following output is an example of the information that this command strings returns.

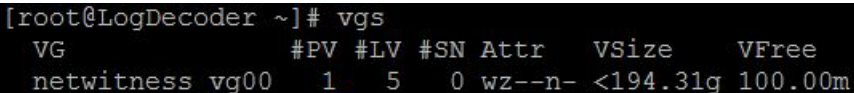

3. Enter the pvs (Physical Volumes Show) command string to determine which physical volumes belong to a specific group.

```
[root@nwappliance32431 ~}# pvs
```
The following output is an example of the information that this command strings returns.

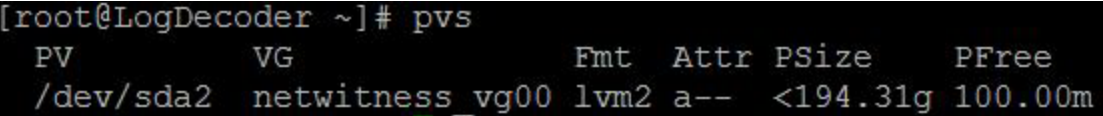

4. Enter the vgs (Volume Groups Show) command string to display the total size of specific volume group.

[root@nwappliance32431 ~}# vgs

The following output is an example of the information that this command strings returns.

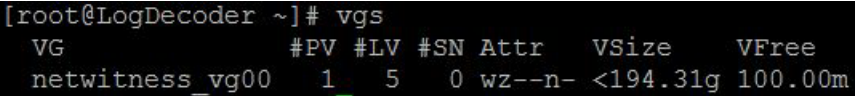

# **Step 4. Install RSA NetWitness Platform**

There are two main tasks that you must complete in the order listed below to install NetWitness Platform11.4

**Note:** Before installing the hosts make sure that the time on each host is synchronized with the time on the NetWitness Server. To synchronize the time do one of the following: - Configure the NTP Server. For more information, see"Configure NTP Servers" in the *System Configuration Guide*. - Run the following commands on each hosts: 1. SSH to NW host. 2. Run the following commands. systemctl stop ntpd ntpdate nw-node-zero systemctl start ntpd

Task 1 - Install 11.4.0.0 on the [NetWitness](#page-55-0) (NW) Server Host

Task 2 - Install 11.4.0.0 on Other [Component](#page-62-0) Hosts

# <span id="page-55-0"></span>**Task 1- Install 11.4.0.0 on the NW Server Host**

On the host you have deployed for the NW Server, this task installs:

- The  $11.4.0.0$  NW Server environmental platform.
- The NW Server components (that is, Admin Server, Config Server, Orchestration Server, Integration Server, Broker, Investigate Server, Reporting Engine, Respond Server and Security server).
- <sup>l</sup> A repository with the RPM files required to install the other functional components or services.
- 1. Deploy your 11.4.0.0 environment:
	- a. Add new VM.
	- b. Configure storage.
	- c. Set up firewalls.
- 2. Run the nwsetup-tui command. This initiates the Setup program and the EULA is displayed.

**Note:** 1.) When you navigate through the Setup program prompts, use the down and up arrows to move among fields, use Tab key to move to and from commands (such as <Yes>, <No>, <OK>, and <Cancel>. Press Enter to register your command response and move to the next prompt. 2.) The Setup program adopts the color scheme of the desktop or console you use access the host. 3.) If you specify DNS servers during Setup program (nwsetup-tui) execution, they MUST be valid (valid in this context means valid during setup) and accessible for the nwsetup-tui to proceed. Any misconfigured DNS servers cause the Setup to fail. If you need to reach DNS server after setup that unreachable during setup, (for example, to relocate a host after setup that would have a different set of DNS Servers), see (Optional) Task 1 - Re-Configure DNS Servers Post 11.4 section in Post [Installation](#page-71-0) Tasks.

If you do not specify DNS Servers during nwsetup-tui , you must select **1 The Local Repo (on the NW Server)** in the **NetWitness Platform Update Repository** prompt in step 12 (the DNS servers are not defined so the system cannot access the external repo).

By clicking "Accept", you (the "Customer") hereby agree, on behalf of your company or organization, to be bound by the terms and conditions of the End User License Agreement (the "EULA") located at https://www.rsa.com/content/dam/rsa/PDF/shrinkwrap-license-combined.pdf with RSA Security LLC ("RSA", or appropriate affiliate entity in the relevant jurisdiction). In addition, Customer hereby agrees and acknowledges that, if Customer chooses to host its data with any third party or in a public cloud environment, RSA has no responsibility for the storage or protection of any Customer data or for any associated security breach notifications. The terms herein and in the EULA shall supersede any relevant terms in any other agreement between the Customer and RSA. For customers of the RSA NetWitness® products, all data analyzed in connection herewith shall be at a cost to Customer based on RSA's then current 92%

> <Decline> <Accept >

- 3. Tab to **Accept** and press Enter.
	- The **Is this the host you want for your 11.4 NW Server** prompt is displayed.

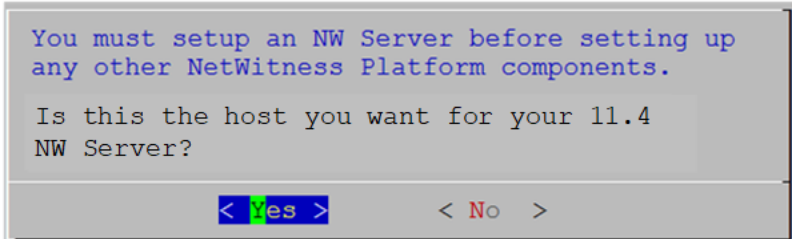

4. Tab to **Yes** and press Enter.

Choose **No** if you already installed 11.4 on the NW Server.

**Caution:** If you choose the wrong host for the NW Server and complete the Setup, you must restart the Setup Program and complete (steps 2 -14) to correct this error.

The **Install** or **Recover** prompt is displayed (**Recover** does not apply to the installation. It is for 11.4 Disaster Recovery).

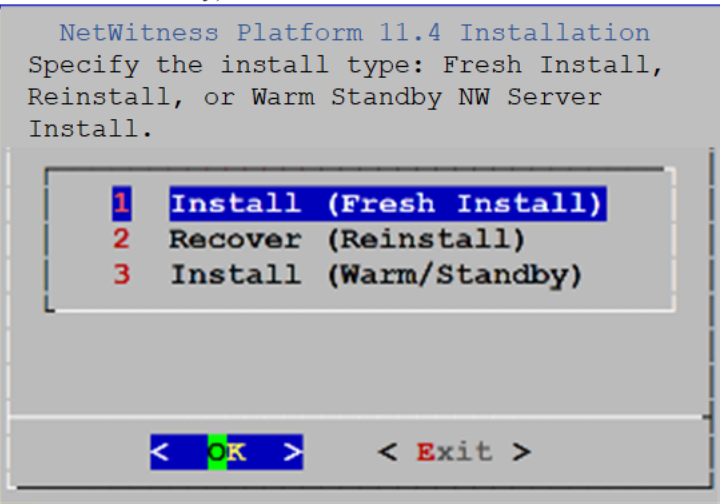

5. Press **Enter**. **Install (Fresh Install)** is selected by default.

The **Host Name** prompt is displayed.

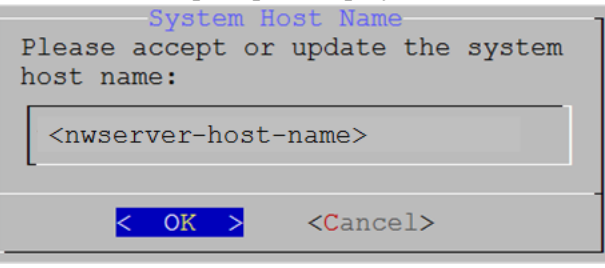

**Caution:** If you include "." in a host name, the host name must also include a valid domain name.

6. Press **Enter** if want to keep this name. If not edit the host name, Tab to **OK**, and press Enter to change it.

The **Master Password** prompt is displayed.

The following list of characters are supported for Master Password and Deployment Password:

- Symbols : !  $\omega \# \% \wedge +$
- $\bullet$  Numbers : 0-9
- Lowercase Characters : a-z
- Uppercase Characters : A-Z

No ambiguous characters are supported for Master Password and Deployment Password. For example:

space  $\{\}\[$   $]$  ( ) / \'"' ` ~ ; : .<> -

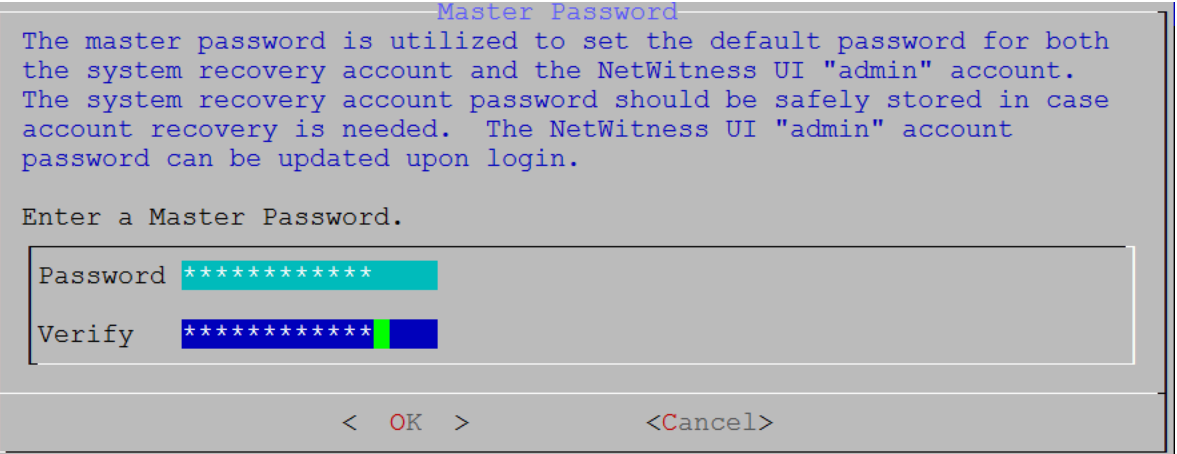

7. Type in **Password** and type it in, down arrow to **Verify** and retype the password, Tab to **OK**, and press Enter.

The **Deployment Password** prompt is displayed.

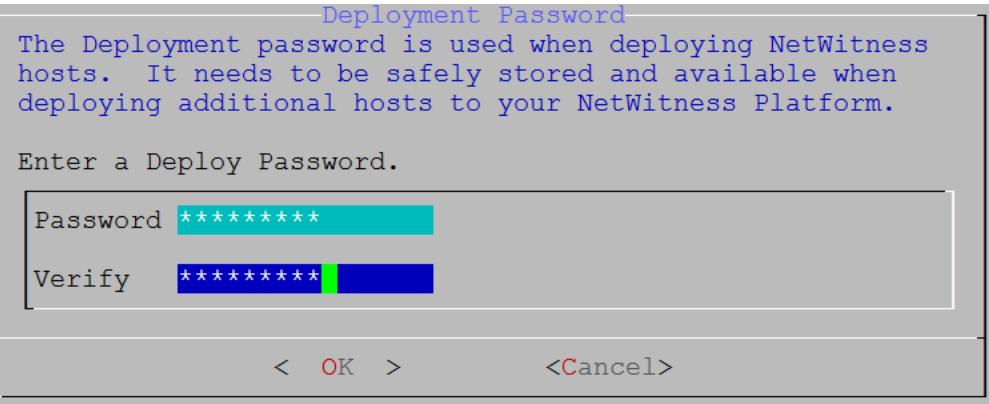

8. Type in the **Password**, down arrow to **Verify**, retype the password, Tab to **OK**, and press Enter.

One of the following conditional prompts is displayed.

If the Setup program finds a valid IP address for this host, the following prompt is displayed.

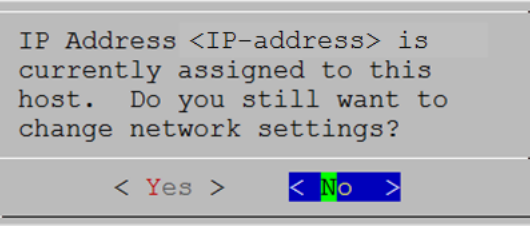

Press **Enter** if you want to use this IP and avoid changing your network settings. Tab to **Yes** and press **Enter** If you want to change the IP configuration found on the host.

If you are using an SSH connection, the following warning is displayed.

**Note:** If you connect directly from the host console, the following warning will not be displayed.

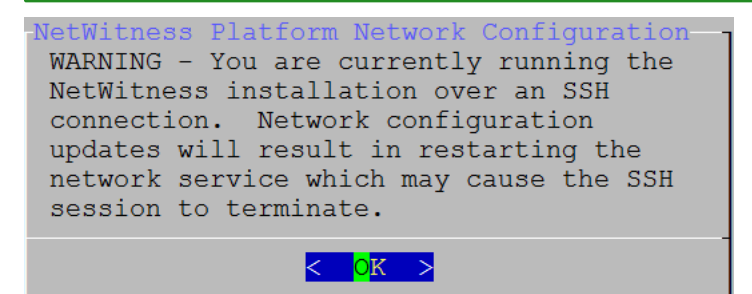

Press **Enter** to close warning prompt.

- <sup>l</sup> If the Setup Program found an IP configuration and you chose to use it, the **Update Repository** prompt is displayed. Go to step 12 to and complete the installation.
- If the Setup Program did not find an IP configuration or if you choose to change the existing IP configuration, the **Network Configuration** prompt is displayed.

**Caution:** Only select "Use DHCP" as an IP address configuration for the NW Server if DHCP issues static IP addresses.

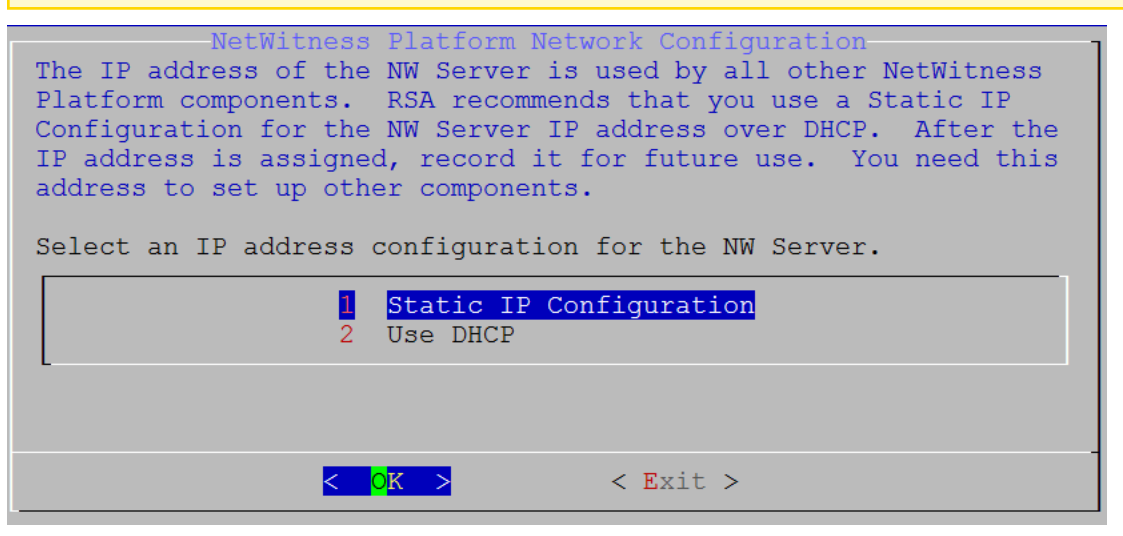

9. Tab to **OK** and press **Enter** to use **Static IP**.

If you want to use **DHCP**, down arrow to 2 Use DHCP and press **Enter**. The **Static IP Configuration** prompt is displayed.

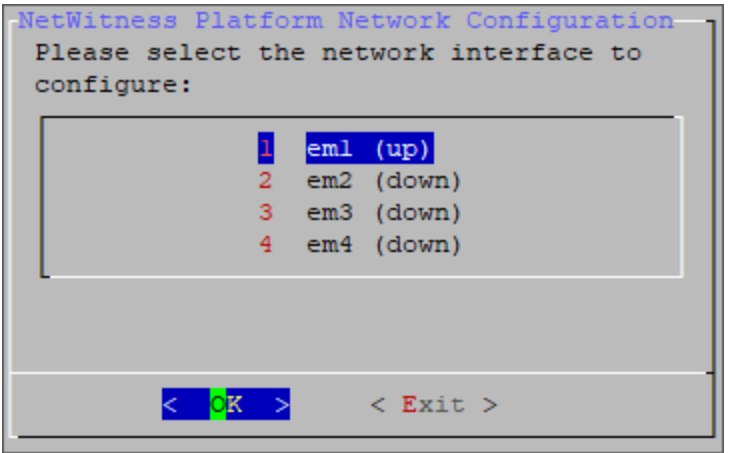

10. Down arrow to the network interface you want, tab to **OK**, and press **Enter**. If you do not want to continue, tab to **Exit**.

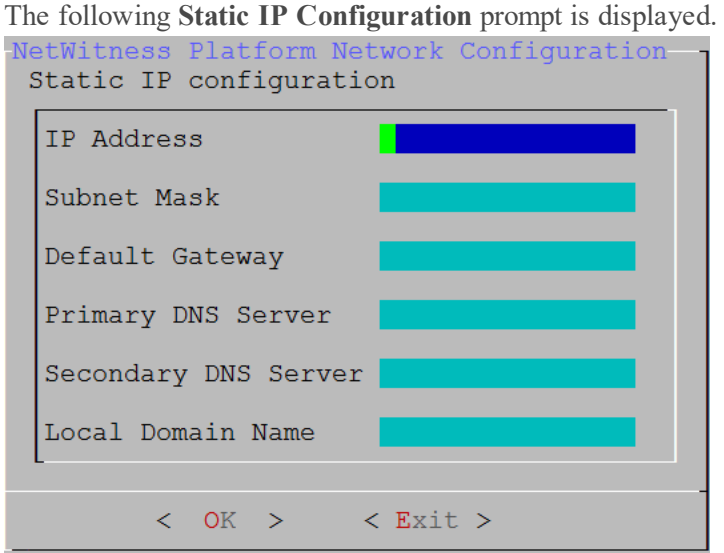

11. Type the configuration values (using the down arrow to move from field to field), Tab to **OK**, and press **Enter**.

If you do not complete all the required fields, an an All fields are required error message is displayed (**Secondary DNS Server** and **Local Domain Name** fields are not required.) If you use the wrong syntax or character length for any of the fields, an Invalid <field-name> error message is displayed.

**Caution:** If you select **DNS Server**, make sure that the DNS Server is correct and the host can access it before proceeding with the install.

The **Update Repository** prompt is displayed.

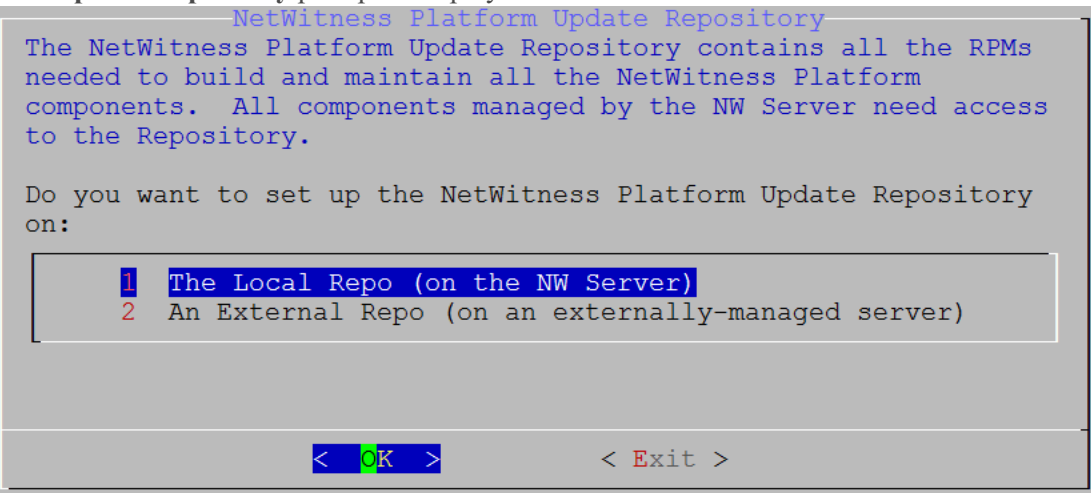

- 12. Select the same repo you selected when you installed the NW Server Host for all hosts. Press **Enter** to choose the **Local Repo** on the NW Server. If you want to use an external repo, down arrow to **External Repo**, tab to **OK**, and press **Enter**. If you select **1 The Local Repo (on the NW Server)** in the setup program, make sure that you have the appropriate media attached to the host (media that contains the ISO file, for example a Local Repo (on the NW Server) in the setup program, make sure that you have the appropriate media attached to the host (media that contains the ISO file, for example a build stick) from which it can install NetWitness Platform 11.4.0.0.
- 13. Use the down and up arrows to select **2 An External Repo (on an externally-managed server)**.

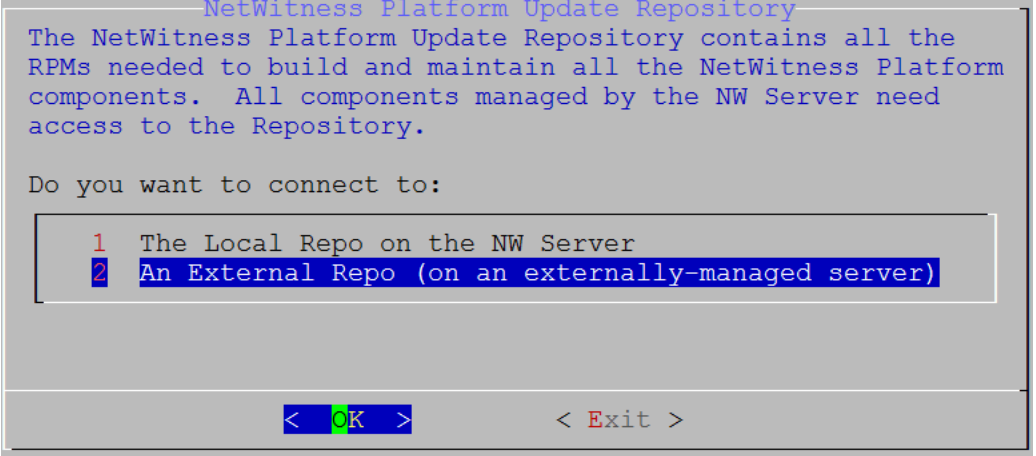

The **External Update Repo URl** prompt is displayed.

Refer to Appendix B. Create External [Repository](#page-89-0) for instructions to set up an external repository.

14. Enter the base URL of the NetWitness Platform external repo from the instructions followed in Appendix B. Create External [Repository](#page-89-0) (for example, **http:/testserver/netwitness-repo**) and click **OK**.

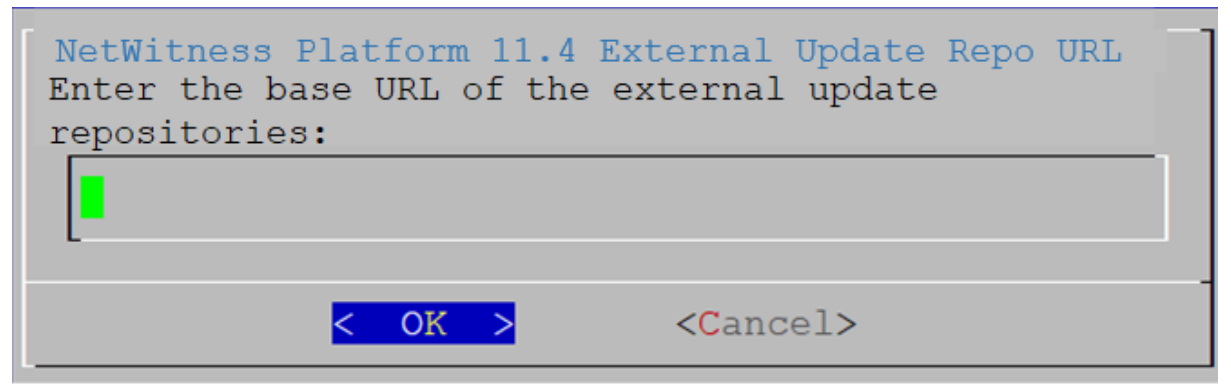

The **Disable** or use standard **Firewall** configuration prompt is displayed.

15. Tab to **No** (default), and press **Enter** to use the standard firewall configuration. Tab to **Yes**,

and press **Enter** to disable the standard firewall configuration.

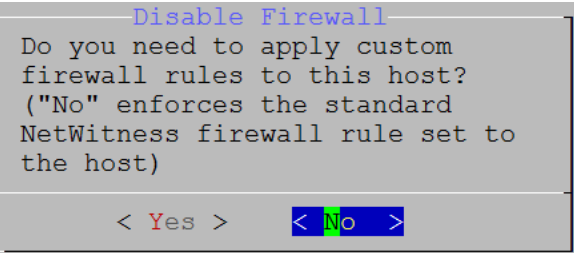

<sup>l</sup> If you select **Yes**, confirm your selection or **No** to use the standard firewall configuration.

The **Start Install/Upgrade** prompt is displayed.

16. Press **Enter** to install 11.4.0.0 on the NW Server (**Install Now** is the default value).

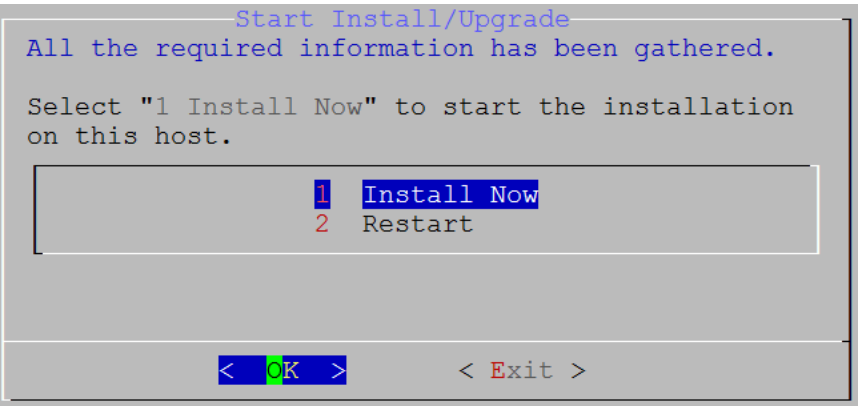

**Note:** Ignore the hash code errors similar to the errors shown in the following screen shot that are displayed when you initiate the nwsetup-tui command. Yum does not use MD5 for any security operations so they do not affect the system security.

```
ValueError: error:3207A06D:lib(50):B_HASH_init:cr new<br>Checksum type 'md5' disabled<br>(skipped due to only_if)
       file[/etc/yum.repos.d/CentOS-Base.repo] action delete (up to date)
      * ruby_block[yum-cache-reload-CentOS-Base] action nothing (skipped due to action :nothing)
        (up to date)
   * yum_repository[Remove CentOS-CR repository] action delete<br>* execute[yum clean all CentOS-CR] action runERROR:root:code for hash md5 was not found.
 Fraceback (most recent call last):
  Account (must recent carriest):<br>File "/usr/lib64/python2.7/hashlib.py", line 129, in <module><br>globals()[__func_name] = __get_hash(__func_name)<br>File "/usr/lib64/python2.7/hashlib.py", line 98, in __get_openssl_constructor
      f(usedforsecurity=False)
```
# <span id="page-62-0"></span>**Task 2 - Install 11.4 on Other Component Hosts**

For a functional service, complete the following tasks on a non-NW Server host.

- $\bullet$  Install the 11.4.0.0 environmental platform.
- Apply the 11.4.0.0 RPM files to the service from the NW Server Update Repository.
- 1. Deploy 11.4.0.0 OVA.
- 2. Run the nwsetup-tui command to set up the host.

**Caution:** If you want to install the Endpoint Relay Server, do not run the nwsetup-tui script. Follow the instructions in "(Optional) Installing and Configuring Relay Server" in the NetWitness Endpoint Configuration Guide for RSA NetWitness Platform Guide."

This initiates the Setup program and the EULA is displayed.

**Note:** If you specify DNS servers during Setup program (nwsetup-tui) execution, they MUST be valid (valid in this context means valid during setup) and accessible for the nwsetup-tui to proceed. Any misconfigured DNS servers cause the Setup to fail. If you need to reach DNS server after setup that unreachable during setup, (for example, to relocate a host after setup that would have a different set of DNS Servers), see (Optional) Task 1 - Re-Configure DNS Servers Post 11.4 section in Post [Installation](#page-71-0) Tasks.

If you do not specify DNS Servers during nwsetup-tui , you must select **1 The Local Repo (on the NW Server)** in the **NetWitness Platform Update Repository** prompt in step 12 (the DNS servers are not defined so the system cannot access the external repo).

By clicking "Accept", you (the "Customer") hereby agree, on behalf of your company or organization, to be bound by the terms and conditions of the<br>End User License Agreement (the "EULA") located at https://www.rsa.com/content/dam/rsa/PDF/shrinkwrap-license-combined.pdf with RSA Security LLC ("RSA", or appropriate affiliate entity in the relevant jurisdiction). In addition, Customer hereby agrees and acknowledges that, if Customer chooses to host its data with any third party or in a public cloud environment, RSA has no responsibility for the storage or protection of any Customer data or for any associated security breach notifications. The terms herein and in the EULA shall supersede any relevant terms in any other agreement between the Customer and RSA. For customers of the RSA NetWitness® products, all data analyzed in connection herewith shall be at a cost to Customer based on RSA's then current  $92%$ 

- <Accept > <Decline>
- 3. Tab to **Accept** and press Enter.

The **Is this the host you want for your 11.4 NW Server** prompt is displayed.

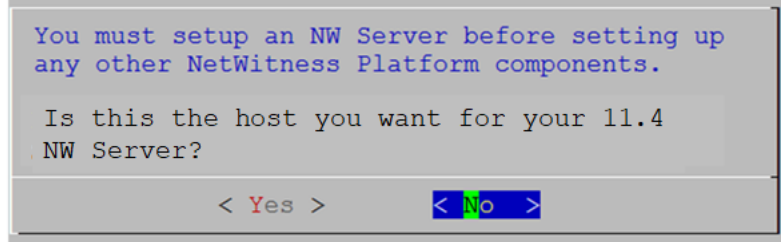

**Caution:** If you choose the wrong host for the NW Server and complete the installation, you must restart the step up program and complete (steps 2 - 17) of Task 1- Install [11.4.0.0](#page-55-0) on the NW [Server](#page-55-0) Host to correct this error.

4. Press **Enter** (No).

The **Install** or **Recover** prompt is displayed (**Recover** does not apply to the installation. It is for 11.4 Disaster Recovery).

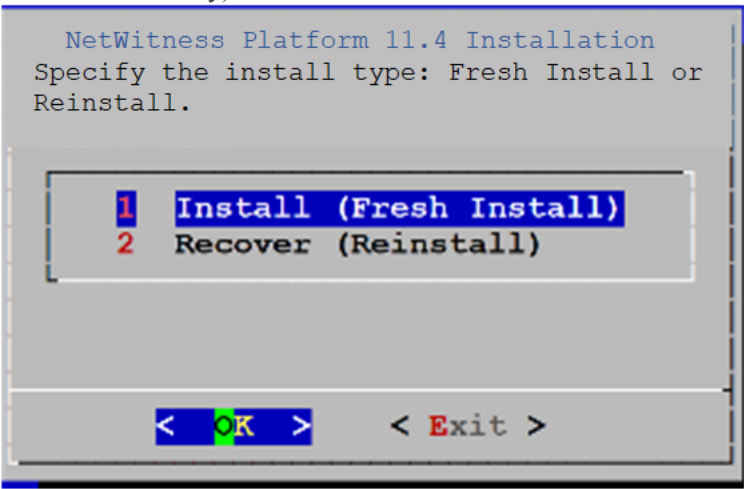

5. Press Enter. **Install (Fresh Install)** is selected by default). The **Host Name** prompt is displayed.

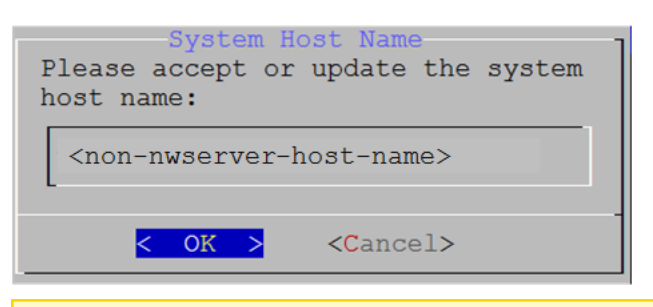

**Caution:** If you include "." in a host name, the host name must also include a valid domain name.

6. If want to keep this name, press **Enter**. If you want to change this name, edit it, tab to **OK**, and press **Enter**

The **Deployment Password** prompt is displayed.

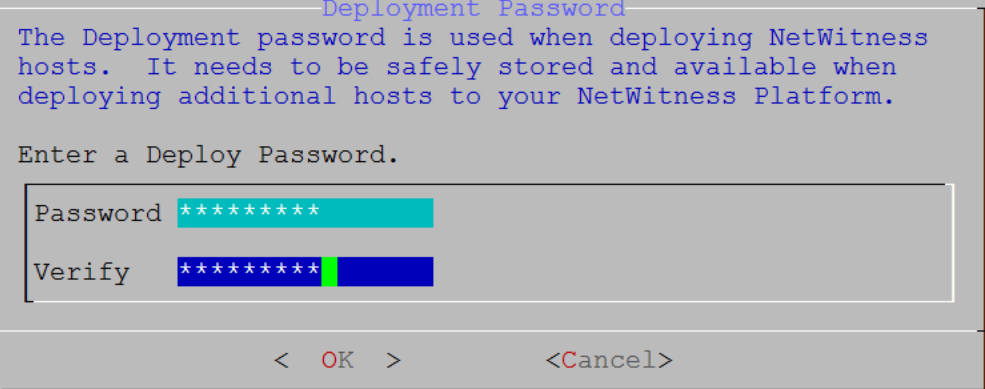

**Note:** You must use the same deployment password that you used when you installed the NW Server.

7. Type in the **Password**, down arrow to **Verify**, retype the password, tab to **OK**, and press **Enter**.

One of the following conditional prompts is displayed.

If the Setup program finds a valid IP address for this host, the following prompt is displayed.

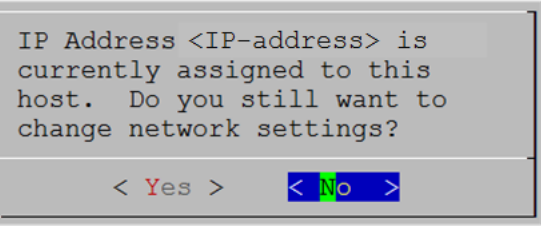

Press **Enter** if you want to use this IP and avoid changing your network settings. Tab to **Yes** and press **Enter** If you want to change the IP configuration found on the host.

If you are using an SSH connection, the following warning is displayed.

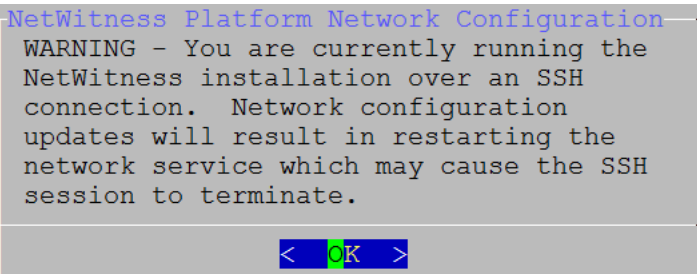

Press **Enter** to close warning prompt.

**Note:** If you connect directly from the host console, the above warning will not be displayed.

- <sup>l</sup> If the Setup Program found an IP configuration and you chose to use it, the **Update Repository** prompt is displayed. Go to step 11 to and complete the installation.
- If no IP configuration was found or If you chose to change the existing IP configuration, the **Network Configuration** prompt is displayed.

**Caution:** Only select "Use DHCP" as an IP address configuration for the NW Server if DHCP issues static IP addresses.

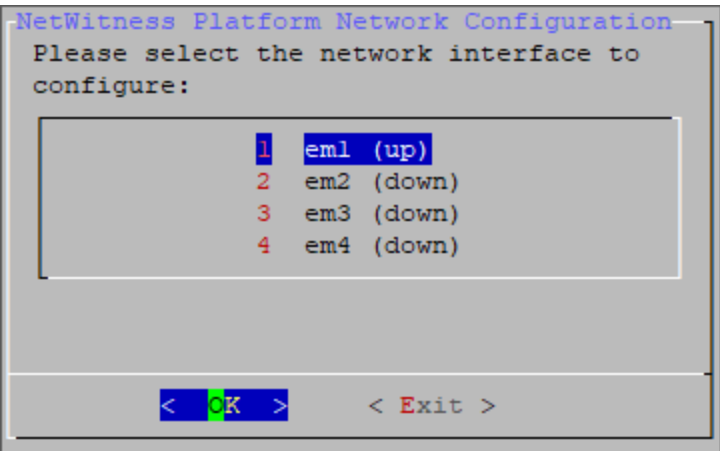

8. Down arrow to the network interface you want, Tab to **OK**, and press **Enter**. The **Network Configuration** prompt is displayed.

If you do not want to continue, Tab to **Exit**

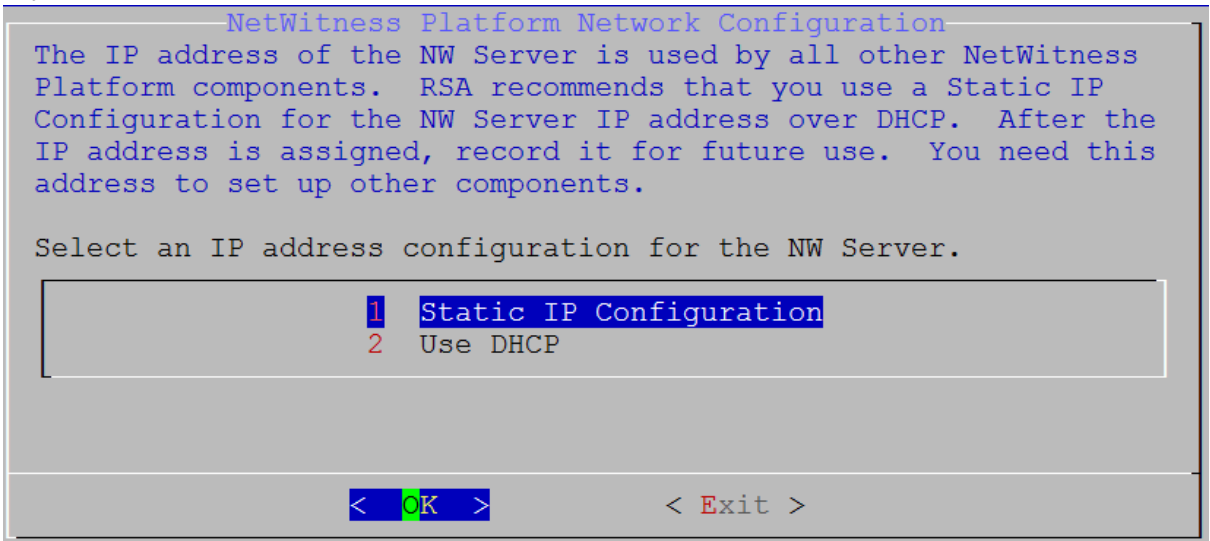

9. Tab to **OK** and press **Enter** to use **Static IP**.

If you want to use **DHCP**, down arrow to **2 Use DHCP** and press **Enter**.

The **Static IP Configuration** prompt is displayed.

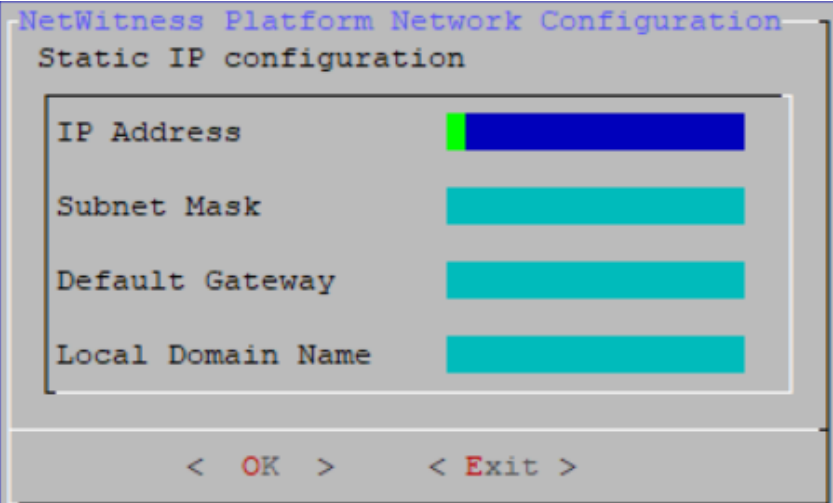

10. Type the configuration values (using the down arrow to move from field to field), Tab to **OK**, and press **Enter**.

If you do not complete all the required fields, an an All fields are required error message is displayed (**Secondary DNS Server** and **Local Domain Name** fields are not required.) If you use the wrong syntax or character length for any of the fields, an Invalid <field-name> error message is displayed.

**Caution:** If you select **DNS Server**, make sure that the DNS Server is correct and the host can access it before proceeding with the install.

The **Update Repository** prompt is displayed.

11. Use the down and up arrows to select **2 An External Repo (on an externally-managed server)**, tab to **OK**, and press **Enter**.

The **External Update Repo URL** prompt is displayed.

The repositories give you access RSA updates and CentOS updates.

12. Enter the base URL of the NetWitness Platform external repo used to setup NW server in the previous section (for example, **http://testserver/netwitness-repo**) and click **OK**.

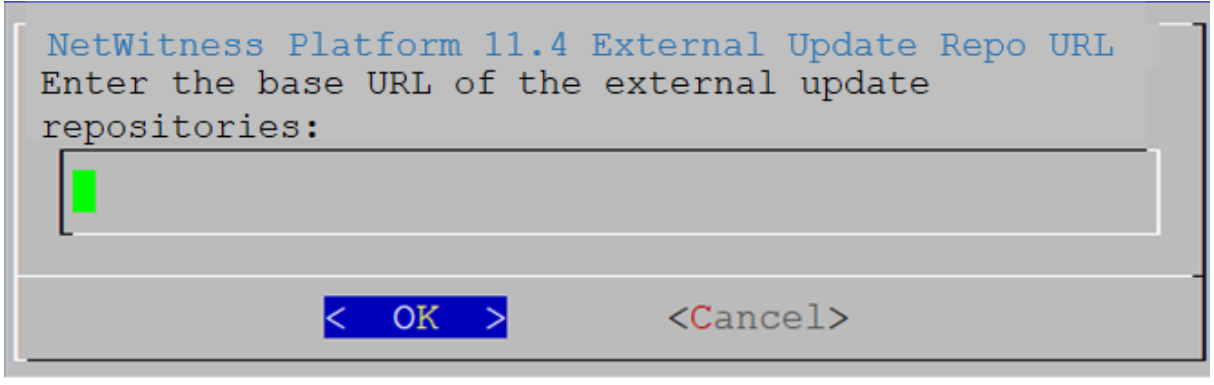

The **NW Server IP Address** is displayed.

13. Type the IP address of the NW Server, tab to **OK**, and press **Enter**.

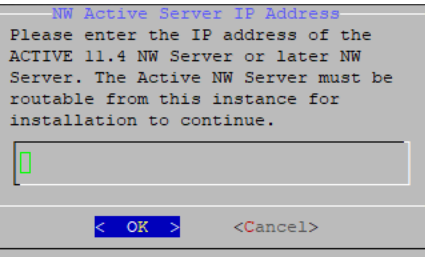

The **Disable** or use standard **Firewall** configuration prompt is displayed.

14. Tab to **No** (default), and press **Enter** to use the standard firewall configuration. Tab to **Yes**, and press **Enter** to disable the standard firewall configuration.

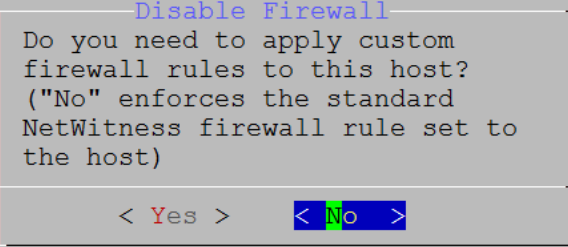

• If you select Yes, confirm your selection.

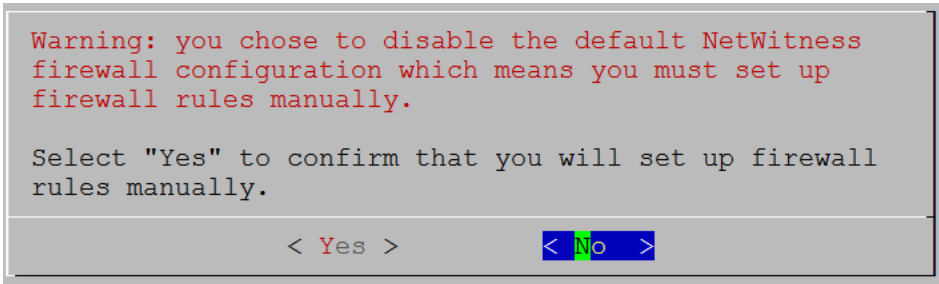

• If you select **No**, the standard firewall configuration is applied.

The **Start Install** prompt is displayed.

15. Press **Enter** to install 11.4.0.0 on the non-NW Server (**Install Now** is the default value).

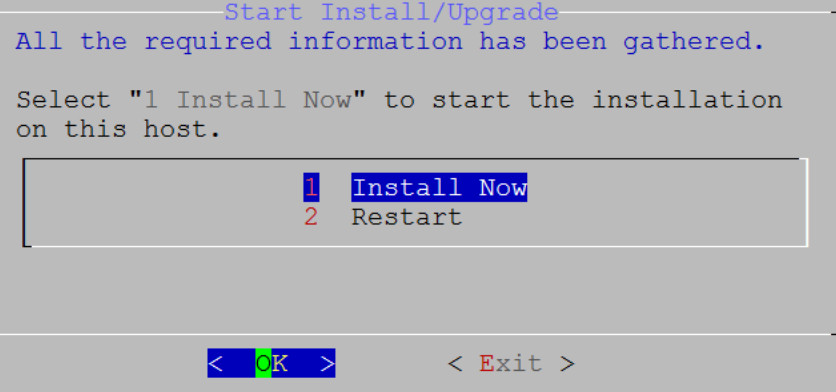

When **Installation complete** is displayed, you have a generic host with an operating system compatible with NetWitness Platform 11.4.0.0.

- 16. Install a component service on the non-NW Server host.
	- a. Log into NetWitness Platform and click **ADMIN** > **Hosts**. The **New Hosts** dialog is displayed with the **Hosts** view grayed out in the background.

**Note:** If the **New Hosts** dialog is not displayed, click **Discover** in the Hosts view toolbar.

- b. Select the host (host UUID) in the **New Hosts** dialog and click **Enable**. The **New Hosts** dialog closes and the host is displayed in the **Hosts** view.
- c. Select that host (for example, **Event Stream Analysis**) and click The **Install Services** dialog is displayed.

d. Select the appropriate service category (for example, **ESA Primary**) in **Category** and click **Install**.

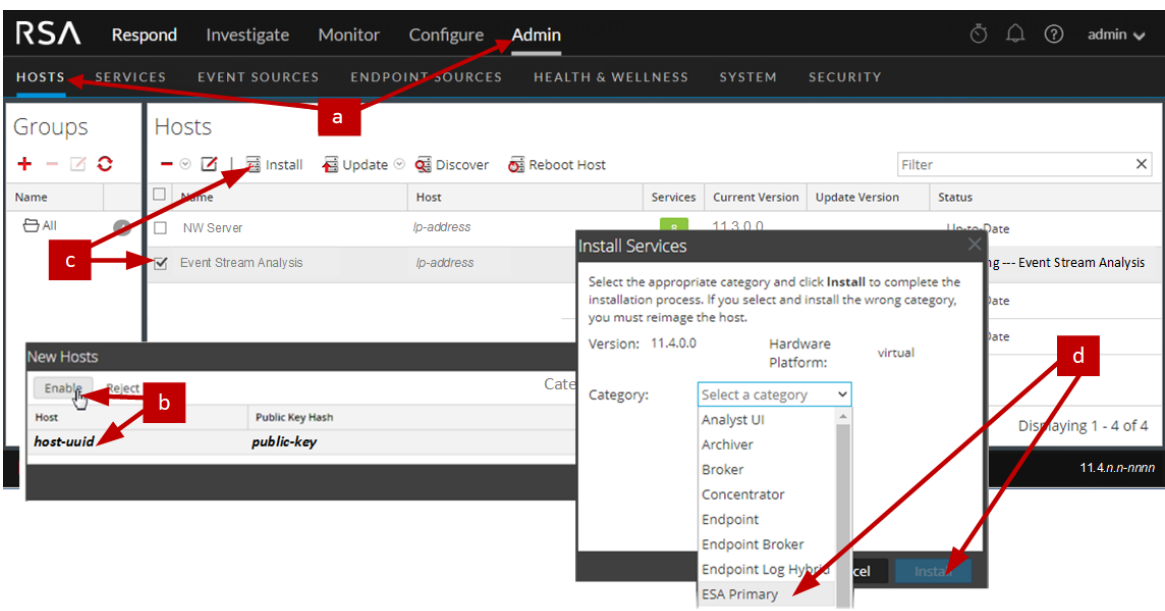

You have completed the installation of the non-NW Server host in NetWitness Platform.

- 17. Complete licensing requirements for installed services. See the *NetWitness Platform 11.4 Licensing Management Guide* for more information. Go to the Master Table of [Contents](https://community.rsa.com/docs/DOC-81328) to find all RSA NetWitness Platform 11.x documents.
- 18. Complete steps 1 through 16 for the rest of the NetWitness Platform non-NW Server components.

# **Step 5. Configure Host-Specific Parameters**

Certain application-specific parameters are required to configure log ingest and packet capture in the Virtual Environment.

# **Configure Log Ingest in the Virtual Environment**

Log ingest is easily accomplished by sending the logs to the IP address you have specified for the Decoder. The Decoder's management interface allows you to then select the proper interface to listen for traffic on if it has not already selected it by default.

# **Configure Packet Capture in the Virtual Environment**

There are two options for capturing packets in a VMware environment. The first is setting your vSwitch in promiscuous mode and the second is to use a third-party Virtual Tap.

# **Set a vSwitch to Promiscuous Mode**

The option of putting a switch whether virtual or physical into promiscuous mode, also described as a SPAN port (Cisco services) and port mirroring, is not without limitations. Whether virtual or physical, depending on the amount and type of traffic being copied, packet capture can easily lead to over subscription of the port, which equates to packet loss. Taps, being either physical or virtual, are designed and intended for loss less 100% capture of the intended traffic.

Promiscuous mode is disabled by default, and should not be turned on unless specifically required. Software running inside a virtual machine may be able to monitor any and all traffic moving across a vSwitch if it is allowed to enter promiscuous mode as well as causing packet loss due to over subscription of the port..

To configure a portgroup or virtual switch to allow promiscuous mode:

- 1. Log on to the ESXi/ESX host or vCenter Server using the vSphere Client.
- 2. Select the ESXi/ESX host in the inventory.
- 3. Select the **Configuration** tab.
- 4. In the **Hardware** section, click **Networking**.
- 5. Select **Properties** of the virtual switch for which you want to enable promiscuous mode.
- 6. Select the virtual switch or portgroup you want to modify, and click **Edit**.
- 7. Click the **Security** tab. In the **Promiscuous Mode** drop-down menu, select **Accept**.

#### **Use of a Third-Party Virtual Tap**

Installation methods of a virtual tap vary depending on the vendor. Please refer to the documentation from your vendor for installation instructions. Virtual taps are typically easy to integrate, and the user interface of the tap simplifies the selection and type of traffic to be copied.

Virtual taps encapsulate the captured traffic in a GRE tunnel. Depending on the type you choose, either of these scenarios may apply:

- An external host is required to terminate the tunnel, and the external host directs the traffic to the Decoder interface.
- The tunnel send traffic directly to the Decoder interface, where NetWitness Platform handles the deencapsulation of the traffic.

# <span id="page-71-0"></span>**Step 6. Post Installation Tasks**

This topic contains the tasks you complete after you install 11.4.

- [General](#page-71-1)
- [RSA NetWitness®](#page-72-0) Endpoint
- RSA [NetWitness®](#page-77-0) UEBA
- Federal Information Processing Standard [\(FIPS\) Enablement](#page-84-0)
- [Deployment](#page-84-1) Options

<span id="page-71-1"></span>Go to the Master Table of [Contents](https://community.rsa.com/docs/DOC-81328) to find all RSA NetWitness Platform 11.x documents.

# **General**

General tasks apply to all customers regardless of the NetWitness Components you deploy.

# **(Optional) Task 1 - Re-Configure DNS Servers Post 11.4**

On the NetWitness Server, complete the following steps to re-configure the DNS servers in NetWitness Platform 11.4.

- 1. Log in to the server host with your root credentials.
- 2. Edit the /etc/netwitness/platform/resolv.dnsmasq file:
	- a. Replace the IP address corresponding to nameserver. If you need to replace both DNS servers , replace the IP entries for both the hosts with valid addresses.

The following example shows both DNS entries.

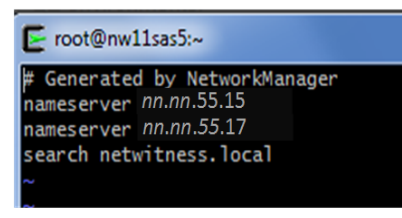

The following example shows the new DNS values.

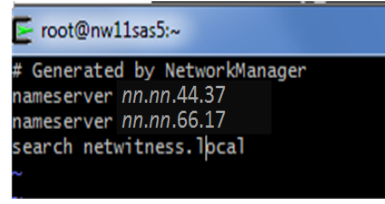

- b. Save the /etc/netwitness/platform/resolv.dnsmasq file.
- c. Restart the internal DNS by running the following command: systemctl restart dnsmasq
### **Task 2 - Update HIVE Version**

**Note:** If you already installed customized HIVE RPMs in 11.2.1 or later, you can skip this task.

After you update to 11.4, you must update to the HIVE version that is compatible with the 11.4 Warehouse (either HIVE version 0.12 or version 1.0). To install the latest HIVE version, run the following commands on the NW Server and restart the Reporting Engine service.

Download the latest HIVE RPMs from [https://community.rsa.com/docs/DOC-109473.](https://community.rsa.com/docs/DOC-109473)

- To install HIVE version 0.12, run the following command: rpm -ivh rsa-nw-hive-jdbc-0.12.0-1.x86\_64.rpm 2
- To Install HIVE version 1.0, run the following command: rpm -ivh rsa-nw-hive-jdbc-1.0.0-1.x86\_64

## **Install NetWitness Endpoint**

The tasks in this section only apply to customers that use the RSA NetWitness Endpoint component of NetWitness Platform.

## **Install Endpoint Log Hybrid**

Depending on the number of agents and the location of the agents, you can choose to deploy a single Endpoint Log Hybrid host or multiple Endpoint Log Hybrid hosts. To deploy a host, you provision it and install a category on it.

- <sup>l</sup> **Single Endpoint Log Hybrid host** Deploy NetWitness Server host, Endpoint Log Hybrid host, and ESA host or hosts.
- <sup>l</sup> **Multiple Endpoint Log Hybrid hosts** Deploy NetWitness Server host, ESA host or hosts, Endpoint Log Hybrid hosts. For a consolidated view of all endpoint data from multiple Endpoint Log Hybrid hosts, install the Endpoint Broker.

**Note:** RSA recommends that you co-locate the Endpoint Broker on the NetWitness Broker host. However, you can deploy the Endpoint Broker on a separate host or co-locate it on the Endpoint Log Hybrid.

**Note:** You must plan to scale your ESA deployment to support multiple Endpoint Log Hybrid hosts.

To deploy an Endpoint Log Hybrid host:

1. For:

- A physical host, complete steps 1 14 under "Task 2 Install 11.4 on Other Component Hosts" under "Installation Tasks" in the *Physical Host Installation Guide for NetWitness Platform 11.4*.
- A virtual host, complete steps 1 15 under "Task 2 Install 11.4 on Other Component Hosts" under "Step 4. Install RSA NetWitness Platform" in the *Virtual Host Installation Guide for NetWitness Platform 11.4*.
- 2. Log into NetWitness Platform and click **ADMIN** > **Hosts**.

The New Hosts dialog is displayed with the Hosts view grayed out in the background.

**Note:** If the New Hosts dialog is not displayed, click **Discover** in the **Hosts** view toolbar.

3. Select the host in the **New Hosts** dialog and click **Enable**.

The New Hosts dialog closes and the host is displayed in the Hosts view.

- 4. Select that host in the **Hosts** view (for example, **Endpoint**) and click  $\overline{z}$  Install  $\odot$ . The Install Services dialog is displayed.
- 5. Select **Endpoint Log Hybrid** category and click **Install**.

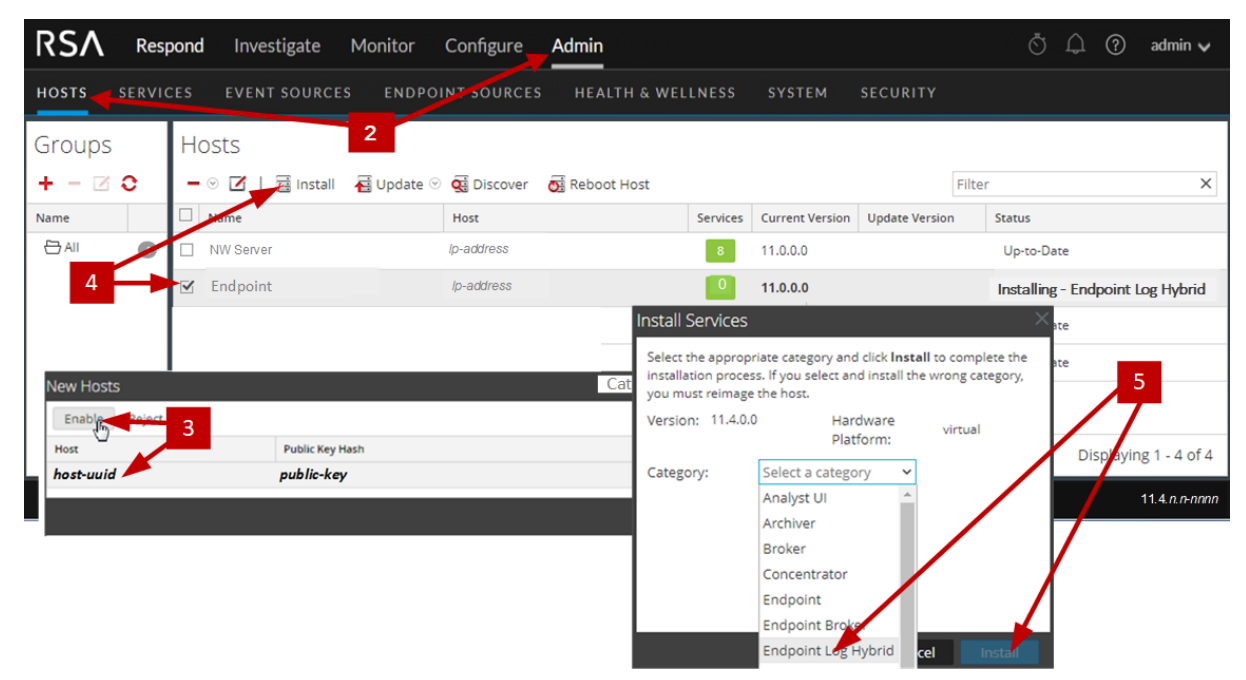

- 6. Make sure that the Endpoint Log Hybrid service is running.
- 7. Configure Endpoint Meta forwarding.

See *Endpoint Configuration Guide* for instructions on how to configure Endpoint Meta forwarding.

8. Deploy the ESA Rules from the Endpoint Rule Bundle. For more information, see "Deploy Endpoint Risk Scoring Rules on ESA" section in the ESA Configuration Guide.

**Note:** The Endpoint IIOCs are available as OOTB Endpoint Application rules.

9. Review the default policies and create groups to manage your agents. See *Endpoint Configuration Guide*.

**Note:** In 11.3 or later, agents can operate in Insights or Advanced mode depending on the policy configuration. The default policy enables the agent in an advanced mode. If you want to continue to use the Insights agent, before updating, review the policy, and make sure that the Agent mode is set to Insights.

10. Install the Endpoint Agent. You can install an Insights (free version) or an Advanced agent

(licensed). See *Endpoint Agent Installation Guide* for detailed instructions on how to install the agent.

**Note:** You can migrate the Endpoint Agent from 4.4.0.x to 11.4. For more information, see *NetWitness Endpoint 4.4.0.x to NetWitness Platform 11.4 Migration Guide*.

## **Configure Multiple Endpoint Log Hybrid Hosts**

To install another Endpoint Log Hybrid host:

1. For:

- A physical host, complete steps 1 14 under "Task 2 Install 11.4 on Other Component Hosts" under "Installation Tasks" in the *Physical Host Installation Guide for NetWitness Platform 11.4*.
- A virtual host, complete steps 1 15 under "Task 2 Install 11.4 on Other Component Hosts" under "Step 4. Install RSA NetWitness Platform" in the *Virtual Host Installation Guide for NetWitness Platform 11.4*.
- 2. Create a directory mkdir -p /etc/pki/nw/nwe-ca.
- 3. Copy the following certificates from the first Endpoint Log Hybrid to the second Endpoint Log Hybrid:

**Note:** RSA recommends that you copy certificates from Endpoint Log Hybrid to secondary Endpoint Log Hybrid CentOS to Windows using the SCP command to avoid any corruption caused by Antivirus or third-party tools.

```
/etc/pki/nw/nwe-ca/nwerootca-cert.pem
```
/etc/pki/nw/nwe-ca/nwerootca-key.pem

- 4. Log into NetWitness Platform and click **ADMIN** > **Hosts**.
- 5. Repeat steps 1 5 under "Task 3 Install Endpoint Log Hybrid" in the *Virtual Host Installation Guide for NetWitness Platform 11.4*. add more Endpoint Log Hybrids.

## **Configure an Endpoint Service on an Existing Log Decoder Host**

You can install an Endpoint service category on an existing Log Decoder host. For an overview of installing service categories on hosts, see "Hosts and Services Set Up Procedures" in the *Host and Services Getting Started Guide*. Go to the Master Table of [Contents](https://community.rsa.com/docs/DOC-81328) to find all RSA NetWitness Platform 11.x documents.

- <sup>l</sup> If you have an existing Endpoint Log Hybrid, you must copy certificates from that Endpoint Hybrid host to the Log Decoder before you install the Endpoint service category on the Log Decoder.
- If you do not have an Endpoint Log Hybrid host, you do not need to copy over the certificates before you install the Endpoint service category on the Log Decoder.

#### **Do You Need to Install an Endpoint Service onto Separate Hardware**

If you are only using NW Platform for collecting and analyzing logs, you can co-locate your Endpoint Log Hybrid Server on the same physical hardware as your Log Decoder. However, please note the following guidelines for this configuration:

- RSA recommends a maximum number of Endpoint Agents of 10,000 (ten thousand).
- RSA recommends a maximum scan frequency of Weekly.

If you exceed either of these guidelines, the amount of disk space usage and CPU might become so high as to create alarms for your Endpoint Server in Health and Wellness. If you notice this, and are running both log collection and EDR scans, you can use Throttling to control the amount of data coming into the Log Decoder.

If that doesn't help, RSA recommends that you move your Endpoint Log Hybrid Server onto separate hardware from that used by your Log Decoder.

#### **Install an Endpoint Service Category on an Existing Log Decoder**

To install an Endpoint service category on an existing Log Decoder if you have an existing Endpoint Log Hybrid:

- 1. Create a directory mkdir -p /etc/pki/nw/nwe-ca.
- 2. Copy the following certificates from the first Endpoint Log Hybrid to the Log Decoder on which you are going to install the additional **Endpoint** service category.

**Note:** RSA recommends that you copy certificates from Endpoint Log Hybrid to secondary Endpoint Log Hybrid using the SCP command to avoid any corruption caused by Antivirus or thirdparty tools.

```
/etc/pki/nw/nwe-ca/nwerootca-cert.pem
/etc/pki/nw/nwe-ca/nwerootca-key.pem
```
- 3. Log into NetWitness Platform and click **ADMIN** > **Hosts**
- 4. Select the Log Decoder host in the **Hosts** view and click  $\overline{23}$  Install  $\odot$ .

The Install Services dialog is displayed.

5. Select **Endpoint** category and click **Install**.

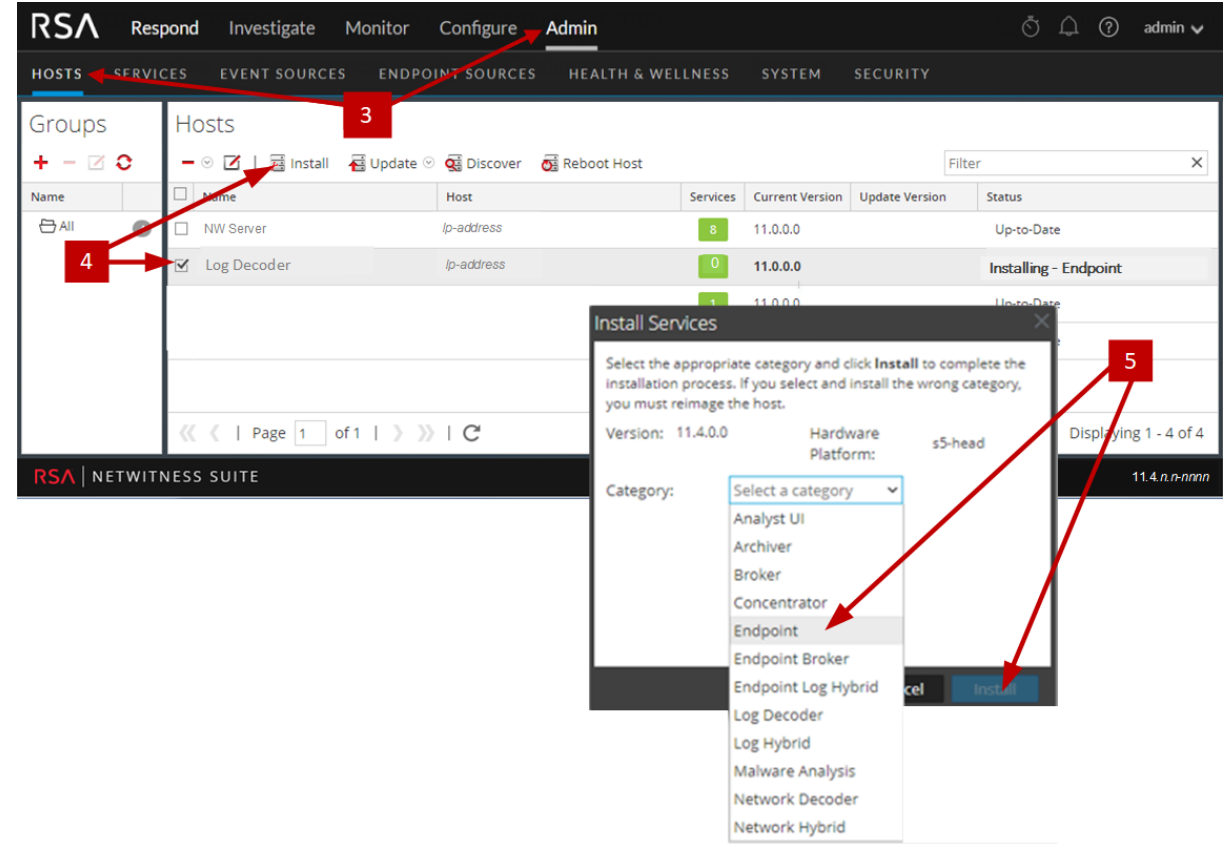

To install an Endpoint service category on an existing Log Decoder if you do not have an existing Endpoint Log Hybrid:

- 1. Log into NetWitness Platform and click **ADMIN** > **Hosts**
- 2. Select the Log Decoder host in the **Hosts** view and click  $\overline{E}$  Install  $\odot$ . The Install Services dialog is displayed.

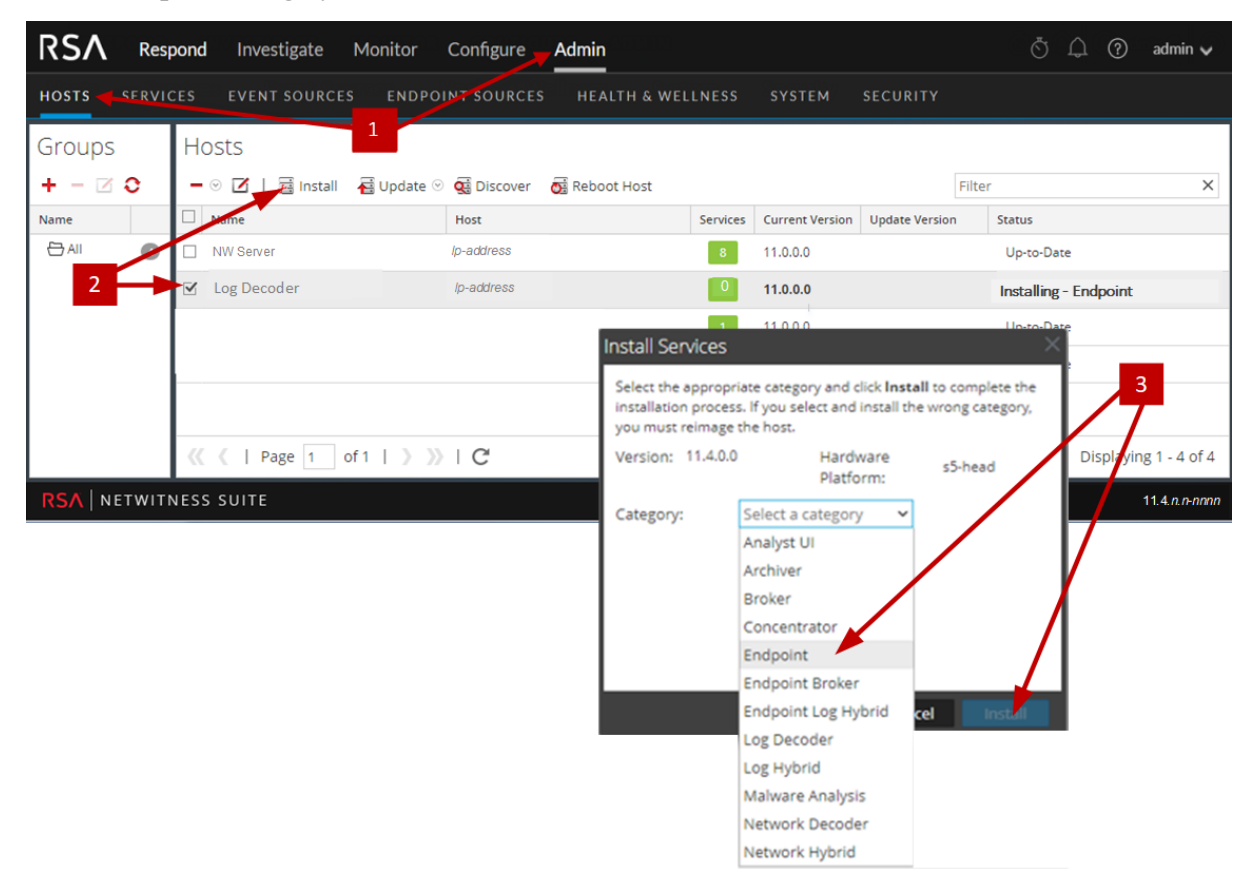

3. Select **Endpoint** category and click **Install**.

## **Install NetWitness UEBA**

The tasks in this section only apply to customers that use the RSA UEBA component of NetWitness Platform.

### **Install UEBA**

To set up NetWitness UEBA in NetWitness Platform 11.4, you must install and configure the NetWitness UEBA service.

The following procedure shows you how to install the NetWitness UEBA service on a NetWitness UEBA Host Type and configure the service.

1. For:

- A physical host, complete steps 1 14 under "Task 2 Install 11.4 on Other Component Hosts" under "Installation Tasks" in the *Physical Host Installation Guide for NetWitness Platform 11.4*.
- A virtual host, complete steps 1 15 under "Task 2 Install 11.4 on Other Component Hosts" under "Installation Tasks" in the *Virtual Host Installation Guide for NetWitness Platform 11.4*.

**Note:** The Kibana and Airflow webserver User Interface password is the same as the deploy admin password. Make sure that you record this password and store it in a safe location.

2. Log into NetWitness Platform and go to **ADMIN** > **Hosts**. The New Hosts dialog is displayed with the Hosts view grayed out in the background.

**Note:** If the New Hosts dialog is not displayed, click **Discover** in the **Hosts** view toolbar.

- 3. Select the host in the **New Hosts** dialog and click **Enable**. The New Hosts dialog closes and the host is displayed in the Hosts view.
- 4. Select that host in the **Hosts** view (for example, **UEBA**) and click  $\overline{2}$  Install  $\odot$ . The Install Services dialog is displayed.
- 5. Select the **UEBA** Host Type and click **Install**.

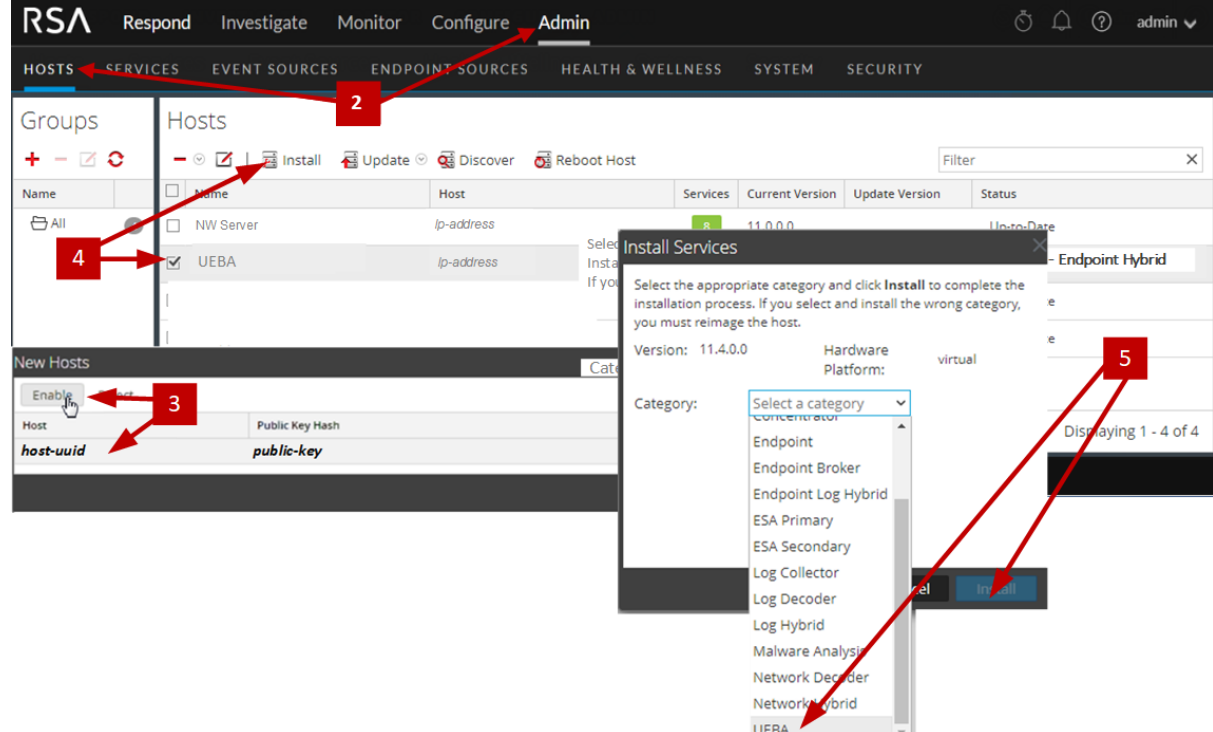

- 6. Make sure that the UEBA service is running.
- 7. Complete licensing requirements for NetWitness UEBA. See the *Licensing Management Guide* for more information.

**Note:** NetWitness Platform supports the User and Entity Behavior Analytics License (UEBA). This license is used based on the number of users. The Out-of-the-Box Trial License is a 90-day trial license. In case of UEBA licenses, the 90-day trial period begins from the time the UEBA service deployed on the NetWitness Platform product.

## **Configure UEBA**

1. You must update the parallelism property value to 256 by running the following command on the UEBA instance:

```
sed -i "s| parallelism = 32| parallelism = 256|g"
/var/netwitness/presidio/airflow/airflow.cfg
```
2. You need to configure a data source (Broker or Concentrator), historical data collection start date, and data schemas.

**IMPORTANT:** If your deployment has multiple Concentrators, RSA recommends that you assign the Broker at the top of your deployment hierarchy for the NetWitness UEBA data source.

- a. Determine the earliest date in the NWDB of the data schema you plan to choose (AUTHENTICATION, FILE, ACTIVE\_DIRECTORY, PROCESS, REGISTRY, and TLS, or any combination of these schemas) to specify in startTime in step c. If you plan to specify multiple schemas, use the earliest date among all the schemas. If you are not sure which data schema to choose, you can specify all five data schemas (that is, AUTHENTICATION, FILE, ACTIVE\_ DIRECTORY, PROCESS, REGISTRY and TLS) to have UEBA adjust the models it can support based on the Windows logs available. You can use one of the following methods to determine the data source date.
	- Use the Data Retention date (that is, if the Data Retention duration is 48 hours, startTime = <48 hours earlier than the current time>).
	- Search the NWDB for the earliest date.
- b. Create a user account for the data source (Broker or Concentrator) to authenticate to the data source.
	- i. Log into NetWitness Platform.
	- ii. Go to **Admin** > **Services**.
	- iii. Locate the data source service (Broker or Concentrator).

Select that service, and select  $\mathbf{\hat{B}} \odot$  (Actions) > **View** > **Security**.

iv. Create a new user and assign the "Analysts" role to that user. The following example shows a user account created for a Broker.

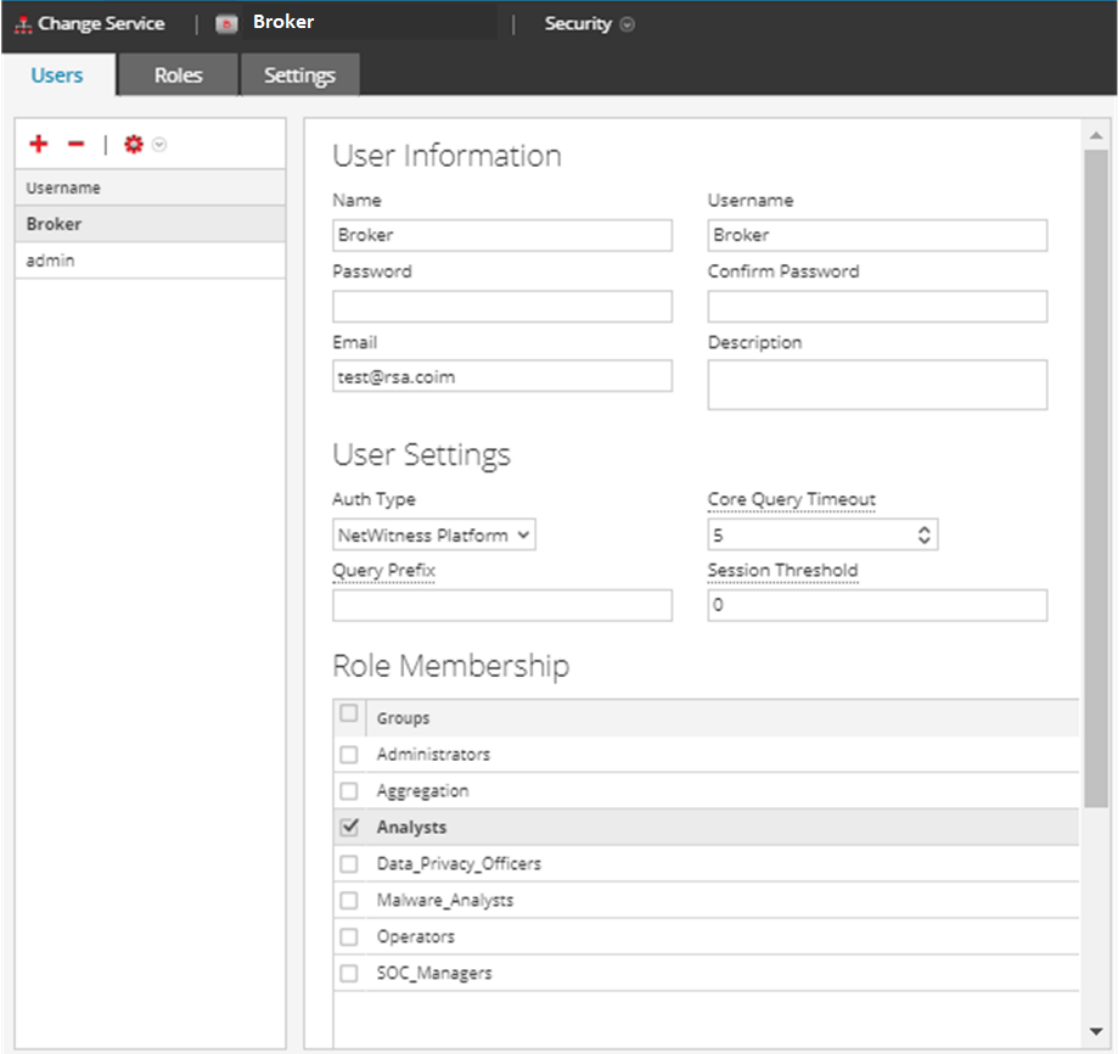

If NetWitness Respond server is configured in NetWitness Platform 11.4, you can transfer the NetWitness UEBA indicators to the NetWitness Respond server and to the correlation server to create an Incidents.

To enable the UEBA indicator forwarder, run the following command on the UEBA server as root or presidio user:

```
curl -X PATCH http://localhost:8881/configuration -H 'content-type:
application/json' -d '{"operations":[{"op":"replace","path":
"/outputForwarding/enableForwarding","value":true}]}'
```
To view the incidents in Respond, please follow the below steps.

- 1. Login to NetWitness Platform.
- 2. Navigate to **Configure** > **INCIDENT RULES**
- 3. Select the **User Entity Behavior Analytics** rule checkbox.

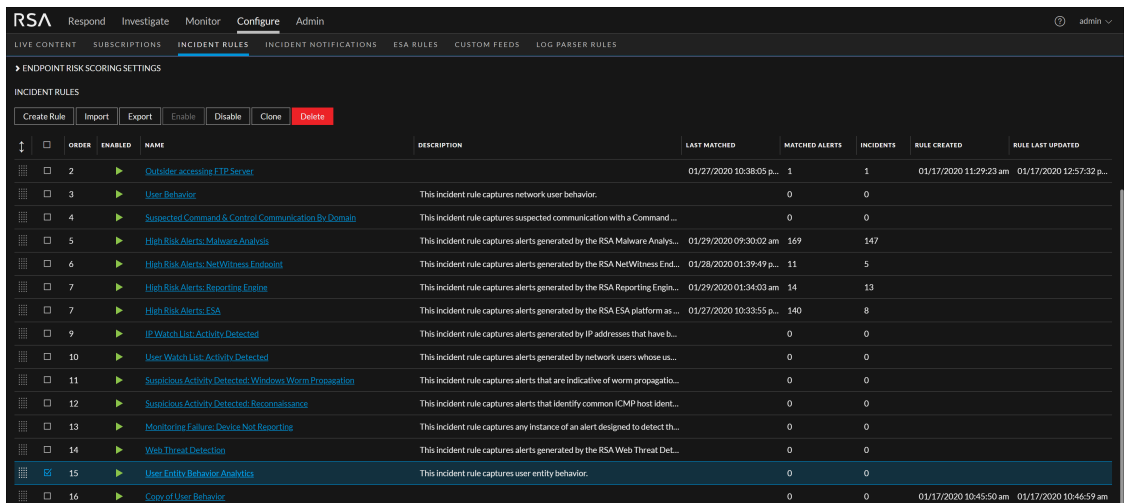

- c. SSH to the NetWitness UEBA server host.
- d. If you want to use UEBA for network (packet) analysis, do the following:

#### **Add the Hunting Pack**

In NetWitness Platform, add the hunting pack or verify it it's available:

- 1. Login to NetWitness Platform
- 2. Navigate to **ADMIN** and select **Admin Server**
- 3. Click  $\bullet$   $\bullet$  and select **Configure** > **Live Content**

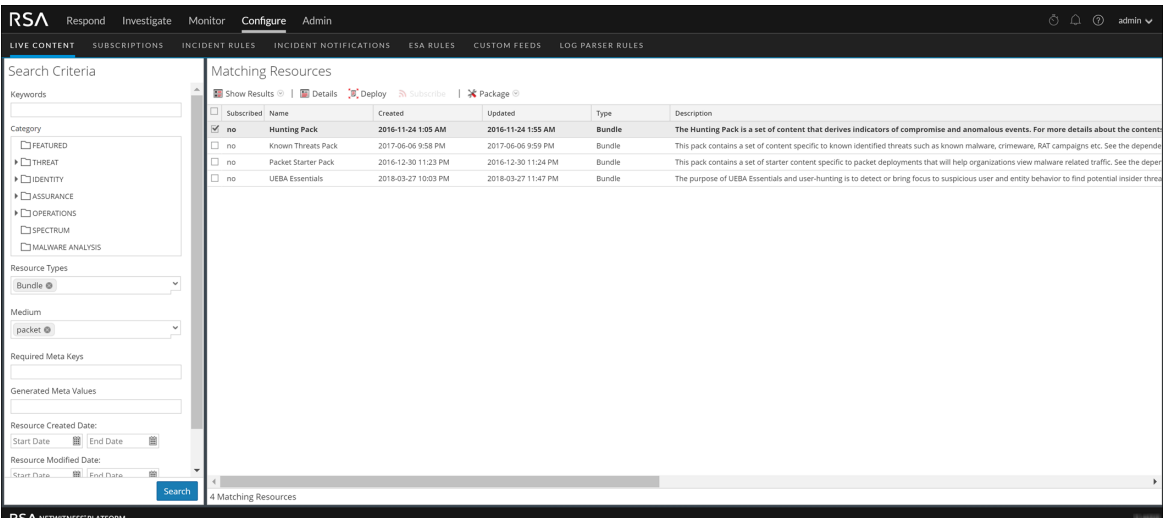

- 1. On the left menu, select the following:
	- a. Bundle under Resources Type.
	- b. Packet under Medium
- 2. Click **Search**.

A list of matching resources is displayed.

3. Select **Hunting Pack** from the list and click **Deploy**. The hunting pack is added.

#### **Add JA3 and JA3s**

The JA3 and JA3s fields are supported by the Network Decoder only from 11.3.1 you must verify that your network decoder upgraded to this version.

To add JA3 and Ja3s:

- 1. Login to NetWitness Platform
- 2. Navigate to **ADMIN** and select **Decoder**.
- 3. Navigate to /decoder/parsers/config/parsers.options.
- 4. Add HTTPS="ja3=true ja3s=true. The JA3 and JA3s fields are configured.

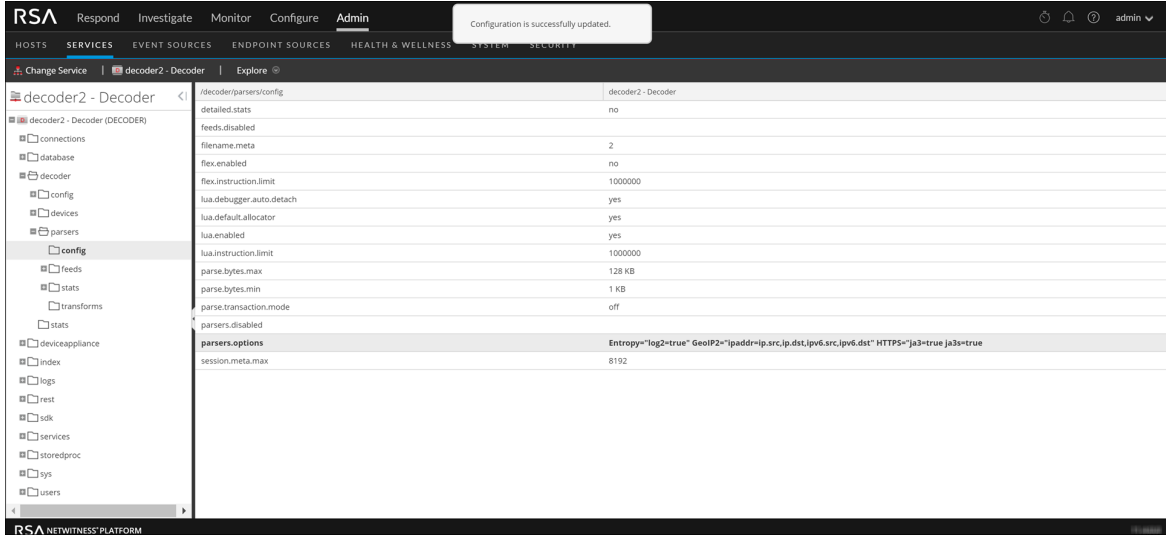

#### e. Submit the following commands.

```
/opt/rsa/saTools/bin/ueba-server-config -u <user> -p <password> -h
<host> -o <type> -t <startTime> -s <schemas> -v -e
```
Where:

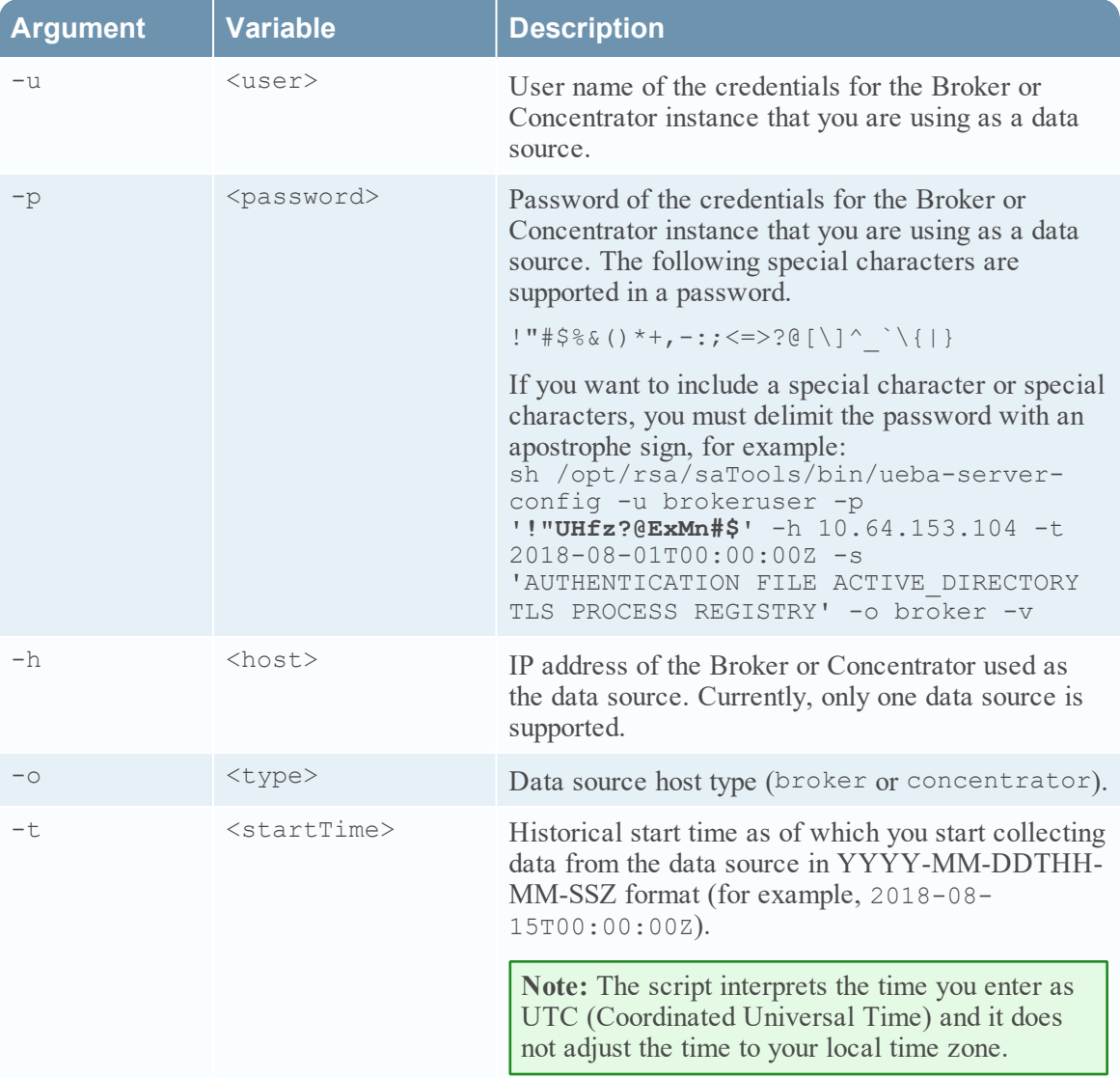

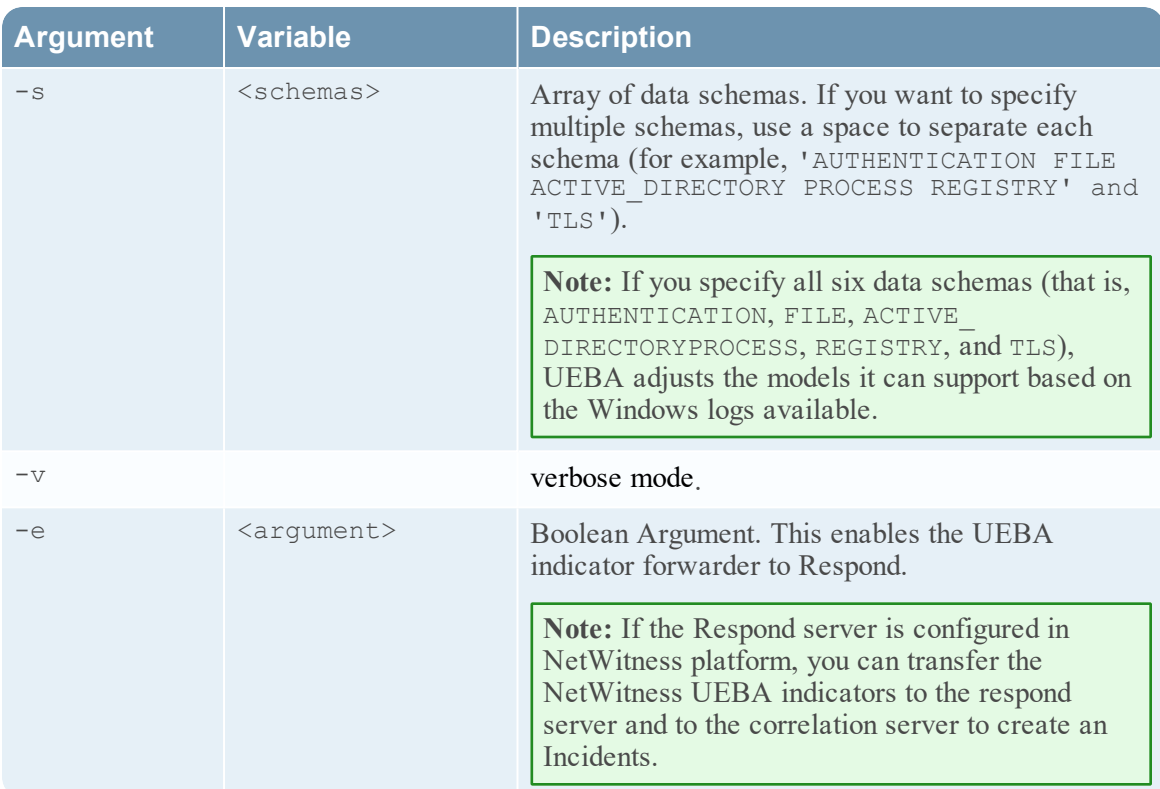

3. Complete NetWitness UEBA configuration according to the needs of your organization. See the *NetWitness UEBA User Guide* for more information.

**Note:** If NetWitness Endpoint Server is configured, you can view the alerts associated with the Process and Registry data schemas.

### **Set up Permission**

If you have installed UEBA, you need to assign the UEBA\_Analysts and Analysts roles to the UEBA users. For more information, see *System Security and User Management Guide*.

After this configuration, UEBA users can access the **Investigate** > **Users** view.

# **Federal Information Processing Standard (FIPS) Enablement**

#### **Task 9 - Enable FIPS Mode**

Federal Information Processing Standard (FIPS) is enabled on all services except Log Collector, Log Decoder, and Decoder. FIPS cannot be disabled on any services except Log Collector, Log Decoder, and Decoder.

## **Deployment Options**

NetWitness Platform has the following deployment options. See the *NetWitness Deployment Guide* for detailed instructions on how to deploy these options.

- <sup>l</sup> **Analyst User Interface** gives you access to a subset of features in the NetWitness Platform UI that you can set up in individual locations when you deploy NetWitness Platform in multiple locations. It is designed to reduce latency and improve the performance that can occur when accessing all functionality from the Primary User Interface on the NW Server Host (Primary UI).
- **Group Aggregation** configures multiple Archiver or Concentrator services as a group and share the aggregation tasks between them.
- <sup>l</sup> **Health & Wellness Search (Beta Version for Standalone Virtual Host Only)** deploys the Health & Wellness Search (Beta) version on a dedicated, virtual host. It includes Elasticsearch, Kibana, and Metrics Server and enables all hosts in your deployment to start sending metrics to Elasticsearch.
- **Second Endpoint Server** deploys a second Endpoint Server.

# **Appendix A. Troubleshooting**

This section describes solutions to problems that you may encounter during installations and upgrades. In most cases, NetWitness Platform creates log messages when it encounters these problems.

**Note:** If you cannot resolve an upgrade issue using the following troubleshooting solutions, contact Customer Support [\(https://community.rsa.com/docs/DOC-1294](https://community.rsa.com/docs/DOC-1294)).

This section has troubleshooting documentation for the following services, features, and processes.

- [Command](#page-87-0) Line Interface (CLI)
- Event Stream [Analysis](#page-88-0)
- [NetWitness](#page-88-1) UEBA

Go to the Master Table of [Contents](https://community.rsa.com/docs/DOC-81328) to find all RSA NetWitness Platform 11.x documents.

# <span id="page-87-0"></span>**Command Line Interface (CLI)**

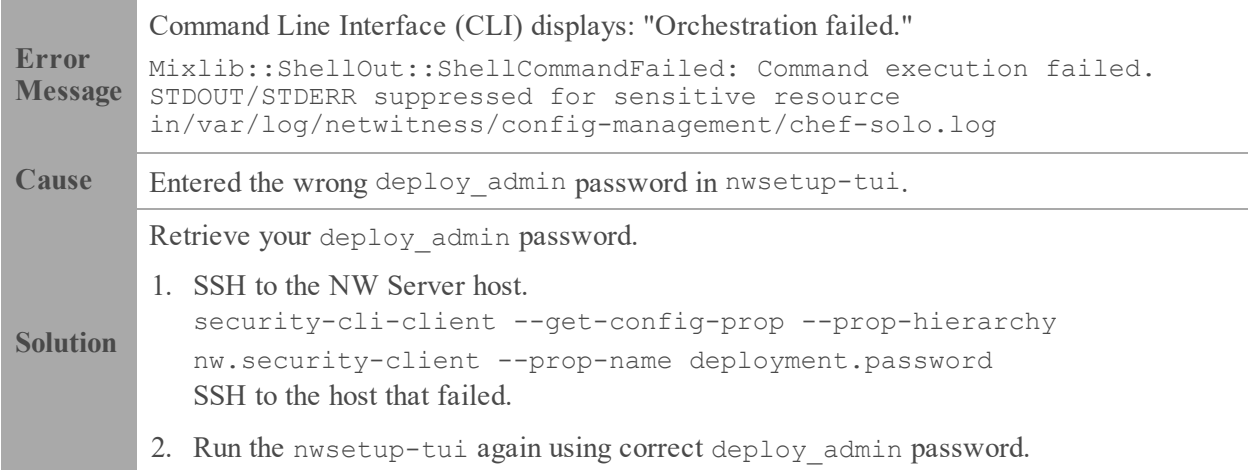

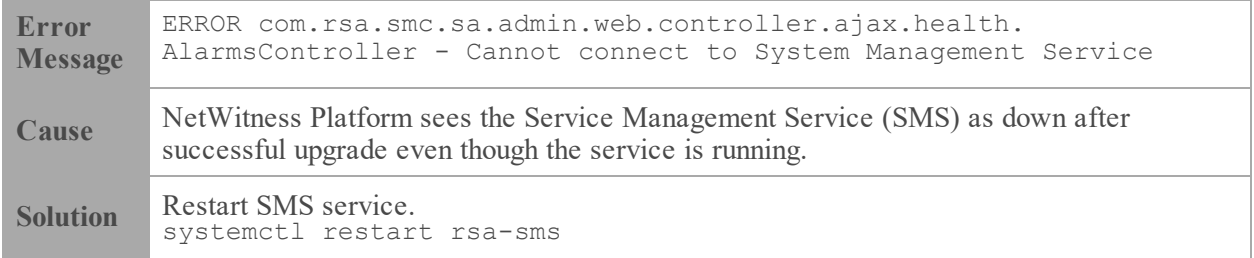

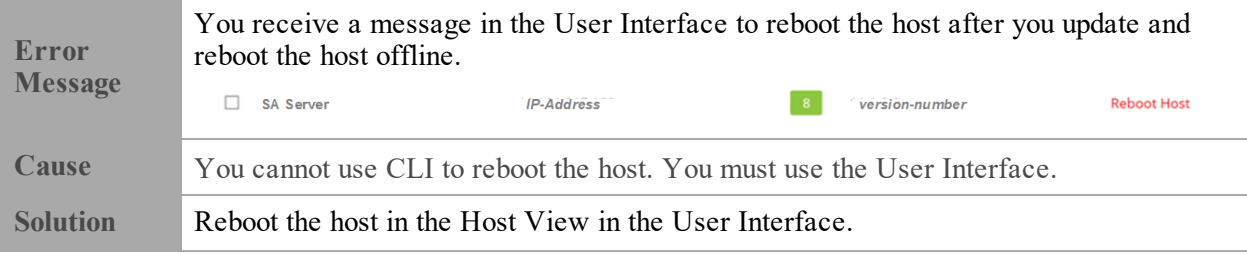

# <span id="page-88-0"></span>**Event Stream Analysis**

- <sup>l</sup> For ESA Correlation troubleshooting information, see the *Alerting with ESA Correlation Rules User Guide*.
- <span id="page-88-1"></span><sup>l</sup> For ESA Analytics troubleshooting information, see the *Automated Threat Detection Configuration Guide*.

## **NetWitness UEBA**

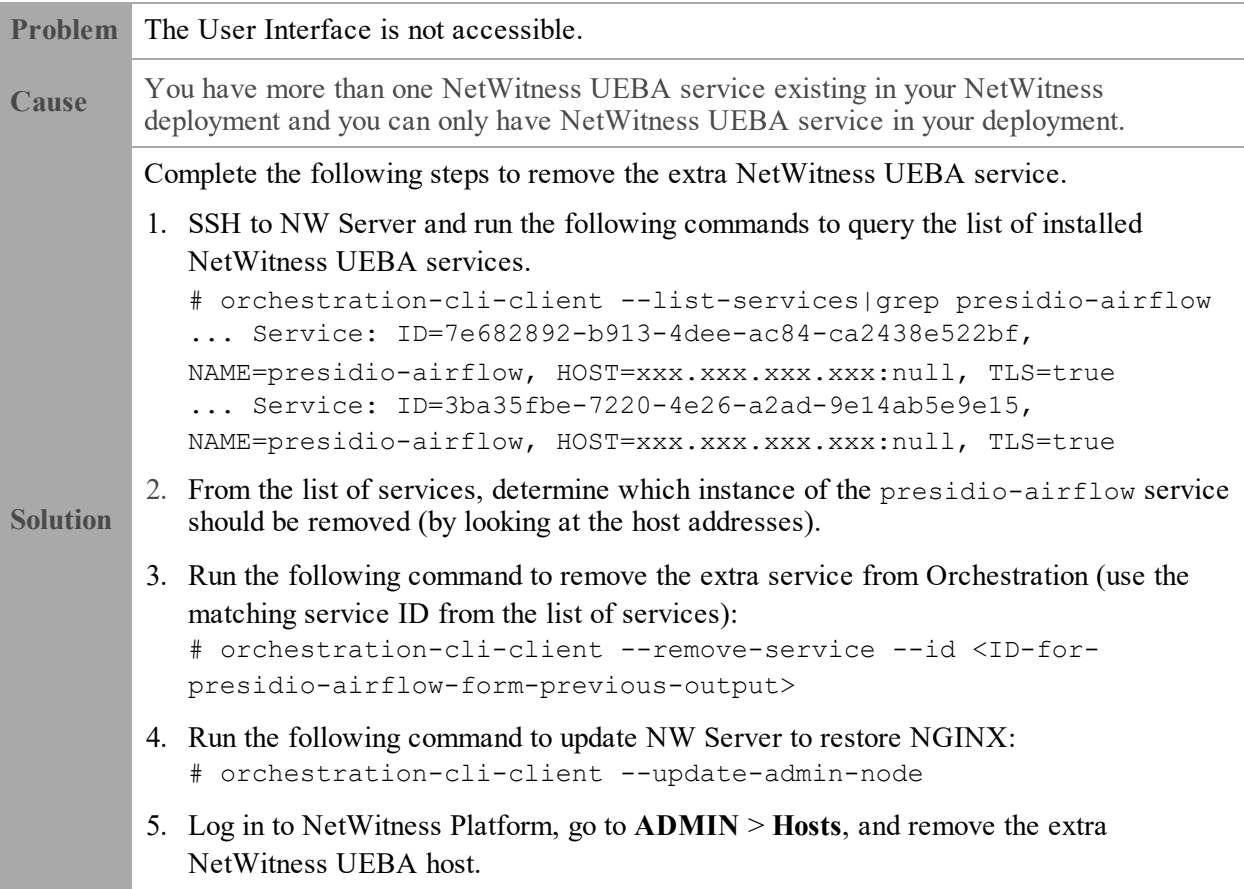

# **Appendix B. Create External Repository**

Complete the following procedure to set up an external repository (Repo).

**Note:** 1.) You need an unzip utility installed on the host to complete this procedure. 2.) You must know how to create a web server before you complete the following procedure.

- 1. Log in to the web server host.
- 2. Create a directory to host the NW repository (netwitness-11.4.0.0.zip), for example ziprepo under web-root of the web server. For example, if /var/netwitness is the web-root, submit the following command string.

```
mkdir -p /var/netwitness/<your-zip-file-repo>
```
- 3. Create the 11.4.0.0 directory under /var/netwitness/<your-zip-file-repo>. mkdir -p /var/netwitness/<your-zip-file-repo>/11.4.0.0
- 4. Create the OS and RSA directories under /var/netwitness/<your-zip-filerepo>/11.4.0.0. mkdir -p /var/netwitness/<your-zip-file-repo>/11.4.0.0/OS mkdir -p /var/netwitness/<your-zip-file-repo>/11.4.0.0/RSA
- 5. Unzip the netwitness-11.4.0.0.zip file into the /var/netwitness/<your-zip-filerepo>/11.4.0.0 directory. unzip netwitness-11.4.0.0.zip -d /var/netwitness/<your-zip-filerepo>/11.4.0.0

Unzipping netwitness-11.4.0.0.zip results in two zip files (OS-11.4.0.0.zip and RSA-11.4.0.0.zip) and some other files.

- 6. Unzip the:
	- a. OS-11.4.0.0.zip into the /var/netwitness/<your-zip-file-repo>/11.4.0.0/OS directory.

```
unzip /var/netwitness/<your-zip-file-repo>/11.4.0.0/OS-11.4.0.0.zip -d
/var/netwitness/<your-zip-file-repo>/11.4.0.0/OS
```
The following example illustrates how the Operating System (OS) file structure will appear after

you unzip the file.

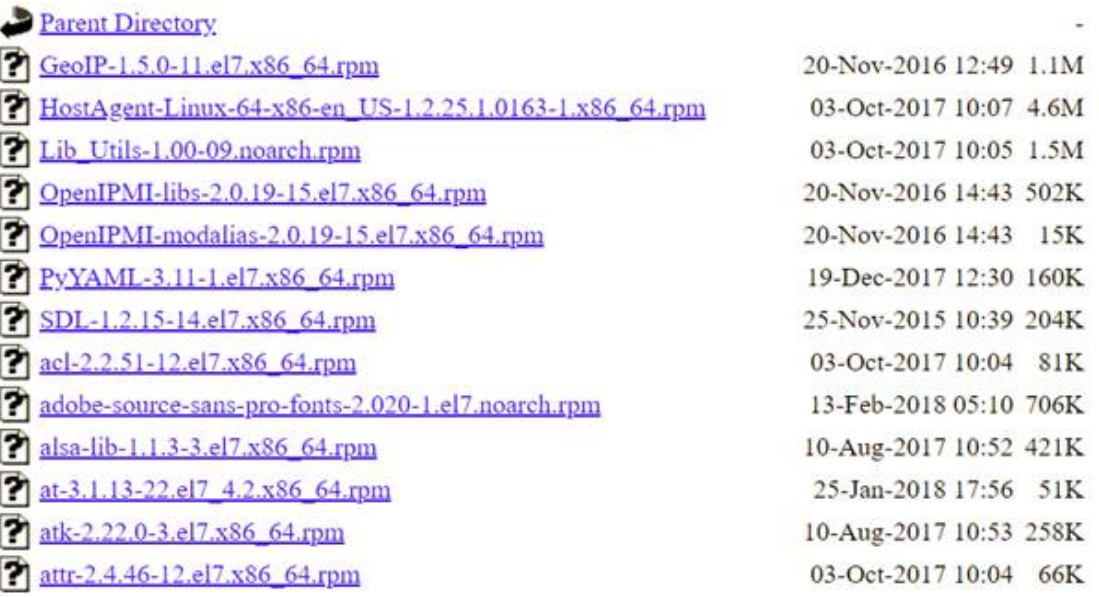

b. RSA-11.4.0.0.zip into the /var/netwitness/<your-zip-file-repo>/11.4.0.0/RSA directory.

```
unzip /var/netwitness/<your-zip-file-repo>/11.4.0.0/RSA-11.4.0.0.zip -d
/var/netwitness/<your-zip-file-repo>/11.4.0.0/RSA
```
The following example illustrates how the RSA version update file structure will appear after you unzip the file.

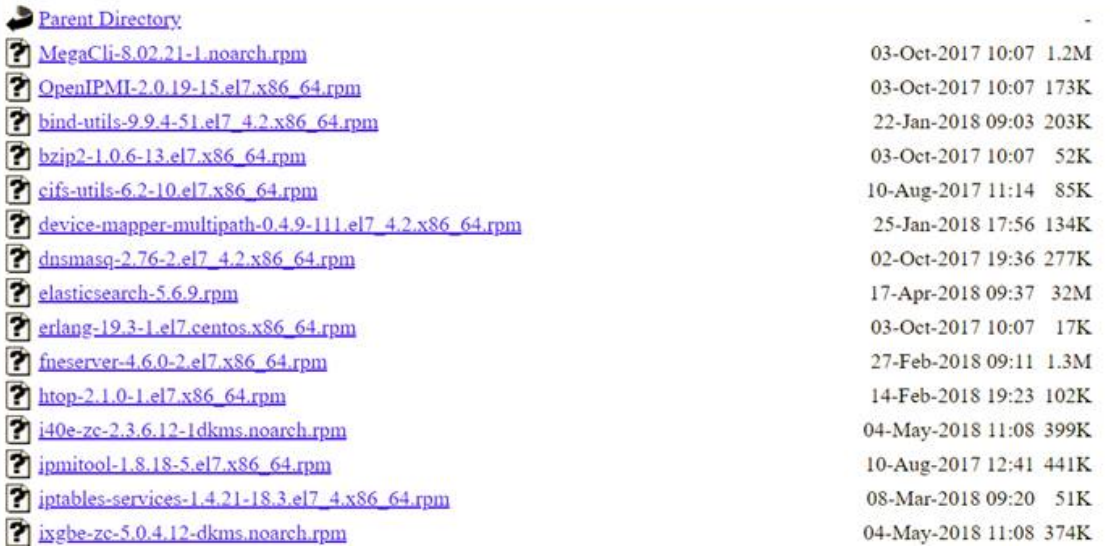

The external URL for the repo is http://<web server IP address>/<your-zip-filerepo>.

7. Use the http://<web server IP address>/<your-zip-file-repo> in response to **Enter the base URL of the external update repositories** prompt from NW 11.4.0.0 Setup program (nwsetup-tui) prompt.

# **Appendix C. Silent Installation Using CLI**

You can use the following Command Line Interface commands to run the installation script (nwsetuptui) without getting prompted for inputs. This enables you to automate the installation of a host by supplying response to the scripts prompts through the command line.

- 1. After you have created a base image on the host, log in to the host with the root credentials.
- 2. Submit the nwsetup-tui script with the --slient command and the arguments that you want to apply.

The following command string is an example of how you would install a basic NW Server host.

```
nwsetup-tui --silent --is-head=true --host-name=new-host --master-
pass=netwitness --deploy-pass=netwitness --repo-type=1 --custom-
firewall=false --ip-override=false --eula=true
```
- 3. (Conditional For Component Hosts Only) Install the appropriate service **Category** on the newly provisioned host in the NetWitness Platform Hosts view.
	- a. Log into NetWitness Platform and go to **ADMIN** > **Hosts**.

The **New Hosts** dialog is displayed with the **Hosts** view grayed out in the background

**Note:** If the **New Hosts** dialog is not displayed, click **Discover** in the Hosts view toolbar.

b. Select the host in the **New Hosts** dialog and click **Enable**.

The **New Hosts** dialog closes and the host is displayed in the **Hosts** view.

- c. Select that host in the **Hosts** view (for example, **Event Stream Analysis**) and click  $\overline{E}$  Install  $\odot$ . The **Install Services** dialog is displayed.
- d. Select the appropriate host type in **Category** and click **Install**.

### **Arguments**

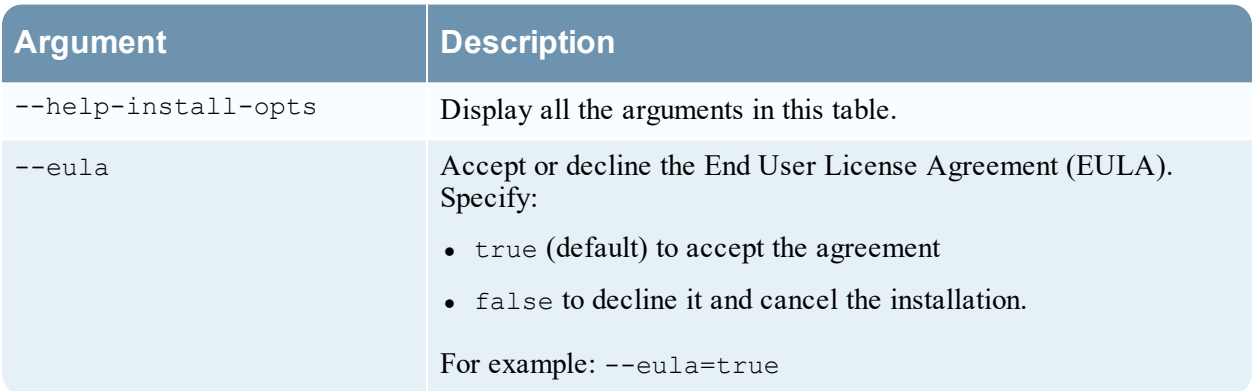

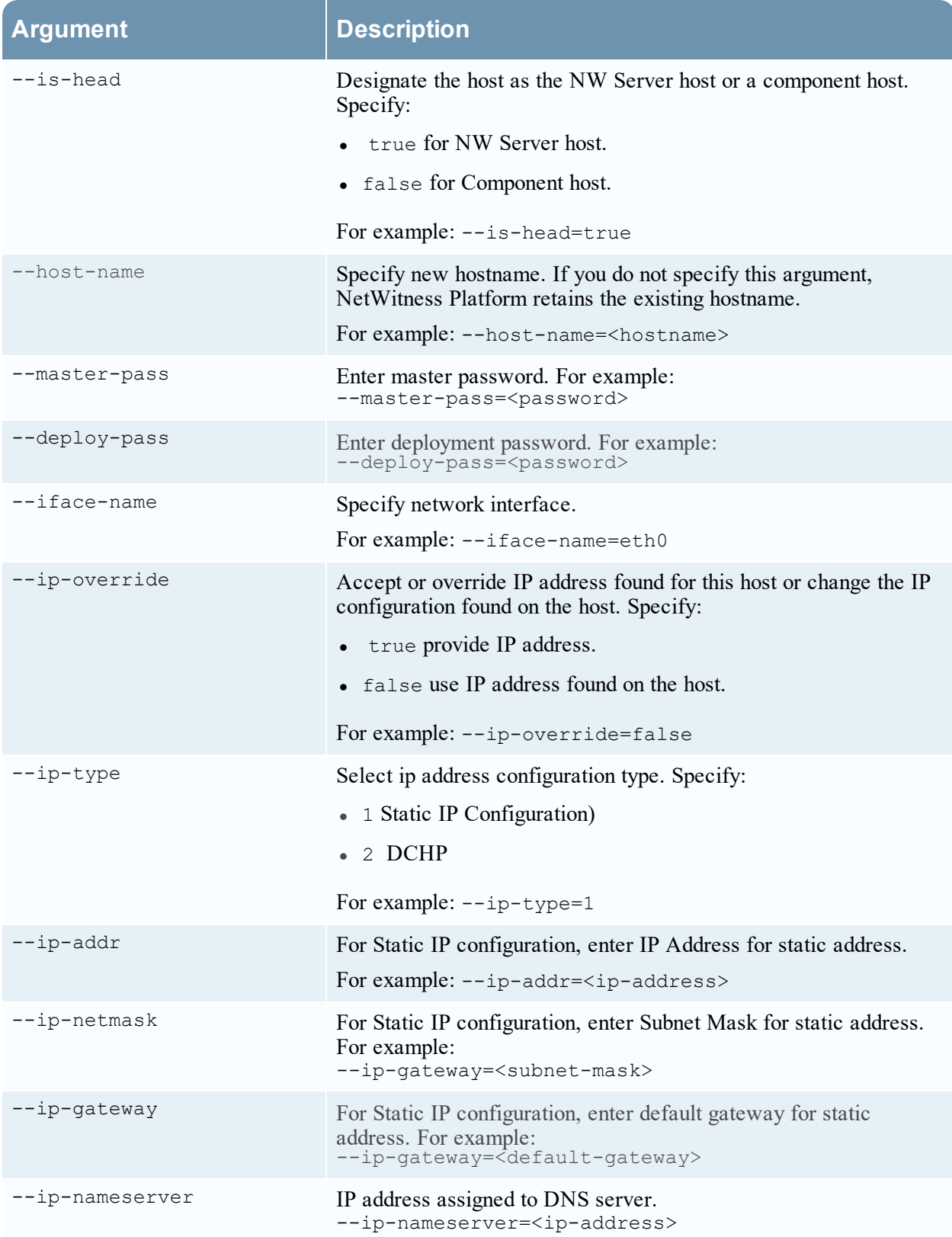

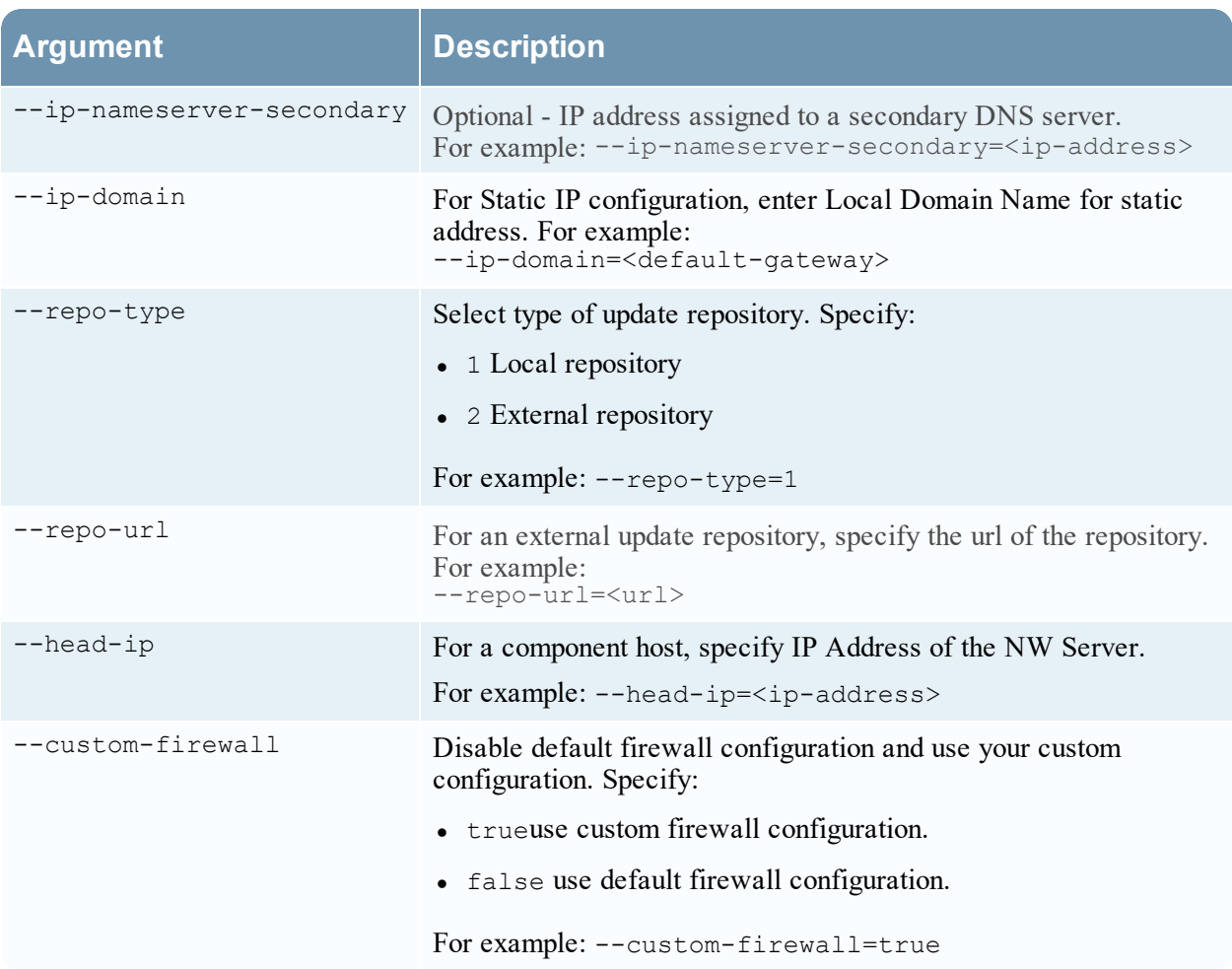

# **Revision History**

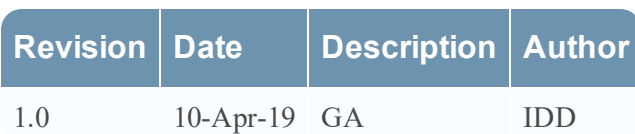